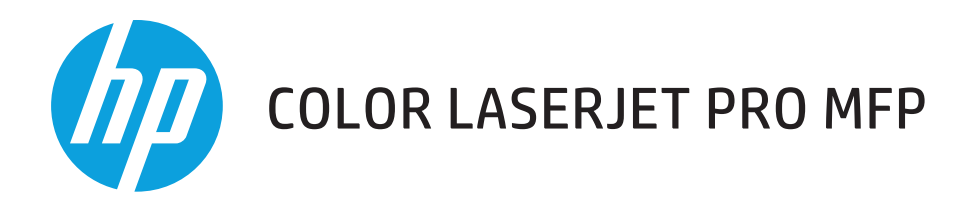

# **Používateľská príručka**

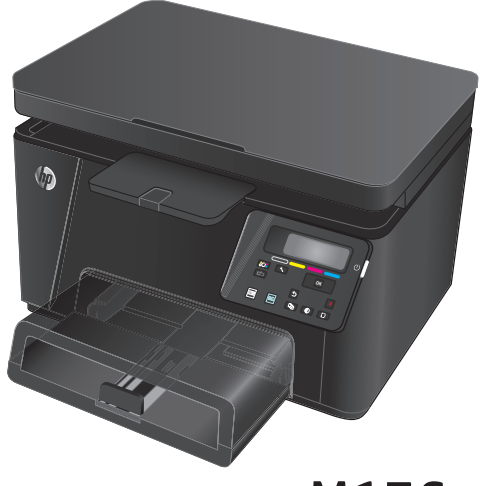

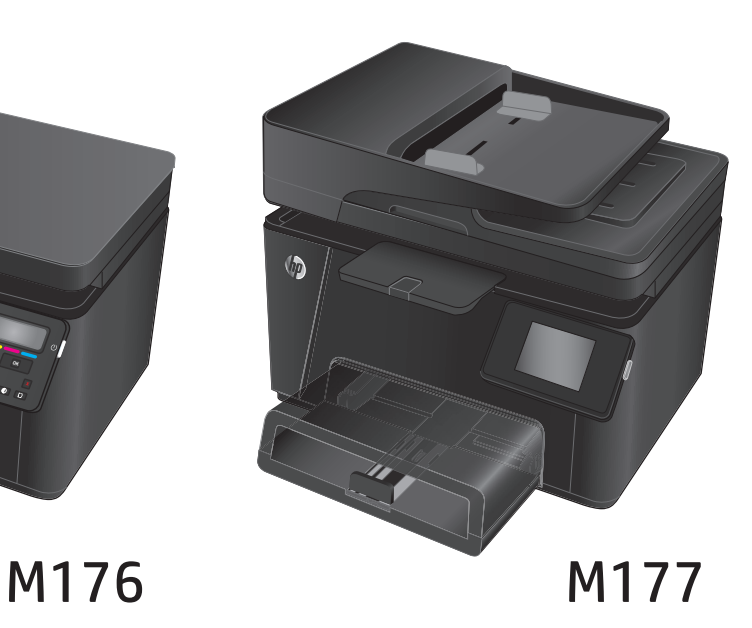

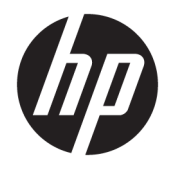

# HP Color LaserJet Pro MFP M176, M177

Používateľská príručka

#### **Autorské práva a licencia**

© Copyright 2015 HP Development Company, L.P.

Kopírovanie, upravovanie alebo preklad bez predchádzajúceho písomného súhlasu sú zakázané s výnimkou podmienok, ktoré povoľujú zákony o autorských právach.

Informácie obsiahnuté v tomto dokumente sa môžu meniť bez upozornenia.

V záruke dodanej spolu s týmito produktmi a službami sú uvedené výlučne záruky týkajúce sa produktov a služieb spoločnosti HP. Žiadne informácie v tomto dokumente by sa nemali chápať ako dodatočná záruka. Spoločnosť HP nebude zodpovedná za technické ani textové chyby, ani vynechané časti v tomto dokumente.

Edition 1, 11/2015

#### **Obchodné známky príslušných spoločností**

Adobe® , Acrobat® a PostScript® sú obchodné známky spoločnosti Adobe Systems Incorporated.

Apple a logo Apple sú ochranné známky spoločnosti Apple Computer, Inc., registrované v USA a ďalších krajinách/oblastiach. iPod je ochranná známka spoločnosti Apple Computer, Inc. Známka iPod je určená na kopírovanie len s príslušným zákonným oprávnením alebo oprávnením vlastníka práv. Nekradnite hudbu.

Bluetooth je ochranná známka príslušného vlastníka a spoločnosť HP Company ju používa na základe licencie.

Microsoft®, Windows®, Windows XP® a Windows Vista® sú registrované ochranné známky spoločnosti Microsoft Corporation v USA.

# **Obsah**

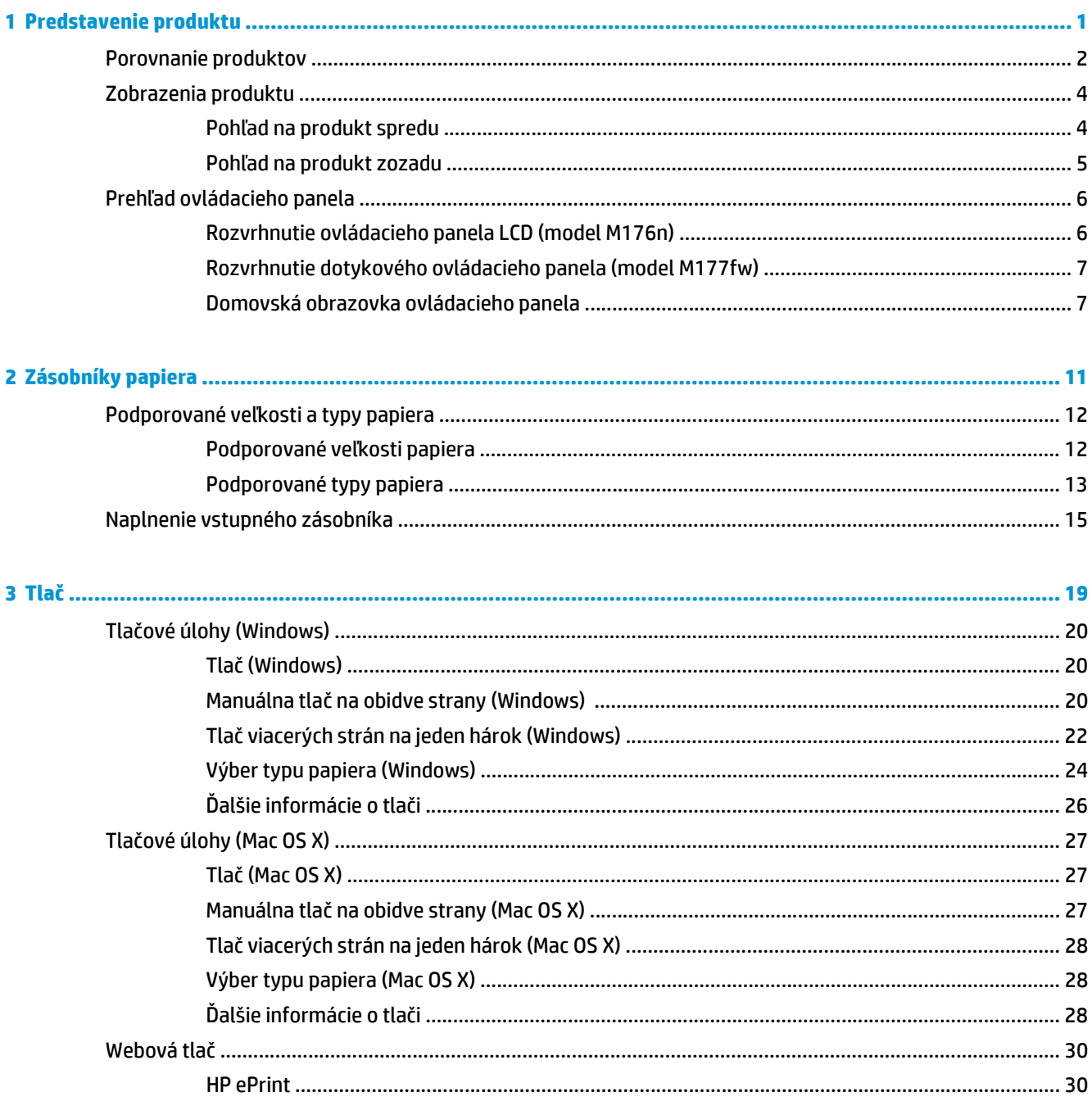

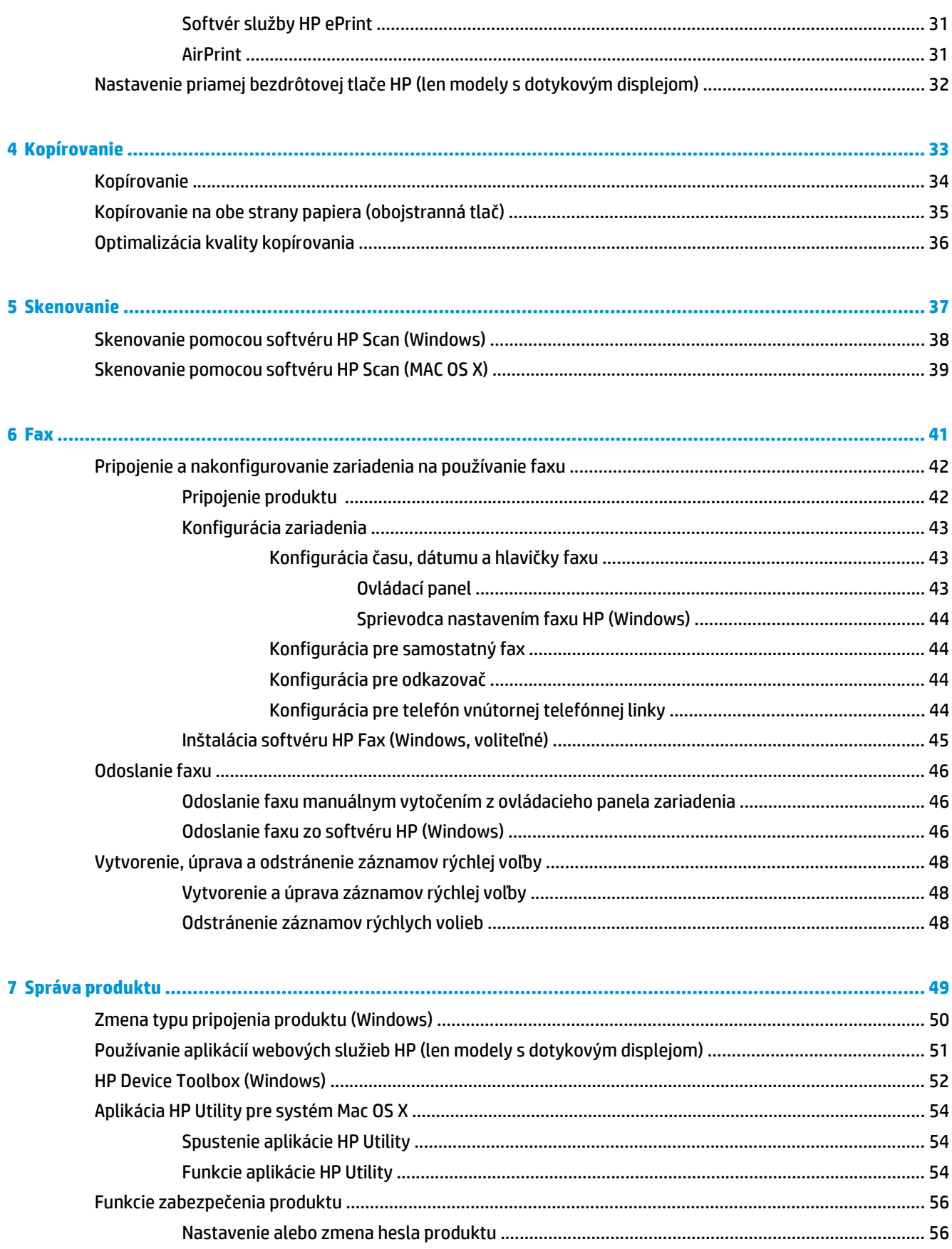

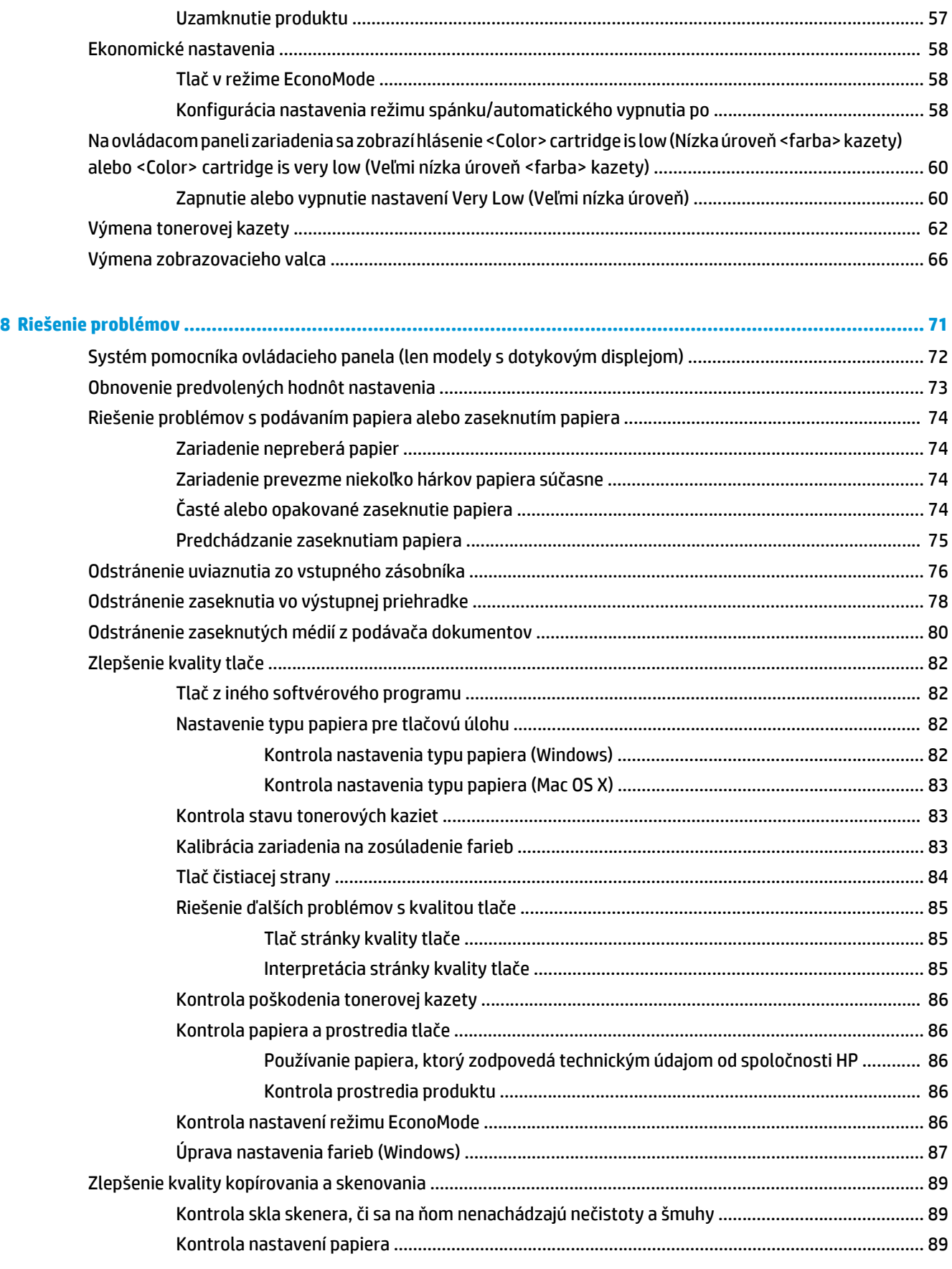

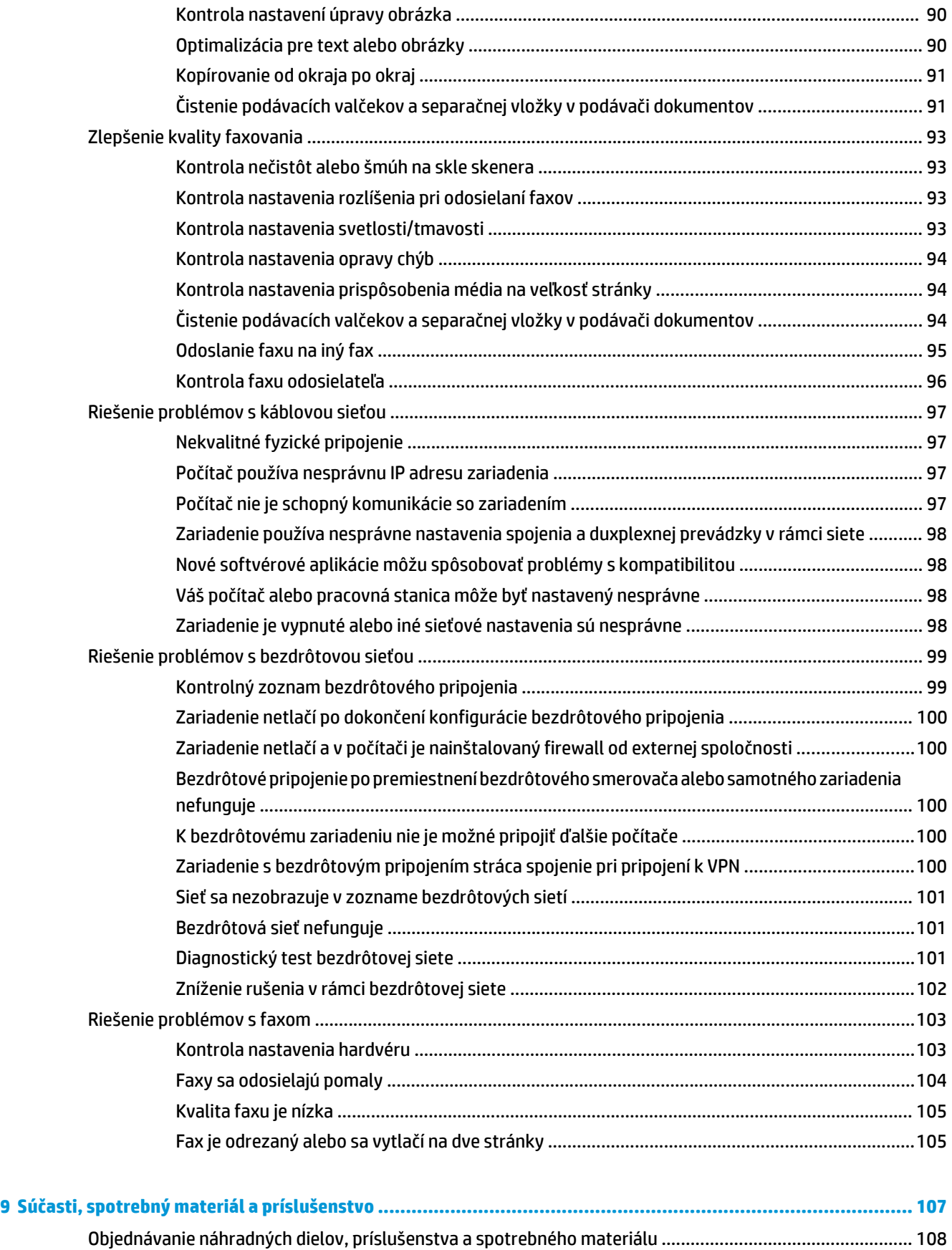

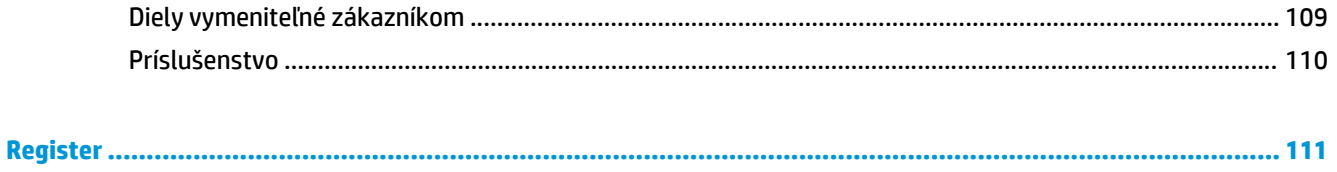

# <span id="page-10-0"></span>**1 Predstavenie produktu**

- [Porovnanie produktov](#page-11-0)
- [Zobrazenia produktu](#page-13-0)
- Prehľ[ad ovládacieho panela](#page-15-0)

Na adrese [www.hp.com/support/ljMFPM176series](http://www.hp.com/support/ljMFPM176series) alebo [www.hp.com/support/ljMFPM177series](http://www.hp.com/support/ljMFPM177series) môžete získať komplexnú podporu pre vaše zariadenie od spoločnosti HP:

- Riešenie problémov.
- **•** Preberanie aktualizácií softvéru.
- Využitie fóra podpory.
- Vyhľadanie informácií o záruke a regulačných podmienkach.

Tiež môžete prejsť na adresu [www.hp.com/support](http://www.hp.com/support), kde získate celosvetovú podporu a podporu pre iné produkty HP.

# <span id="page-11-0"></span>**Porovnanie produktov**

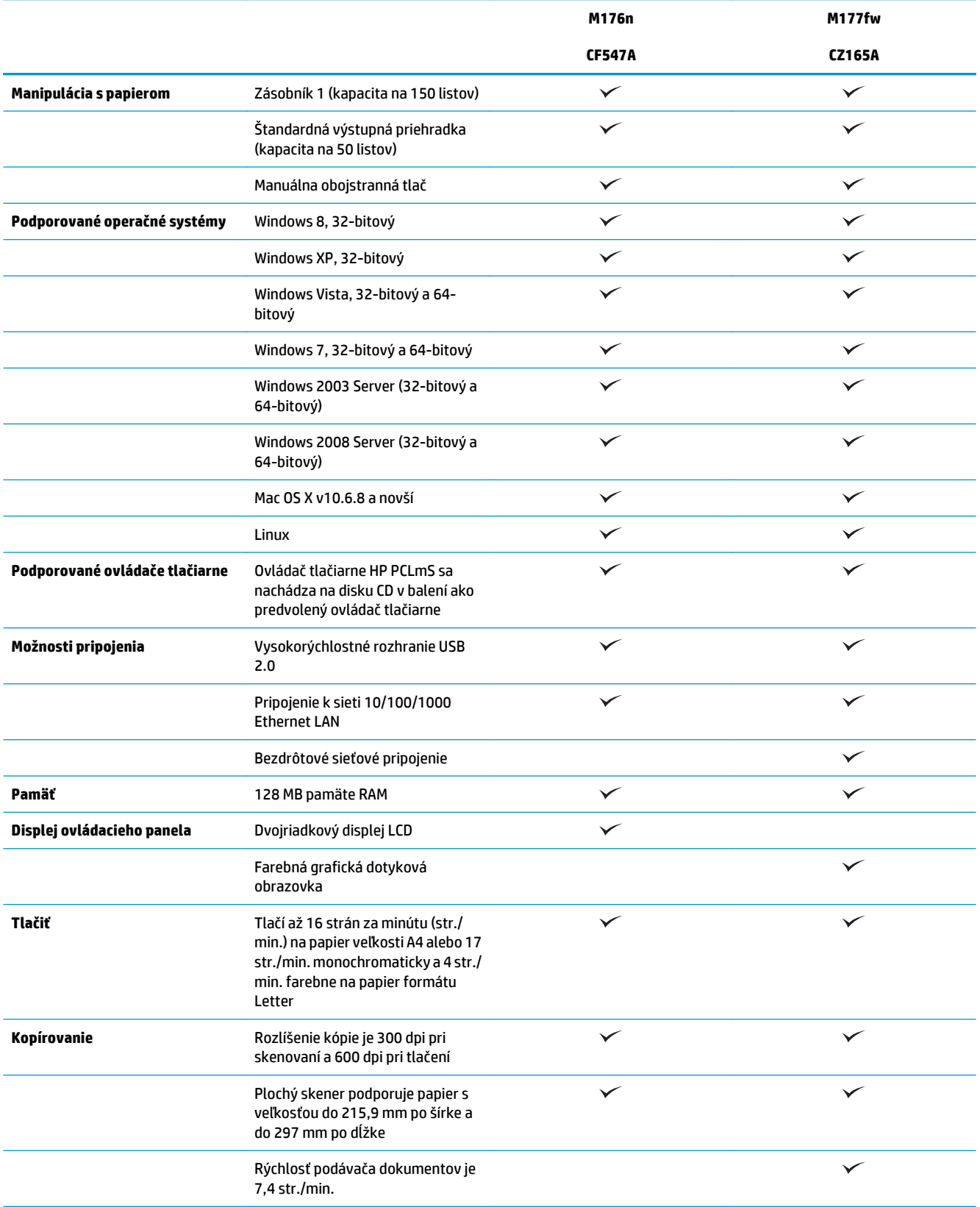

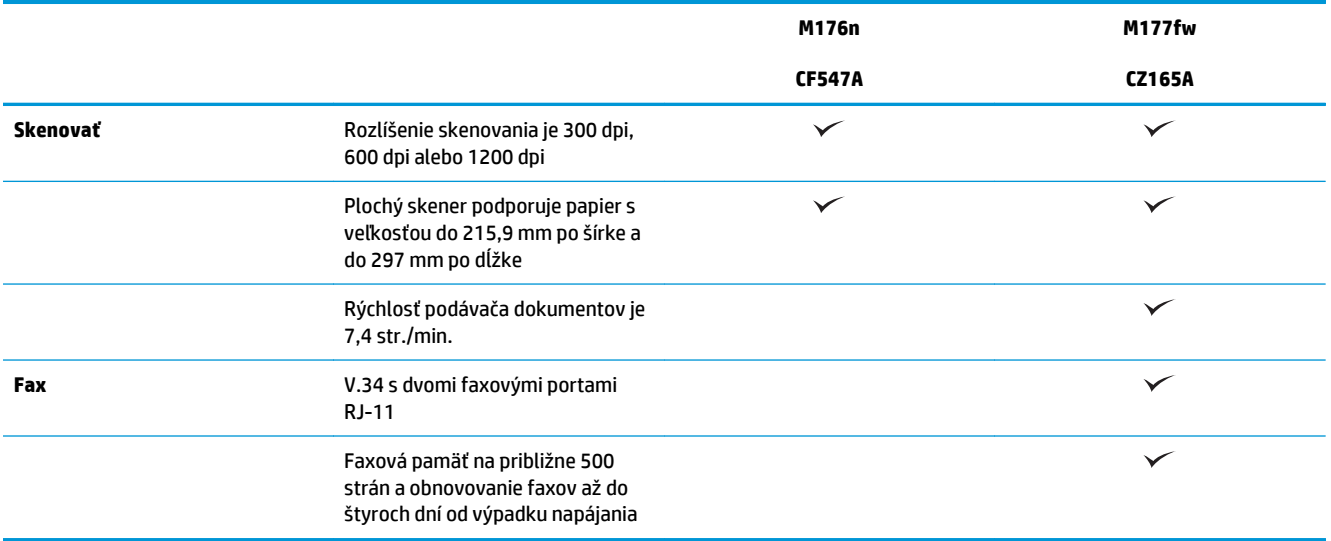

# <span id="page-13-0"></span>**Zobrazenia produktu**

## **Pohľad na produkt spredu**

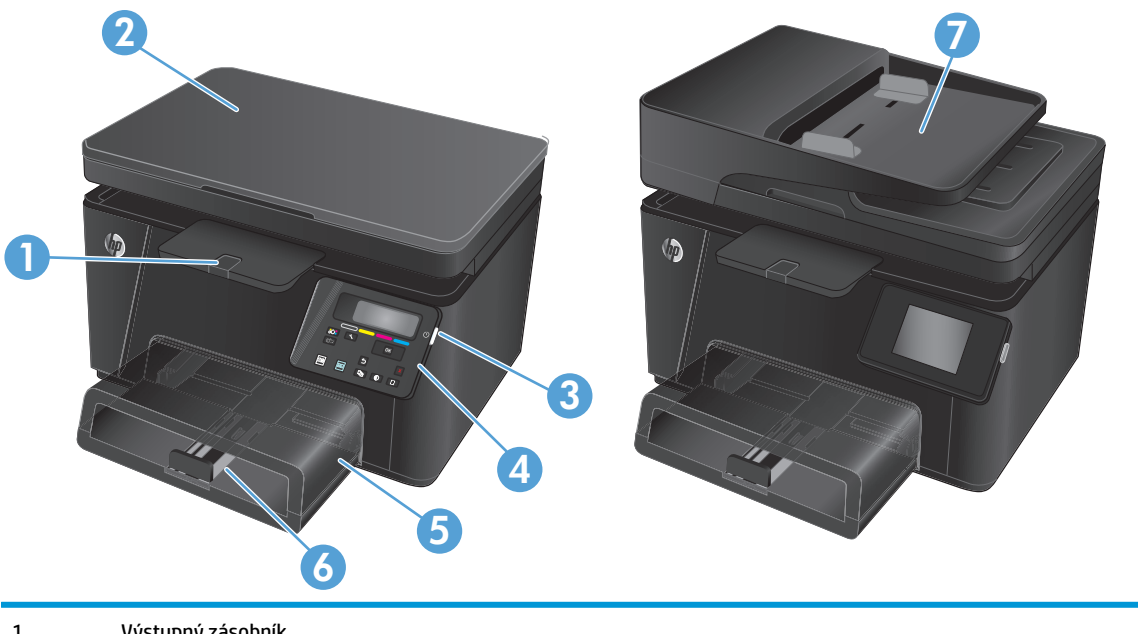

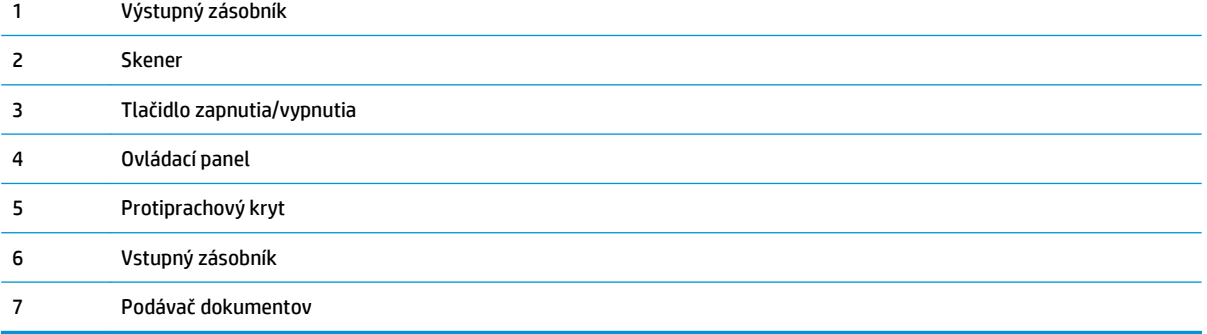

## <span id="page-14-0"></span>**Pohľad na produkt zozadu**

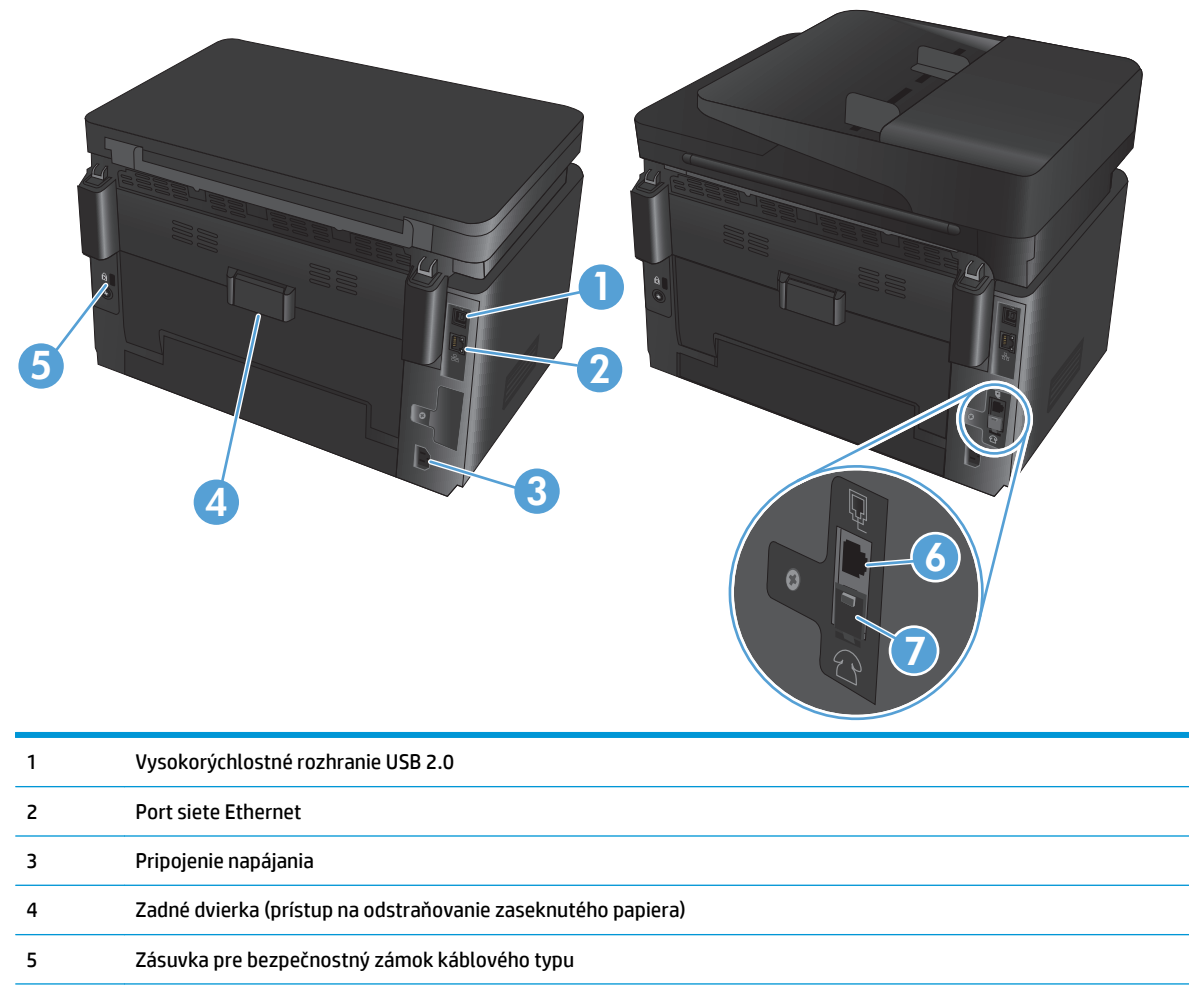

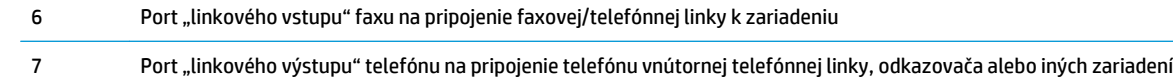

# <span id="page-15-0"></span>**Prehľad ovládacieho panela**

## **Rozvrhnutie ovládacieho panela LCD (model M176n)**

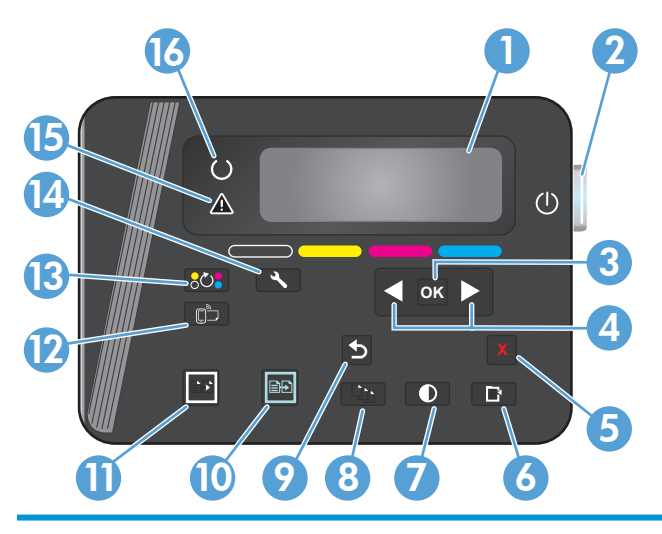

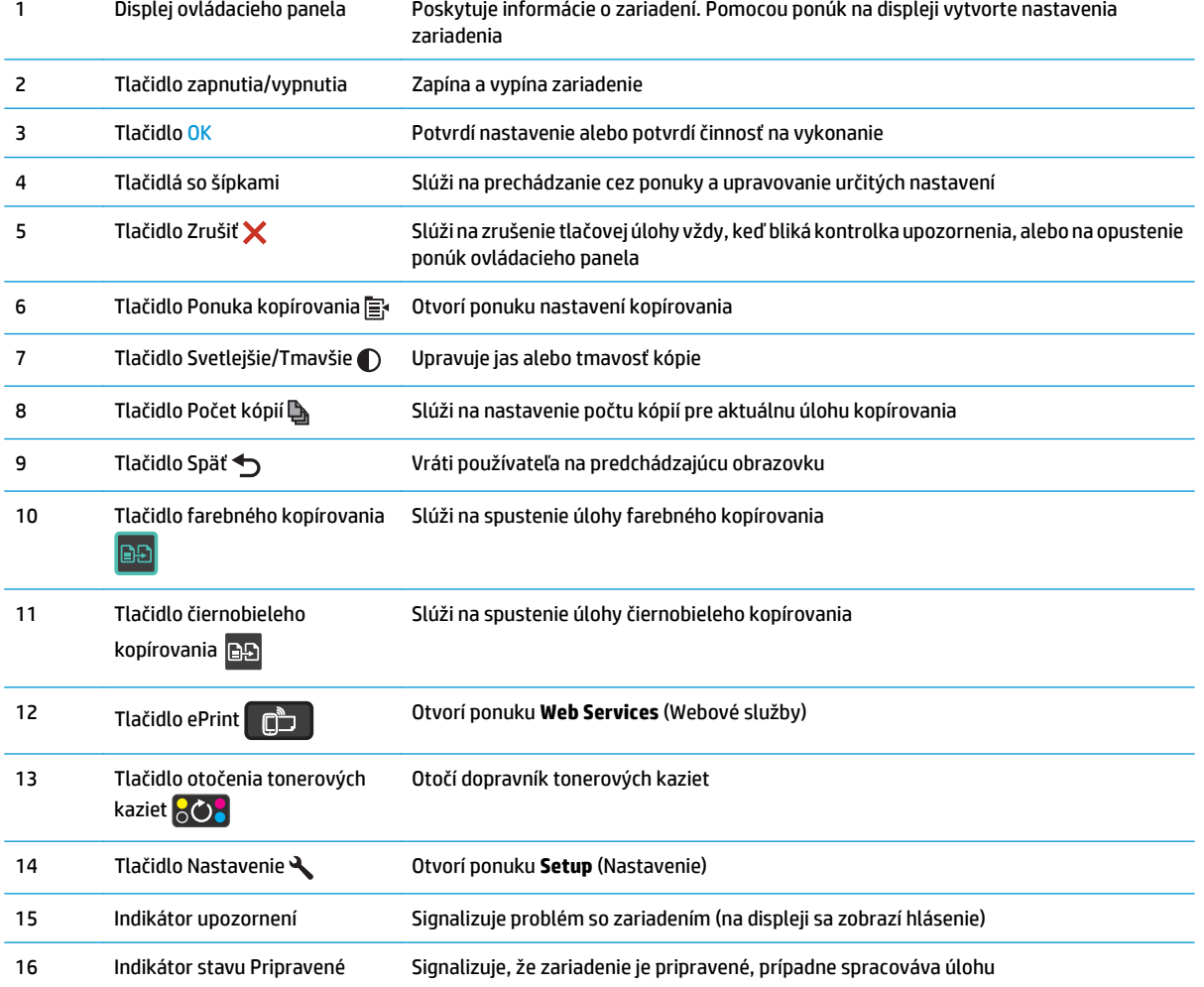

#### <span id="page-16-0"></span>**Rozvrhnutie dotykového ovládacieho panela (model M177fw)**

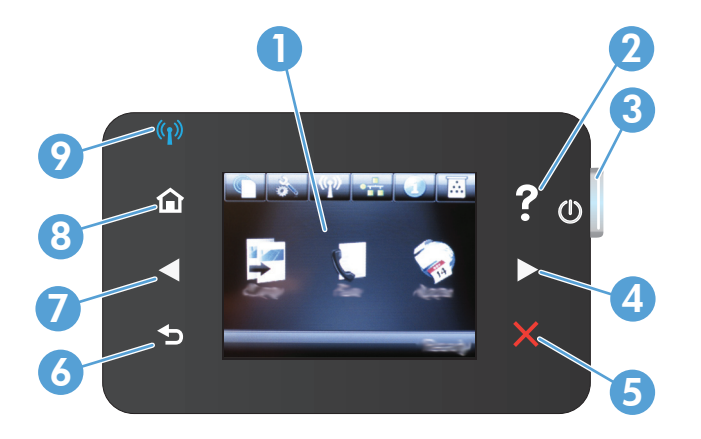

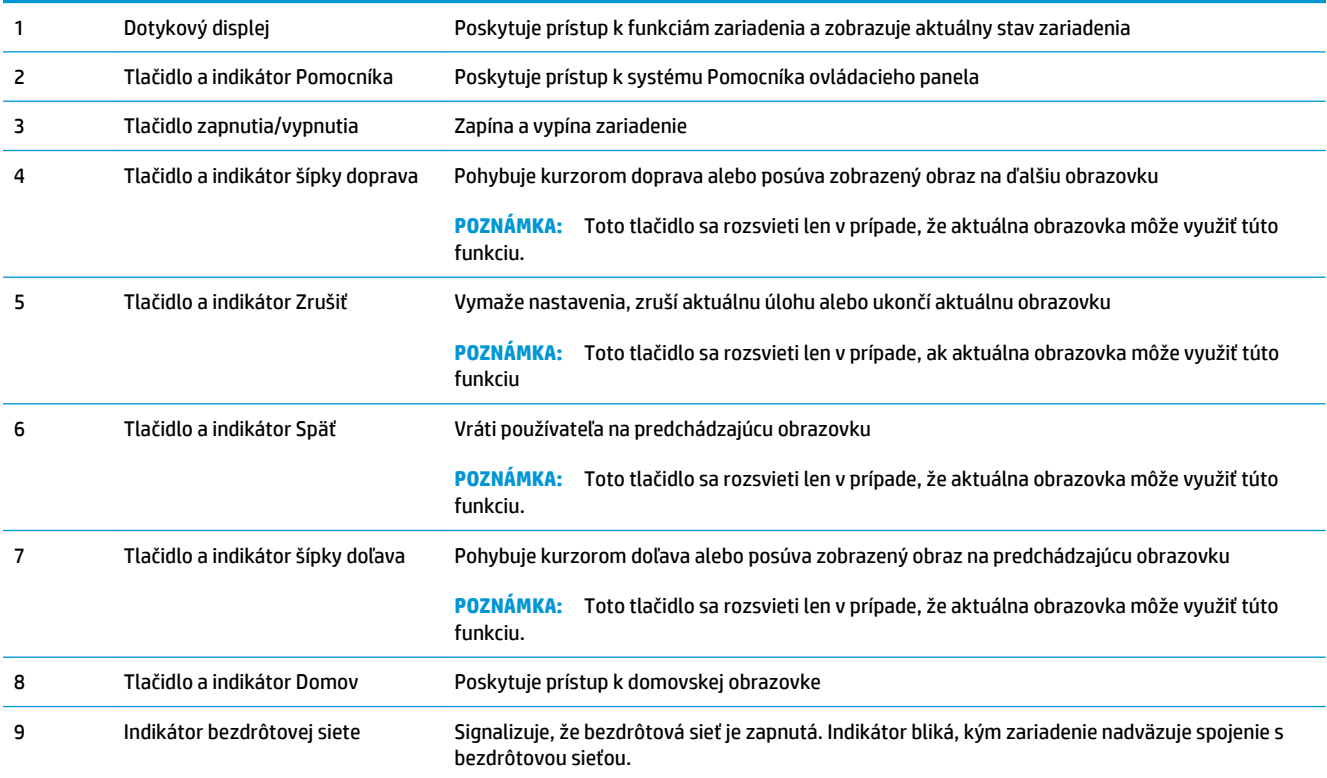

### **Domovská obrazovka ovládacieho panela**

Domovská obrazovka poskytuje prístup k funkciám zariadenia a signalizuje aktuálny stav zariadenia.

**POZNÁMKA:** V závislosti od konfigurácie zariadenia sa funkcie domovskej obrazovky môžu odlišovať. U niektorých jazykov môže byť rozloženie otočené.

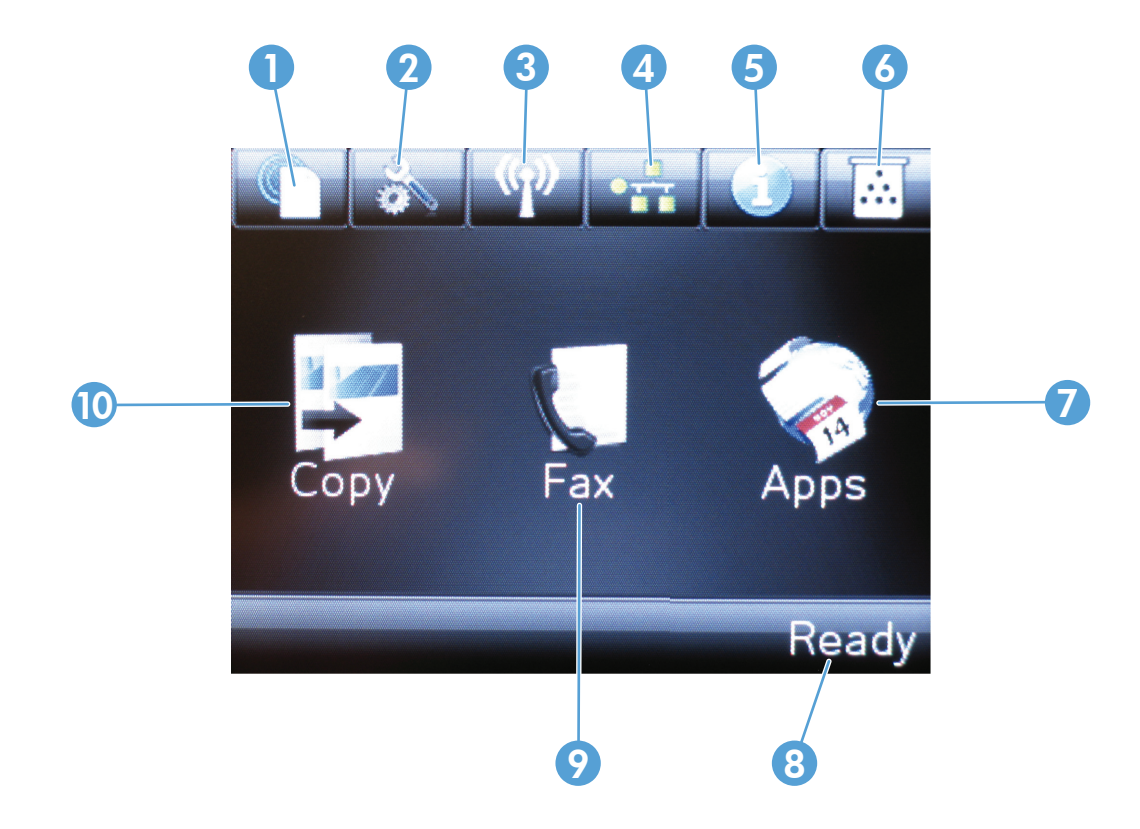

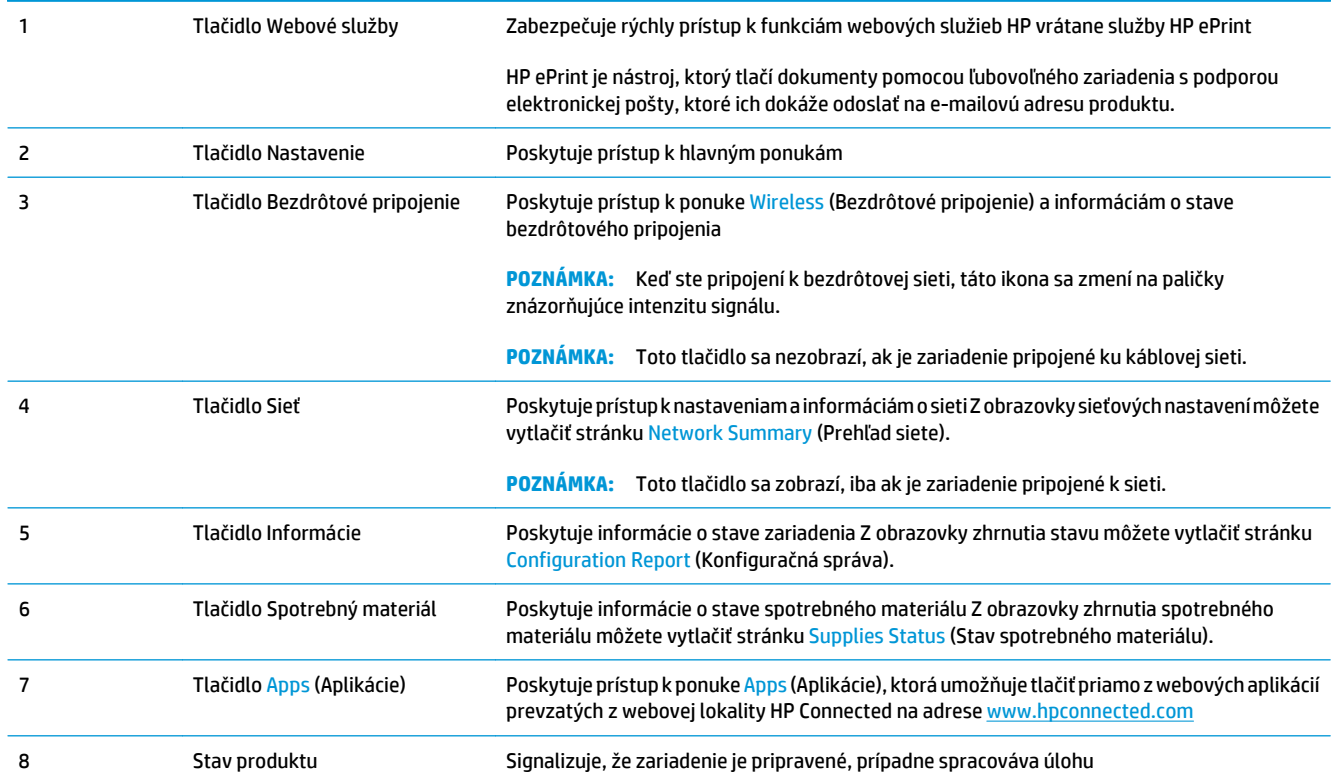

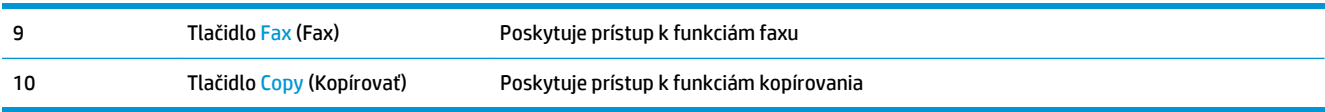

# <span id="page-20-0"></span>**2 Zásobníky papiera**

- Podporované veľ[kosti a typy papiera](#page-21-0)
- [Naplnenie vstupného zásobníka](#page-24-0)

Na adrese [www.hp.com/support/ljMFPM176series](http://www.hp.com/support/ljMFPM176series) alebo [www.hp.com/support/ljMFPM177series](http://www.hp.com/support/ljMFPM177series) môžete získať komplexnú podporu pre vaše zariadenie od spoločnosti HP:

- Riešenie problémov.
- Preberanie aktualizácií softvéru.
- Využitie fóra podpory.
- Vyhľadanie informácií o záruke a regulačných podmienkach.

Tiež môžete prejsť na adresu [www.hp.com/support](http://www.hp.com/support), kde získate celosvetovú podporu a podporu pre iné produkty HP.

# <span id="page-21-0"></span>**Podporované veľkosti a typy papiera**

- Podporované veľkosti papiera
- [Podporované typy papiera](#page-22-0)

## **Podporované veľkosti papiera**

**POZNÁMKA:** Ak chcete získať najlepšie výsledky, pred začatím tlače vyberte v ovládači tlačiarne správny formát a typ papiera.

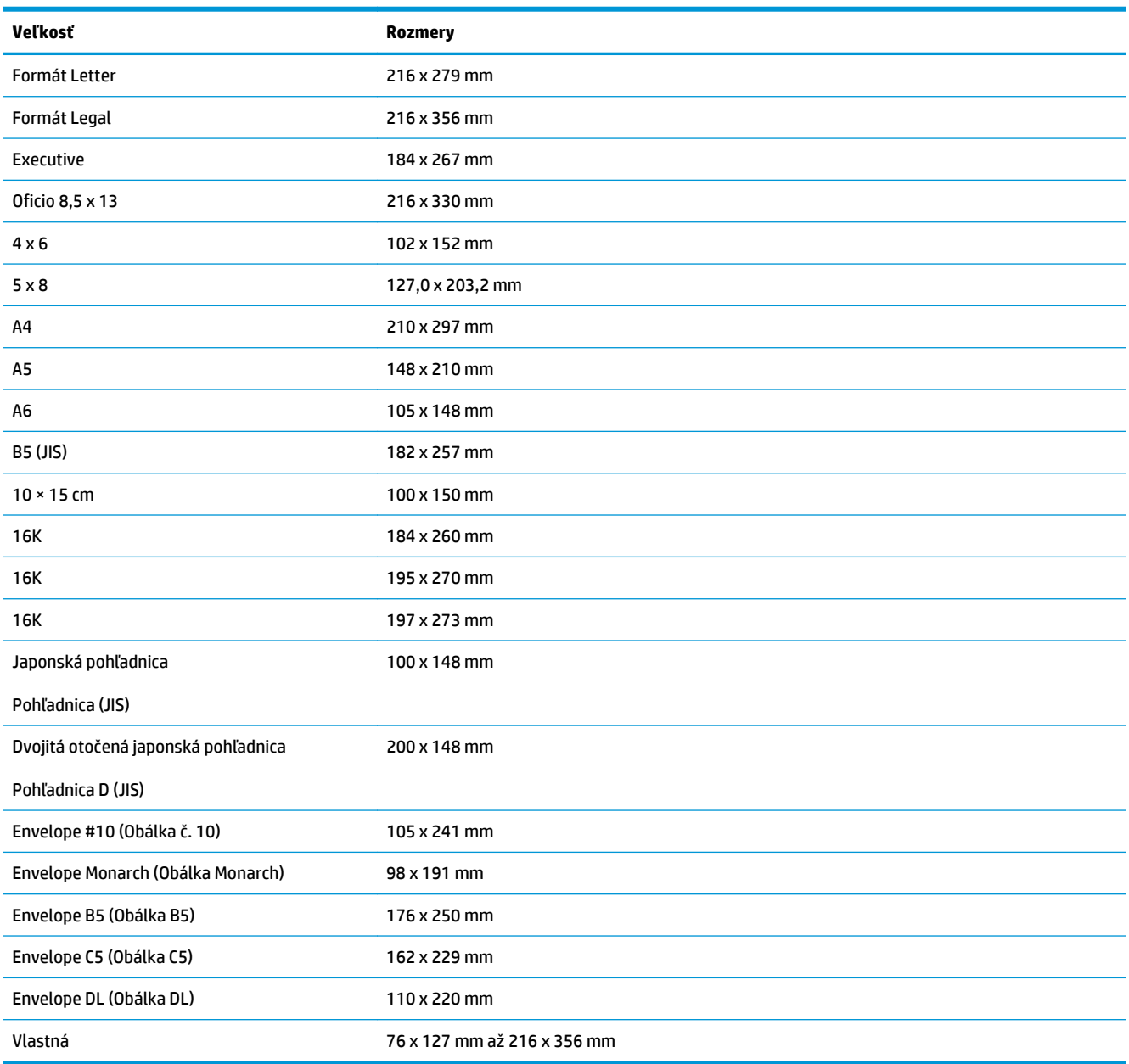

## <span id="page-22-0"></span>**Podporované typy papiera**

Do zariadenia môžete vkladať nasledujúce typy papiera.

**POZNÁMKA:** Ak chcete získať najlepšie výsledky, pred začatím tlače vyberte v ovládači tlačiarne správny formát a typ papiera.

- Obyčajný
- Štítky
- **Hlavičkový**
- **Obálka**
- Predtlačený
- **•** Perforovaný
- Farebný
- Kancelársky
- Recyklovaný
- Drsný
- Papier HP EcoSMART Lite
- Papier pre HP LaserJet 90 g
- Papier HP pre farebnú laserovú tlačiareň, matný 105 g
- Papier HP Premium Choice, matný 120 g
- Papier HP Brochure matný 150 g
- Papier HP Cover matný 200 g
- Fotografický papier HP, matný 200 g
- Papier HP Premium Presentation lesklý 120 g
- Papier HP Brochure lesklý 150 g
- Papier Tri-fold Brochure lesklý 150 g
- Papier HP Brochure lesklý 200 g
- Papier HP Brochure lesklý 200 g (rýchlejšia tlač)
- Papier HP Brochure lesklý 200 g (vyšší lesk)
- Ľahký 60 74 g
- Stredne ľahký 85 95 g
- Stredne ťažký 96 110 g
- Ťažký 111 130 g
- Veľmi ťažký 131 175 g
- Stredne ťažký lesklý 96 110 g
- Ťažký lesklý 111 130 g
- Veľmi ťažký lesklý 131 175 g
- Kartičky lesklé 176 220 g
- Farebná priehľadná fólia pre laserovú tlač
- Ťažká obálka
- Ťažký drsný
- Tvrdý papier HP

# <span id="page-24-0"></span>**Naplnenie vstupného zásobníka**

**POZNÁMKA:** Vstupný zásobník má maximálnu kapacitu 150 listov.

**1.** Vyberte protiprachový kryt zo zásobníka.

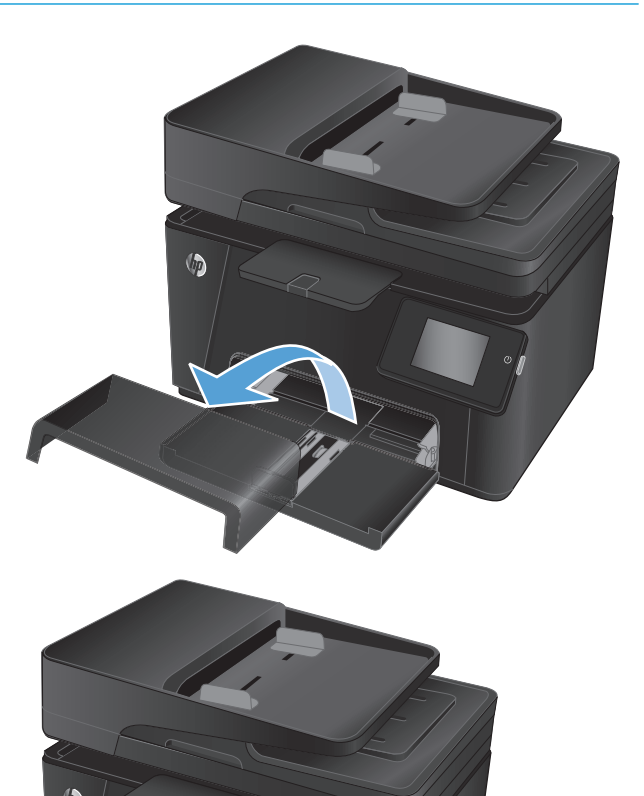

**2.** Do zásobníka vložte papier. Skontrolujte, či je papier pod uškami a pod indikátormi maximálnej výšky.

**POZNÁMKA:** Informácie o orientácii papiera pri rôznych typoch papiera nájdete v časti <mark>Tabuľka</mark> [2-1 Orientácia papiera vo vstupnom zásobníku](#page-25-0) [na strane 16](#page-25-0).

<span id="page-25-0"></span>**3.** Nastavte vodiace lišty papiera tak, aby sa zľahka dotýkali papiera, ale neohýbali ho.

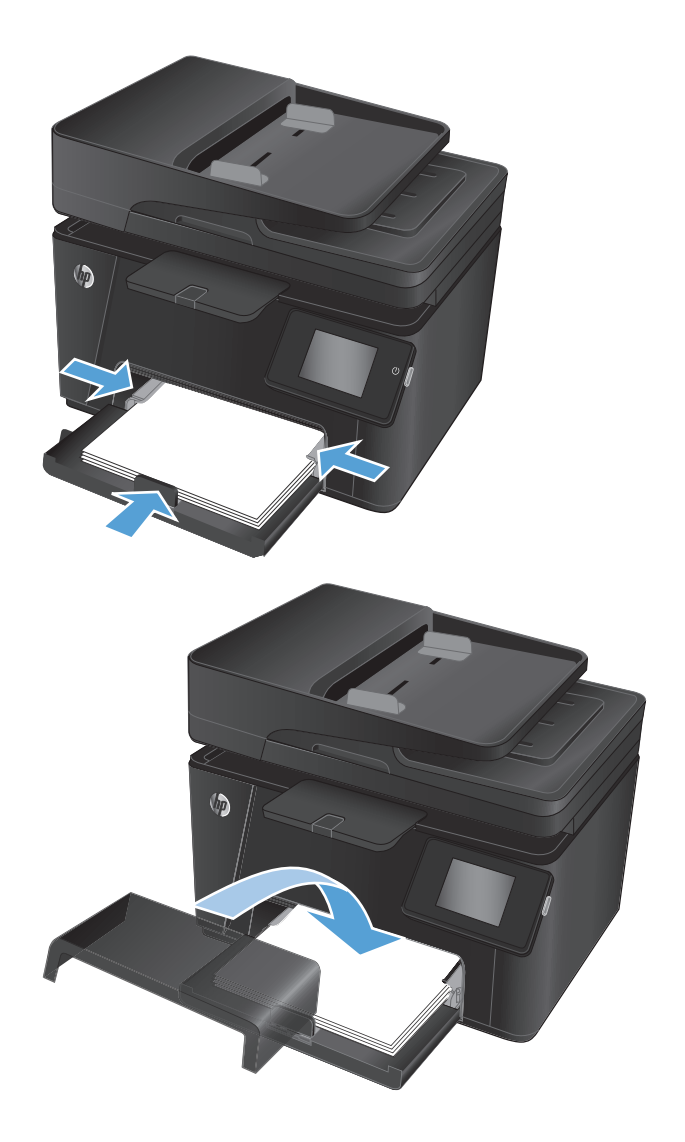

**4.** Opätovne nainštalujte protiprachový kryt na zásobník.

#### **Tabuľka 2-1 Orientácia papiera vo vstupnom zásobníku**

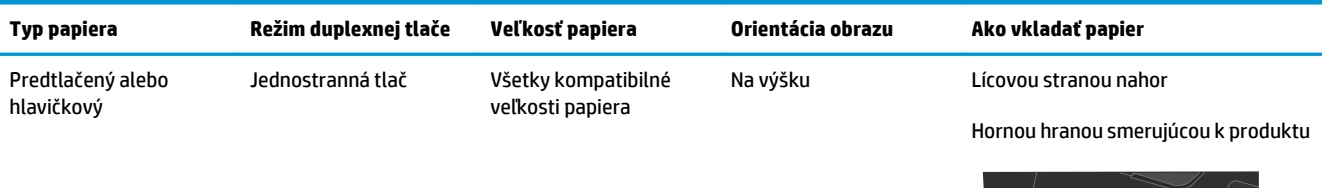

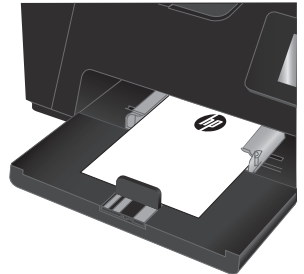

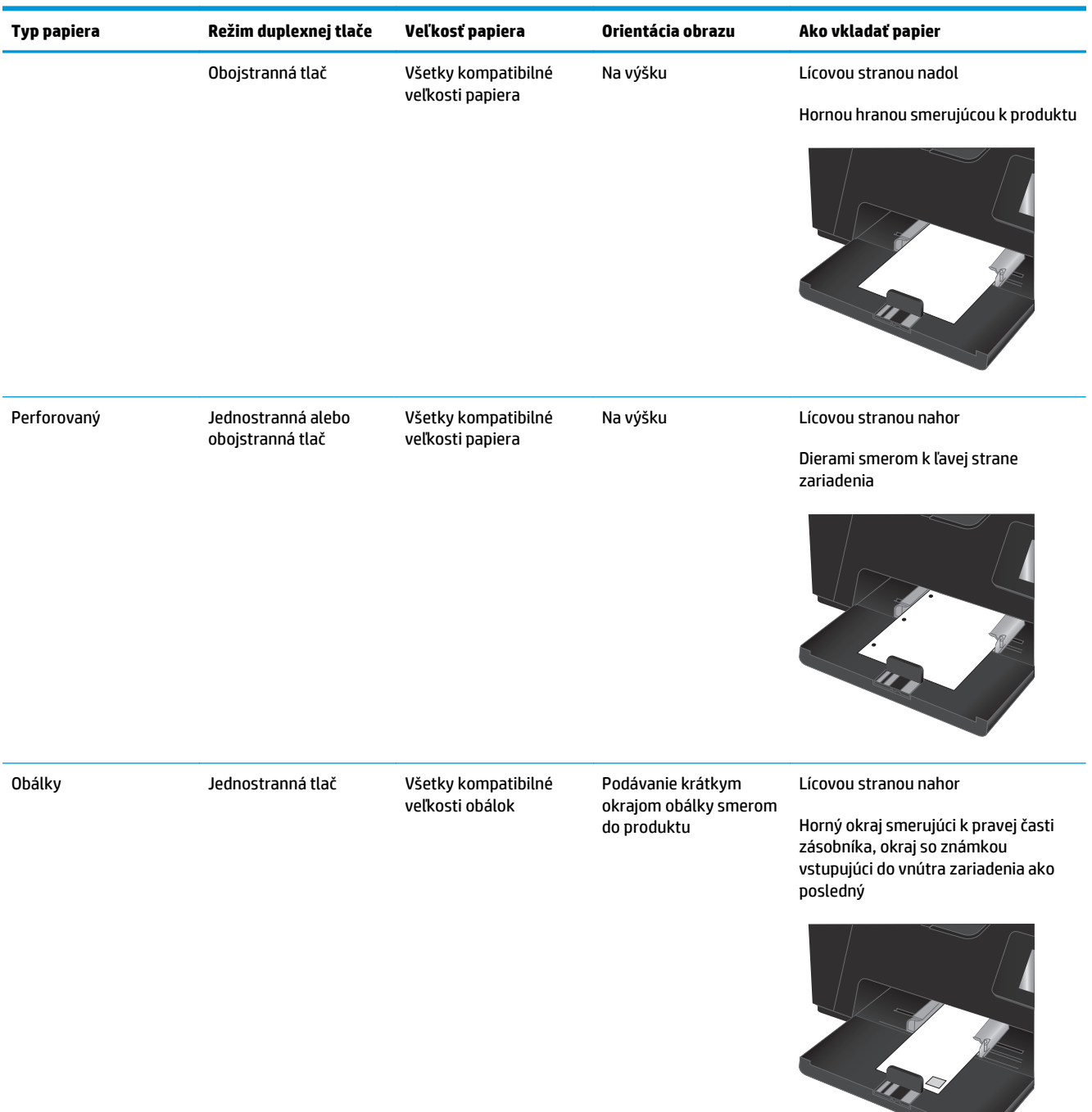

#### **Tabuľka 2-1 Orientácia papiera vo vstupnom zásobníku (pokračovanie)**

# <span id="page-28-0"></span>**3 Tlač**

- Tlač[ové úlohy \(Windows\)](#page-29-0)
- Tlač[ové úlohy \(Mac OS X\)](#page-36-0)
- [Webová tla](#page-39-0)č
- Nastavenie priamej bezdrôtovej tlač[e HP \(len modely s dotykovým displejom\)](#page-41-0)

Na adrese [www.hp.com/support/ljMFPM176series](http://www.hp.com/support/ljMFPM176series) alebo [www.hp.com/support/ljMFPM177series](http://www.hp.com/support/ljMFPM177series) môžete získať komplexnú podporu pre vaše zariadenie od spoločnosti HP:

- Riešenie problémov.
- **•** Preberanie aktualizácií softvéru.
- Využitie fóra podpory.
- Vyhľadanie informácií o záruke a regulačných podmienkach.

Tiež môžete prejsť na adresu [www.hp.com/support](http://www.hp.com/support), kde získate celosvetovú podporu a podporu pre iné produkty HP.

## <span id="page-29-0"></span>**Tlačové úlohy (Windows)**

- Tlač (Windows)
- Manuálna tlač na obidve strany (Windows)
- Tlač [viacerých strán na jeden hárok \(Windows\)](#page-31-0)
- [Výber typu papiera \(Windows\)](#page-33-0)
- Ď[alšie informácie o tla](#page-35-0)či

#### **Tlač (Windows)**

Nasledujúci postup opisuje proces základnej tlače pre systém Windows.

- **1.** V softvérovom programe vyberte možnosť **Print** (Tlač).
- **2.** Vyberte produkt v zozname tlačiarní a kliknutím alebo ťuknutím na tlačidlo **Properties** (Vlastnosti) alebo **Preferences** (Preferencie) otvorte ovládač tlače.

**POZNÁMKA:** Názov tlačidla sa v rôznych softvérových programoch líši.

- **3.** Kliknutím alebo ťuknutím na jednotlivé karty v ovládači tlače môžete nakonfigurovať dostupné možnosti.
- **4.** Kliknutím alebo ťuknutím na tlačidlo **OK** sa vrátite do dialógového okna **Print** (Tlač). Na tejto obrazovke vyberte počet kópií na tlač.
- **5.** Vytlačte úlohu kliknutím alebo ťuknutím na tlačidlo **OK**.

#### **Manuálna tlač na obidve strany (Windows)**

- **1.** V softvérovom programe vyberte možnosť **Print** (Tlačiť).
- **2.** Vyberte zariadenie v zozname tlačiarní a kliknutím alebo ťuknutím na tlačidlo **Properties** (Vlastnosti) alebo **Preferences** (Preferencie) otvorte ovládač tlače.

**POZNÁMKA:** Názov tlačidla sa v rôznych softvérových programoch líši.

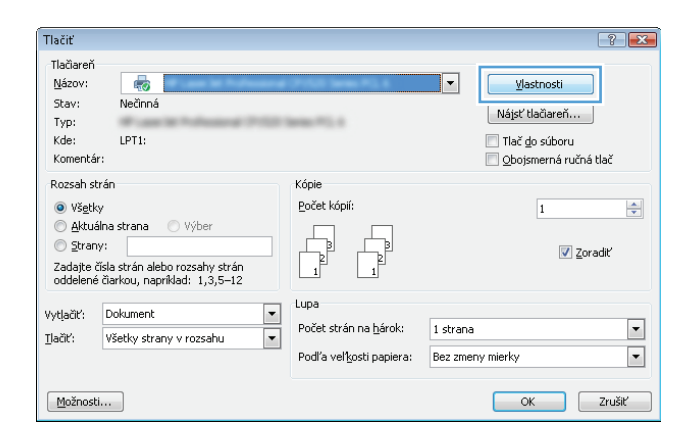

**3.** Kliknite alebo ťuknite na kartu **Layout** (Rozloženie).

**4.** Vyberte príslušnú možnosť obojstrannej tlače z rozbaľovacieho zoznamu **Print On Both Sides Manually** (Manuálna tlač na obe strany) a potom kliknite alebo ťuknite na tlačidlo **OK**.

**5.** V dialógovom okne **Print** (Tlač) spustite tlač úlohy kliknutím na tlačidlo **OK**. Zariadenie najprv vytlačí prvú stranu všetkých stránok v dokumente.

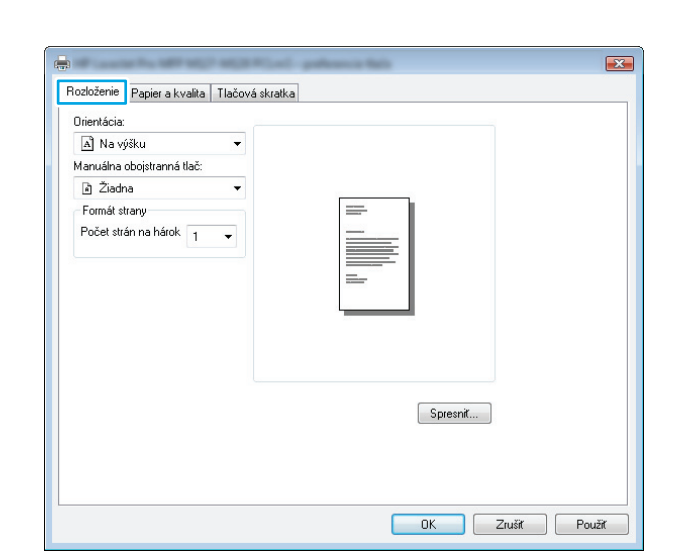

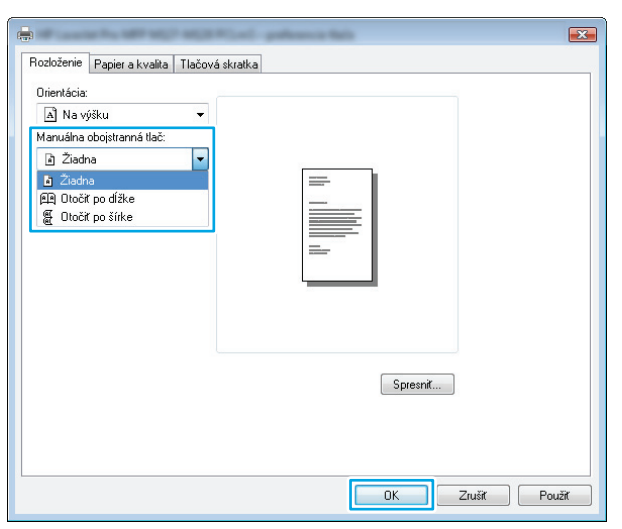

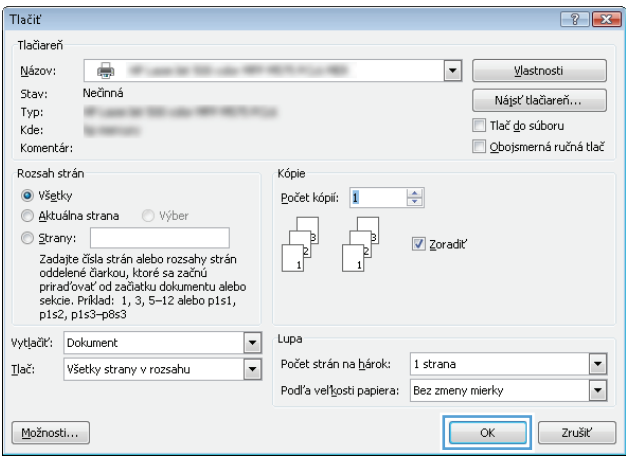

<span id="page-31-0"></span>**6.** Vyberte vytlačený stoh z výstupnej priehradky a vložte ho do vstupného zásobníka potlačenou stranou nadol, horným okrajom smerom do zariadenia.

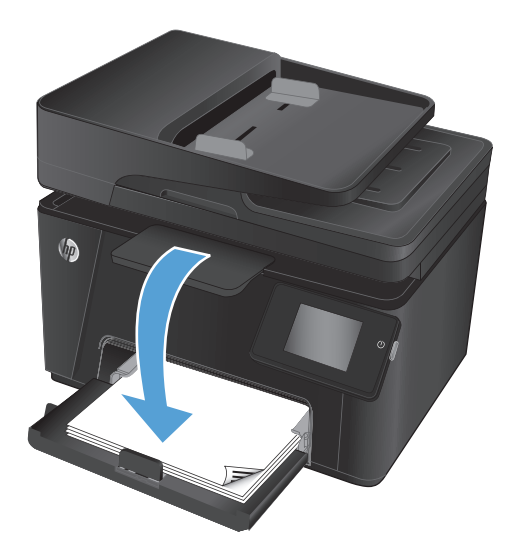

- **7.** V počítači kliknite na tlačidlo **OK** a vytlačte druhú stranu úlohy.
- **8.** V prípade výzvy pokračujte dotykom alebo stlačením príslušného tlačidla na ovládacom paneli.

### **Tlač viacerých strán na jeden hárok (Windows)**

- **1.** V softvérovom programe vyberte možnosť **Print** (Tlačiť).
- **2.** Vyberte zariadenie v zozname tlačiarní a potom kliknutím alebo ťuknutím na tlačidlo **Properties** (Vlastnosti) alebo **Preferences** (Preferencie) otvorte ovládač tlače.

**POZNÁMKA:** Názov tlačidla sa v rôznych softvérových programoch líši.

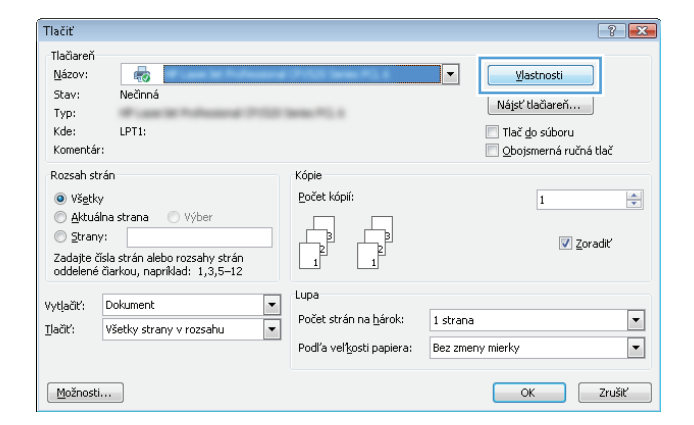

**3.** Kliknite alebo ťuknite na kartu **Layout** (Rozloženie).

- **4.** Z rozbaľovacieho zoznamu zvoľte správnu možnosť orientácie (**Orientation**).
- $\mathbf{E}$  $\blacksquare$ Rozloženie Papier a kvalita | Tlačová skratka Orientácia: A Na výšku .<br>Manuálna obojstranná tlač: a Žiadna  $\overline{\phantom{0}}$ Formát strany Počet strán na hárok 1 -Spresnit... DK Zrušiť Použiť

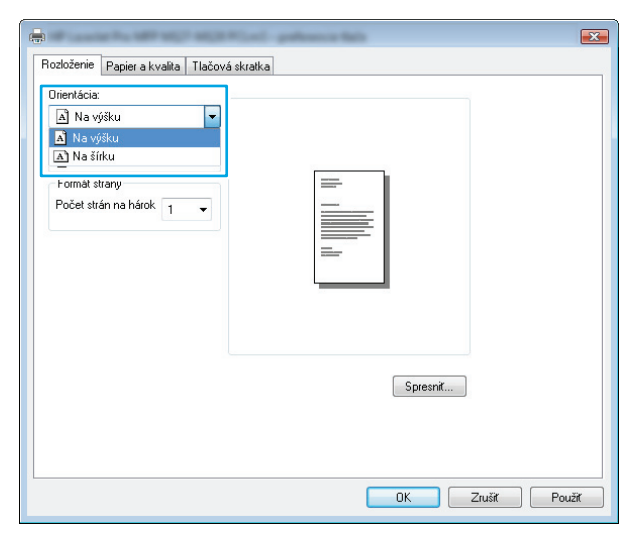

**5.** Vyberte správny počet stránok na hárok z rozbaľovacieho zoznamu **Pages per Sheet** (Počet strán na hárok) a potom kliknite alebo ťuknite na tlačidlo **Advanced** (Rozšírené).

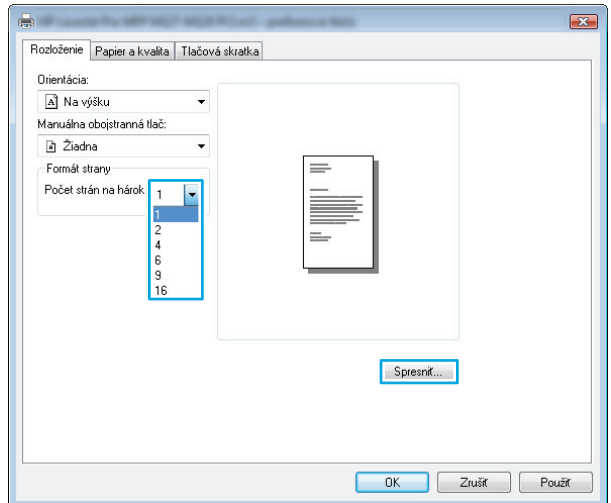

<span id="page-33-0"></span>**6.** Z rozbaľovacieho zoznamu vyberte správnu možnosť rozloženia počtu strán na hárok (**Pages per Sheet Layout**).

**7.** Z rozbaľovacieho zoznamu vyberte správnu možnosť okrajov strany (**Page Borders**), kliknutím alebo ťuknutím na tlačidlo **OK** zatvorte dialógové okno **Advanced Options** (Rozšírené možnosti) a potom kliknutím alebo ťuknutím na tlačidlo **OK** zatvorte dialógové okno **Properties** (Vlastnosti) alebo **Preferences** (Preferencie).

- **8.** V dialógovom okne **Print** (Tlač) spustite tlač úlohy kliknutím alebo ťuknutím na tlačidlo **OK**.
- Okraje strál Nadol a doprava Doľava a nadol Nadol a doľava  $\overline{OK}$ Zrušiť  $\mathbf{z}$ HP Color LaserJet Pro MFP M177 PCLmS - rozšírené nastavenie do  $\stackrel{-}{\oplus}$   $\boxdot$  Papier a výstup Veľkosť papiera: List Možnosti dokumentu Tlačiť v odtieňoch sivej: Vyp. **Printer Features** Brožúra: Žiadna Strany na : Doprava a nadol Farehné tému: Predvolené/sRGB Okraje strán: Off<sup>e</sup> Off  $On$  $OK$ Zrušiť Tlačiť  $\boxed{?}$   $\boxed{\mathbf{x}}$ .<br>Tlačiareň  $\Box$ Názov:  $\blacksquare$ Vlastnosti Stav: Nečinná Nájsť tlačiareň... Typ: **Williams** Tlač do súboru Kde: Obojsmerná ručná tlač Komentár .<br>Rozsah strán Kópie  $\div$ O Všetky Počet kópií: 1 Aktuálna strana Výber Strany: **V** Zoradit =<br>
= "axidajte čísla strán alebo rozsahy strán<br>
oddelené čiarkou, ktoré sa začnú<br>
priradovať od začlatku dokumentu alebo<br>
sekcie. Príklad: 1, 3, 5–12 alebo p1s1,<br>
p1s2, p1s3–p8s3 Vytlačiť: Dokument  $\boxed{\blacksquare}$ Počet strán na hárok:  $\boxed{1 \text{ strana}}$ IJač: Všetky strany v rozsahu  $\boxed{\blacksquare}$ Podľa veľkosti papiera: Bez zmeny mierky  $M$ ožnosti...  $\begin{array}{|c|c|} \hline \quad & \circ \kappa \end{array}$ Zrušiť

HP Color LaserJet Pro MFP M177 PCLmS - rozšírené nastavenie do

Doprava a nadol

Doprava a nadol

中国 Papier a výstup

**B** Printer Features Brožúra: Žiadna Strany na :

Veľkosť papiera: List Možnosti dokumentu

Farebné tér

Tlačiť v odtieňoch sivej: Vyp.

 $\mathbf{z}$ 

### **Výber typu papiera (Windows)**

**1.** V softvérovom programe vyberte možnosť **Print** (Tlačiť).

 $\overline{\phantom{a}}$ 

 $\overline{\phantom{a}}$ 

**2.** Vyberte zariadenie v zozname tlačiarní a kliknutím alebo ťuknutím na tlačidlo **Properties** (Vlastnosti) alebo **Preferences** (Preferencie) otvorte ovládač tlače.

**POZNÁMKA:** Názov tlačidla sa v rôznych softvérových programoch líši.

**3.** Kliknite alebo ťuknite na kartu **Paper/Quality** (Papier/Kvalita).

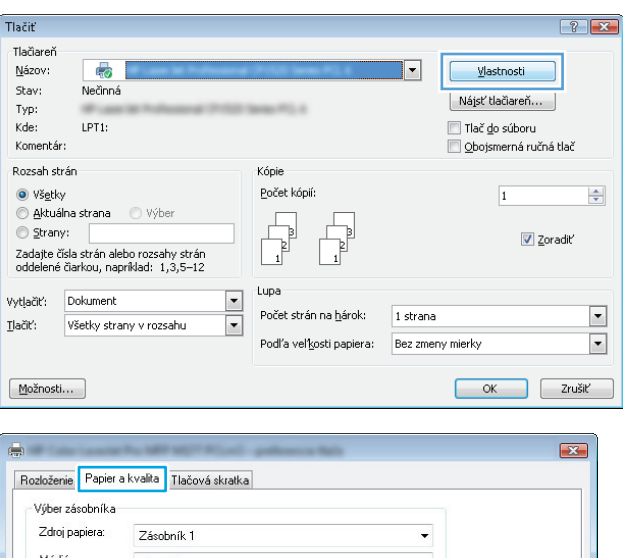

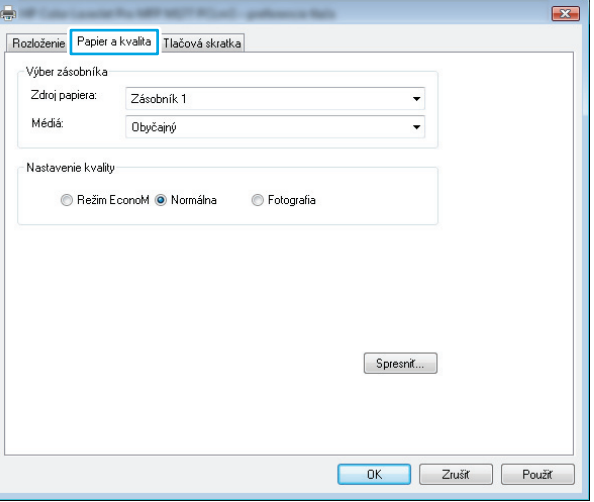

- <span id="page-35-0"></span>**4.** Z rozbaľovacieho zoznamu **Media** (Médiá) vyberte správny typ papiera a potom kliknutím alebo ťuknutím na tlačidlo **OK** zatvorte dialógové okno **Properties** (Vlastnosti) alebo **Preferences** (Preferencie).
- $\mathbf{E}$ Rozloženie Papier a kvalita Tlačová skratka Výber zásobníka Zdroj papiera: Zásobník 1  $\ddot{\phantom{1}}$ Médiá Obyčajný  $\vert \cdot \vert$ Nastavenie kvality ● Režim EconoM ● Normálna ● Fotografia Spresnit...  $OK$  $\Box$  Zrušit Použit
- **5.** V dialógovom okne **Print** (Tlač) spustite tlač úlohy kliknutím na tlačidlo **OK**.

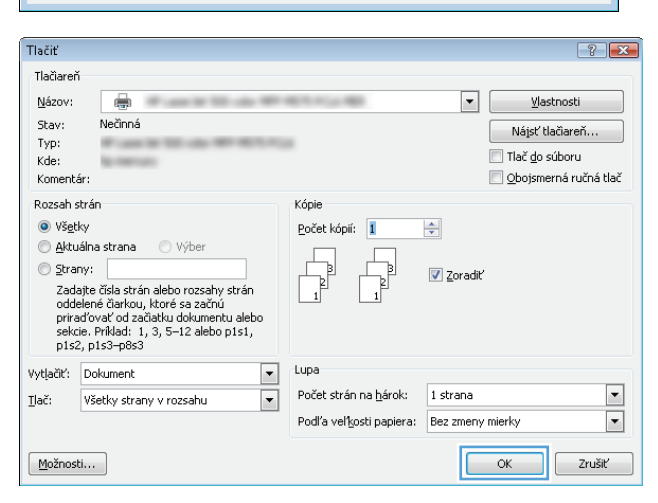

### **Ďalšie informácie o tlači**

Prejdite na adresu [www.hp.com/support,](http://www.hp.com/support) navštívte webovú lokalitu podpory pre tento produkt a získajte podrobné informácie o vykonávaní špecifických tlačových úloh, ako napríklad:

- Výber veľkosti papiera.
- Výber orientácie strany.
- Vytvorenie brožúrky.
- Výber nastavení kvality.
- Výber okrajov strany.
# **Tlačové úlohy (Mac OS X)**

- Tlač (Mac OS X)
- Manuálna tlač na obidve strany (Mac OS X)
- Tlač [viacerých strán na jeden hárok \(Mac OS X\)](#page-37-0)
- [Výber typu papiera \(Mac OS X\)](#page-37-0)
- Ď[alšie informácie o tla](#page-37-0)či

### **Tlač (Mac OS X)**

Nasledujúci postup opisuje proces základnej tlače pre systém Mac OS X.

- **1.** Kliknite na ponuku **File** (Súbor) a potom kliknite na možnosť **Print** (Tlačiť).
- **2.** V ponuke **Printer** (Tlačiareň) vyberte toto zariadenie.
- **3.** Otvorte rozbaľovací zoznam ponúk alebo kliknite na položku **Show Details** (Zobraziť podrobnosti) a vyberte ďalšie ponuky, kde môžete upraviť nastavenia tlačiarne.
- **4.** Kliknite na tlačidlo **Print** (Tlačiť).

### **Manuálna tlač na obidve strany (Mac OS X)**

- **27 POZNÁMKA:** Táto funkcia je dostupná, ak je nainštalovaný ovládač tlače HP. Nemusí byť dostupná, ak používate službu AirPrint.
	- **1.** Kliknite na ponuku **File** (Súbor) a potom kliknite na možnosť **Print** (Tlač).
	- **2.** V ponuke **Printer** (Tlačiareň) vyberte toto zariadenie.
	- **3.** Otvorte rozbaľovací zoznam ponuky alebo kliknite na položku **Show Details** (Zobraziť podrobnosti) a kliknite na ponuku **Manual Duplex** (Manuálna obojstranná tlač).
	- **4.** Kliknite do rámčeka **Manual Duplex** (Manuálna obojstranná tlač) a potom vyberte možnosť viazania.
	- **5.** Kliknite na tlačidlo **Print** (Tlačiť).
	- **6.** Choďte k zariadeniu a zo vstupného zásobníka odstráňte všetok prázdny papier.

<span id="page-37-0"></span>**7.** Vyberte vytlačený stoh z výstupnej priehradky a vložte ho do vstupného zásobníka potlačenou stranou nadol, horným okrajom smerom do zariadenia.

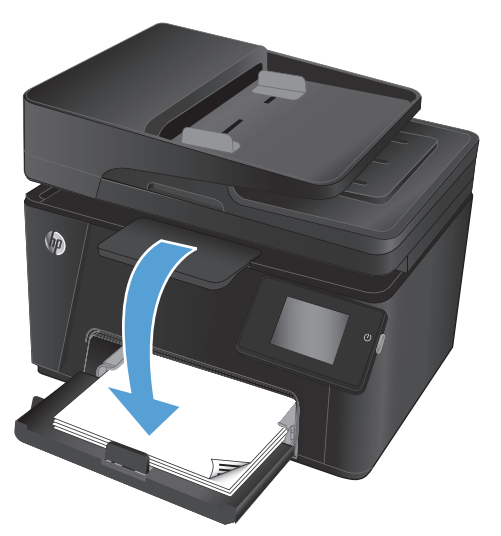

**8.** V prípade výzvy pokračujte dotykom príslušného tlačidla na ovládacom paneli.

### **Tlač viacerých strán na jeden hárok (Mac OS X)**

- **1.** Kliknite na ponuku **File** (Súbor) a potom kliknite na možnosť **Print** (Tlač).
- **2.** V ponuke **Printer** (Tlačiareň) vyberte toto zariadenie.
- **3.** Otvorte rozbaľovací zoznam ponúk alebo kliknite na položku **Show Details** (Zobraziť podrobnosti) a kliknite na ponuku **Layout** (Rozloženie).
- **4.** V rozbaľovacom zozname **Pages per Sheet** (Počet strán na hárok) vyberte počet strán, ktoré chcete vytlačiť na každom hárku.
- **5.** V oblasti **Layout Direction** (Poradie strán) vyberte poradie a umiestnenie strán na hárku.
- **6.** V ponuke **Borders** (Okraje) vyberte typ okraja, ktorý chcete vytlačiť okolo každej stránky na hárku.
- **7.** Kliknite na tlačidlo **Print** (Tlačiť).

### **Výber typu papiera (Mac OS X)**

- **1.** Kliknite na ponuku **File** (Súbor) a potom kliknite na možnosť **Print** (Tlač).
- **2.** V ponuke **Printer** (Tlačiareň) vyberte toto zariadenie.
- **3.** Otvorte rozbaľovací zoznam ponuky alebo kliknite na položku **Show Details** (Zobraziť podrobnosti) a kliknite na ponuku **Finishing** (Koncová úprava).
- **4.** Vyberte požadovaný typ z rozbaľovacieho zoznamu **Media-type** (Typ média).
- **5.** Kliknite na tlačidlo **Print** (Tlačiť).

### **Ďalšie informácie o tlači**

Prejdite na adresu [www.hp.com/support,](http://www.hp.com/support) navštívte webovú lokalitu podpory pre toto zariadenie a získajte podrobné informácie o vykonávaní špecifických tlačových úloh, ako napríklad:

- Vytvorenie a používanie klávesových skratiek alebo predvolieb.
- Výber veľkosti papiera alebo používanie vlastnej veľkosti papiera.
- Výber orientácie strany.
- Vytvorenie brožúrky.
- Prispôsobenie dokumentu konkrétnej veľkosti papiera.
- Vytlačenie prvej alebo poslednej strany dokumentu na iný typ papiera.
- Tlač vodotlače na dokument.

# **Webová tlač**

K dispozícii je niekoľko možností vzdialenej tlače cez internet.

#### **HP ePrint**

Služba HP ePrint umožňuje tlač dokumentov tak, že ich odošlete vo forme e-mailovej prílohy na e-mailovú adresu produktu z akéhokoľvek zariadenia, ktoré podporuje odosielanie e-mailov.

Ak chcete používať funkciu HP ePrint, zariadenie musí spĺňať nasledujúce požiadavky:

- Zariadenie musí byť pripojené ku káblovej alebo bezdrôtovej sieti a mať prístup na internet.
- V zariadení musia byť zapnuté webové služby HP a zariadenie musí byť zaregistrované na lokalite HP Connected.

#### **Ovládací panel LCD**

- **1.** Vyhľadanie adresy IP zariadenia.
	- **a.** Na ovládacom paneli zariadenia stlačte tlačidlo Nastavenie \.
	- **b.** Otvorte tieto ponuky:
		- **Network Setup (Nastavenie siete)**
		- **Show IP Address (Zobrazenie adresy IP)**
- **2.** Ak chcete otvoriť vstavaný webový server HP, do riadka adresy webového prehľadávača na počítači zadajte adresu IP zariadenia.
- **3.** V rámci vstavaného webového servera HP kliknite na kartu **HP Web Services** (Webové služby HP) a potom kliknite na položku **Enable** (Aktivovať). V zariadení sa aktivujú webové služby a vytlačí sa stránka s informáciami.

Stránka s informáciami uvádza kód tlačiarne, pomocou ktorého môžete zaregistrovať zariadenie HP na lokalite HP Connected.

**4.** Prejdite na lokalitu [www.hpconnected.com,](http://www.hpconnected.com) vytvorte si konto HP ePrint a dokončite proces nastavenia.

#### **Dotykový ovládací panel**

- 1. Na domovskej obrazovke ovládacieho panela zariadenia sa dotknite tlačidla Webové služby  $\binom{n}{k}$ .
- **2.** Dotknite sa tlačidla Enable Web Services (Aktivovať webové služby). V zariadení sa aktivujú webové služby a vytlačí sa stránka s informáciami.

Stránka s informáciami uvádza kód tlačiarne, pomocou ktorého môžete zaregistrovať zariadenie HP na lokalite HP Connected.

**3.** Prejdite na lokalitu [www.hpconnected.com,](http://www.hpconnected.com) vytvorte si konto HP ePrint a dokončite proces nastavenia.

Ak potrebujete ďalšie informácie, prejdite na adresu [www.hp.com/support,](http://www.hp.com/support) kde nájdete ďalšie informácie podpory pre váš produkt.

### **Softvér služby HP ePrint**

Softvér služby HP ePrint zjednodušuje tlač zo stolových alebo prenosných počítačov do ľubovoľného zariadenia kompatibilného so službou HP ePrint. Po inštalácii softvéru otvorte možnosť**Tlačiť** v danej aplikácii a v zozname inštalovaných tlačiarní vyberte možnosť **HP ePrint**. Pomocou tohto softvéru môžete jednoducho vyhľadať zariadenia so službou HP ePrint, ktoré sú zaregistrované v konte HP Connected. Cieľové zariadenie HP sa môže nachádzať na vašom pracovnom stole alebo na vzdialenom mieste, hoci aj vo vašej pobočke na druhej strane sveta.

V systéme Windows podporuje softvér služby HP ePrint aj tradičnú priamu tlač pomocou adresy IP prostredníctvom podporovaných lokálnych sieťových zariadení v sieti (LAN alebo WAN) s jazykom PostScript®.

Informácie o ovládačoch a ďalšie súvisiace informácie nájdete na stránke [www.hp.com/go/eprintsoftware](http://www.hp.com/go/eprintsoftware).

**POZNÁMKA:** Softvér služby HP ePrint je pomôcka pracovného postupu súboru PDF pre systém Mac, z technického hľadiska teda nejde o ovládač tlače. Softvér služby HP ePrint pre systém Mac podporuje cesty tlače iba prostredníctvom služby HP Connected a nepodporuje priamu tlač pomocou adresy IP prostredníctvom lokálnych sieťových tlačiarní.

#### **AirPrint**

Priama tlač prostredníctvom aplikácie AirPrint od spoločnosti Apple má podporu v systéme iOS 4.2 alebo novšom. Pomocou aplikácie AirPrint môžete odoslať tlač do zariadenia priamo zo zariadení iPad, iPhone (3GS alebo novší) alebo iPod touch (tretia generácia alebo novšia) z týchto aplikácií:

- Mail (E-mail),
- Photos (Fotografie),
- Safari,
- iBooks,
- vybrané aplikácie tretích strán.

Ak chcete používať aplikáciu AirPrint, produkt musí byť pripojený k rovnakej bezdrôtovej sieti ako zariadenie Apple. Ďalšie informácie o používaní aplikácie AirPrint a o tom, ktoré produkty HP sú s ňou kompatibilné, získate na stránke [www.hp.com/go/airprint](http://www.hp.com/go/airprint).

**<sup>2</sup> POZNÁMKA:** Aplikácia AirPrint nepodporuje pripojenie USB. Aplikácia AirPrint poskytuje mobilnú funkciu určenú len na tlačenie. Aplikácia AirPrint nepodporuje skenovanie.

## **Nastavenie priamej bezdrôtovej tlače HP (len modely s dotykovým displejom)**

**POZNÁMKA:** Táto funkcia je k dispozícii len na bezdrôtových modeloch a na jej používanie môže byť potrebná aktualizácia firmvéru zariadenia.

Funkcia priamej bezdrôtovej tlače HP vám umožňuje tlačiť z bezdrôtového mobilného zariadenia priamo na produkte s funkciou priamej bezdrôtovej tlače bez potreby pripojenia k sieti alebo k internetu. Priamu bezdrôtovú tlač HP môžete využiť v týchto zariadeniach:

- iPhone, iPad alebo iTouch s funkciou Apple AirPrint alebo aplikáciou HP ePrint pre mobilné zariadenia,
- mobilné zariadenia s operačným systémom Android, iOS alebo Symbian s aplikáciou HP ePrint Home & Biz,
- každý počítač podporujúci bezdrôtové rozhranie s akýmkoľvek operačným systémom.

Ak chcete získať ďalšie informácie o funkcii priamej bezdrôtovej tlače HP, prejdite na lokalitu [www.hp.com/go/](http://www.hp.com/go/wirelessprinting) [wirelessprinting](http://www.hp.com/go/wirelessprinting) a kliknite na položku **HP Wireless Direct** (Priama bezdrôtová tlač HP).

Priamu bezdrôtovú tlač HP nastavíte v ovládacom paneli podľa tohto postupu:

- **1.** Na domovskej obrazovke ovládacieho panela zariadenia sa dotknite tlačidla Bezdrôtové pripojenie  $\binom{8}{3}$ .
- **2.** Otvorte tieto ponuky:
	- Wireless Menu (Ponuka bezdrôtového pripojenia)
	- Wireless Direct Settings (Nastavenia funkcie Wireless Direct)
	- On/Off (Zap./Vyp.)
- **3.** Dotknite sa položky On (Zap.). Zariadenie uloží nastavenie a na ovládacom paneli sa znova zobrazí ponuka Wireless Direct Settings (Nastavenia funkcie Wireless Direct).

# **4 Kopírovanie**

- [Kopírovanie](#page-43-0)
- [Kopírovanie na obe strany papiera \(obojstranná tla](#page-44-0)č)
- [Optimalizácia kvality kopírovania](#page-45-0)

Na adrese [www.hp.com/support/ljMFPM176series](http://www.hp.com/support/ljMFPM176series) alebo [www.hp.com/support/ljMFPM177series](http://www.hp.com/support/ljMFPM177series) môžete získať komplexnú podporu pre vaše zariadenie od spoločnosti HP:

- Riešenie problémov.
- **•** Preberanie aktualizácií softvéru.
- Využitie fóra podpory.
- Vyhľadanie informácií o záruke a regulačných podmienkach.

Tiež môžete prejsť na adresu [www.hp.com/support](http://www.hp.com/support), kde získate celosvetovú podporu a podporu pre iné produkty HP.

# <span id="page-43-0"></span>**Kopírovanie**

#### **Ovládací panel LCD**

- **1.** Položte dokument na sklo skenera podľa indikátorov na zariadení.
- **2.** Zatvorte skener.
- 3. Na ovládacom paneli zariadenia stlačte tlačidlo Number of Copies (Počet kópií) ...
- **4.** Vyberte počet kópií.
- **5.** Stlačením tlačidla Black Start Copy (Spustiť čiernobiele kopírovanie) **a alebo Color Start Copy (Spustiť** farebné kopírovanie) **BB** spustite kopírovanie.

#### **Dotykový ovládací panel**

- **1.** Položte dokument na sklo skenera podľa indikátorov na zariadení.
- **2.** Zatvorte skener.
- **3.** Na domovskej obrazovke ovládacieho panela zariadenia sa dotknite tlačidla Copy (Kopírovať).
- **4.** Dotykom šípok zmeňte počet kópií alebo sa dotknite aktuálneho čísla a zadajte počet kópií.
- **5.** Dotykom tlačidla Black (Čiernobielo) alebo Color (Farebne) spustite kopírovanie.

# <span id="page-44-0"></span>**Kopírovanie na obe strany papiera (obojstranná tlač)**

- **1.** Položte dokument na sklo skenera podľa indikátorov na zariadení.
- **2.** Zatvorte skener.
- **3.** Spustite úlohu kopírovania.
	- **Ovládací panel LCD:** Na ovládacom paneli zariadenia stlačte tlačidlo Black Start Copy (Spustiť čiernobiele kopírovanie) **and alebo Color Start Copy (Spustit farebné kopírovanie) and**.
	- **Dotykový ovládací panel:** Na domovskej stránke ovládacieho panela zariadenia sa dotknite tlačidla Copy (Kopírovať), vyberte počet kópií a potom sa dotknite tlačidla Black (Čiernobielo) alebo Color (Farebne).
- **4.** Vyberte vytlačenú stránku z výstupnej priehradky a vložte ju do vstupného zásobníka potlačenou stranou nadol, horným okrajom smerom do zariadenia.

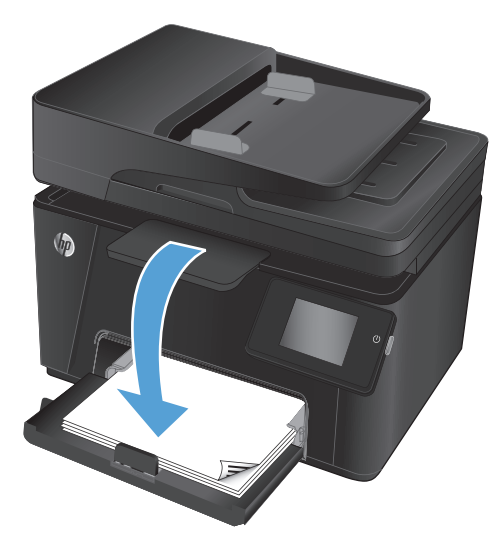

- **5.** Prevráťte pôvodný dokument na skle skenera, aby ste skopírovali druhú stranu.
- **6.** Spustite úlohu kopírovania.
	- **Ovládací panel LCD:** Na ovládacom paneli zariadenia stlačte tlačidlo Black Start Copy (Spustiť čiernobiele kopírovanie) **and alebo Color Start Copy (Spustiť farebné kopírovanie) and**
	- **Dotykový ovládací panel:** Na domovskej stránke ovládacieho panela zariadenia sa dotknite tlačidla Copy (Kopírovať), vyberte počet kópií a potom sa dotknite tlačidla Black (Čiernobielo) alebo Color (Farebne).
- **7.** Tento proces opakujte, kým neskopírujete všetky stránky.

# <span id="page-45-0"></span>**Optimalizácia kvality kopírovania**

K dispozícii sú nasledovné nastavenia kvality kopírovania:

- Auto Select (Automatický výber): Toto nastavenie použite vtedy, keď sa nezaujímate o kvalitu kópie. Toto je predvolené nastavenie.
- Mixed (Kombinácia): Toto nastavenie použite na dokumenty, ktoré obsahujú zmes textu a grafiky.
- Text (Text): Toto nastavenie vyberte pre dokumenty, ktoré obsahujú väčšinou text.
- Picture (Obrázok): Toto nastavenie vyberte pre dokumenty, ktoré obsahujú väčšinou grafiku.

#### **Ovládací panel LCD**

- **1.** Položte dokument na sklo skenera podľa indikátorov na zariadení.
- **2.** Zatvorte skener.
- **3.** Na ovládacom paneli zariadenia stlačte tlačidlo Ponuka kopírovania  $\equiv$ .
- **4.** Otvorte ponuku **Optimize** (Optimalizácia).
- **5.** Pomocou tlačidiel so šípkami sa posúvajte cez možnosti a potom stlačením tlačidla OK vyberte požadovanú možnosť.
- **6.** Stlačením tlačidla Black Start Copy (Spustiť čiernobiele kopírovanie) **as alebo Color Start Copy (Spustiť** farebné kopírovanie) **BD** spustite kopírovanie.

#### **Dotykový ovládací panel**

- **1.** Položte dokument na sklo skenera podľa indikátorov na zariadení.
- **2.** Zatvorte skener.
- **3.** Na domovskej obrazovke ovládacieho panela zariadenia sa dotknite tlačidla Copy (Kopírovať).
- **4.** Dotknite sa tlačidla Settings (Nastavenia), potom prejdite na tlačidlo Optimize (Optimalizácia) a dotknite sa ho.
- **5.** Dotykom tlačidiel so šípkami sa posúvajte naprieč možnosťami a dotykom vybranej možnosti ju zvoľte.
- **6.** Dotknite sa tlačidla Späť a potom dotykom tlačidla Black (Čiernobielo) alebo Color (Farebne) spustite kopírovanie.

# **5 Skenovanie**

- [Skenovanie pomocou softvéru HP Scan \(Windows\)](#page-47-0)
- [Skenovanie pomocou softvéru HP Scan \(MAC OS X\)](#page-48-0)

Na adrese [www.hp.com/support/ljMFPM176series](http://www.hp.com/support/ljMFPM176series) alebo [www.hp.com/support/ljMFPM177series](http://www.hp.com/support/ljMFPM177series) môžete získať komplexnú podporu pre vaše zariadenie od spoločnosti HP:

- Riešenie problémov.
- **•** Preberanie aktualizácií softvéru.
- Využitie fóra podpory.
- Vyhľadanie informácií o záruke a regulačných podmienkach.

Tiež môžete prejsť na adresu [www.hp.com/support](http://www.hp.com/support), kde získate celosvetovú podporu a podporu pre iné produkty HP.

# <span id="page-47-0"></span>**Skenovanie pomocou softvéru HP Scan (Windows)**

Pomocou softvéru HP Scan spustite skenovanie zo softvéru na vašom počítači. Naskenovaný obrázok môžete uložiť ako súbor alebo ho môžete odoslať do inej softvérovej aplikácie.

- **1.** Položte dokument na sklo skenera podľa indikátorov na zariadení.
- <sup>2</sup> POZNÁMKA: Najlepšie výsledky dosiahnete, ak umiestnite papier malého formátu (Letter, A4 alebo menší) dlhším okrajom pozdĺž ľavej strany skla skenera.
- **2.** Kliknite na tlačidlo **Start** (Štart) a potom kliknite na položku **Programs** (Programy) (alebo **All Programs** (Všetky programy) v systéme Windows XP).
- **3.** Kliknite na položku **HP** a potom vyberte svoje zariadenie.
- **4.** Kliknite na položku **HP Scan** (Skener HP), vyberte odkaz na skenovanie a v prípade potreby upravte nastavenia.
- **5.** Kliknite na tlačidlo **Scan** (Skenovať).

**POZNÁMKA:** Kliknutím na položku **Advanced Settings** (Rozšírené nastavenia) získate prístup k ďalším možnostiam.

Kliknutím na položku **Create New Shortcut** (Vytvoriť nový odkaz) vytvorte prispôsobenú súpravu nastavení a uložte ju do zoznamu odkazov.

# <span id="page-48-0"></span>**Skenovanie pomocou softvéru HP Scan (MAC OS X)**

Pomocou softvéru HP Scan spustite skenovanie zo softvéru na vašom počítači.

- **1.** Položte dokument na sklo skenera podľa indikátorov na produkte.
- **POZNÁMKA:** Najlepšie výsledky dosiahnete, ak umiestníte papier malého formátu (Letter, A4 alebo menší) dlhším okrajom pozdĺž ľavej strany skla skenera.
- **2.** Otvorte softvér **HP Scan**, ktorý sa nachádza v priečinku **HP** vo vnútri priečinka **Applications** (Aplikácie).
- **3.** Ak chcete skenovať dokument, postupujte podľa pokynov zobrazených na obrazovke.
- **4.** Keď sú všetky strany naskenované, kliknite na tlačidlo **Done** (Hotovo), čím strany uložte do súboru.

# **6 Fax**

- [Pripojenie a nakonfigurovanie zariadenia na používanie faxu](#page-51-0)
- [Odoslanie faxu](#page-55-0)
- [Vytvorenie, úprava a odstránenie záznamov rýchlej vo](#page-57-0)ľby

Na adrese [www.hp.com/support/ljMFPM176series](http://www.hp.com/support/ljMFPM176series) alebo [www.hp.com/support/ljMFPM177series](http://www.hp.com/support/ljMFPM177series) môžete získať komplexnú podporu pre vaše zariadenie od spoločnosti HP:

- Riešenie problémov.
- **•** Preberanie aktualizácií softvéru.
- Využitie fóra podpory.
- Vyhľadanie informácií o záruke a regulačných podmienkach.

Tiež môžete prejsť na adresu [www.hp.com/support](http://www.hp.com/support), kde získate celosvetovú podporu a podporu pre iné produkty HP.

# <span id="page-51-0"></span>**Pripojenie a nakonfigurovanie zariadenia na používanie faxu**

- Pripojenie produktu
- [Konfigurácia zariadenia](#page-52-0)
- [Inštalácia softvéru HP Fax \(Windows, volite](#page-54-0)ľné)

### **Pripojenie produktu**

Produkt je analógové zariadenie. Spoločnosť HP odporúča používať produkt s vyhradenou analógovou telefónnou linkou.

**POZNÁMKA:** V niektorých krajinách/oblastiach môže byť na pripojenie telefónneho kábla dodávaného so zariadením nevyhnutný adaptér.

**1.** Telefónny kábel pripojte k portu faxu na zariadení a k nástennému telefónnemu konektoru.

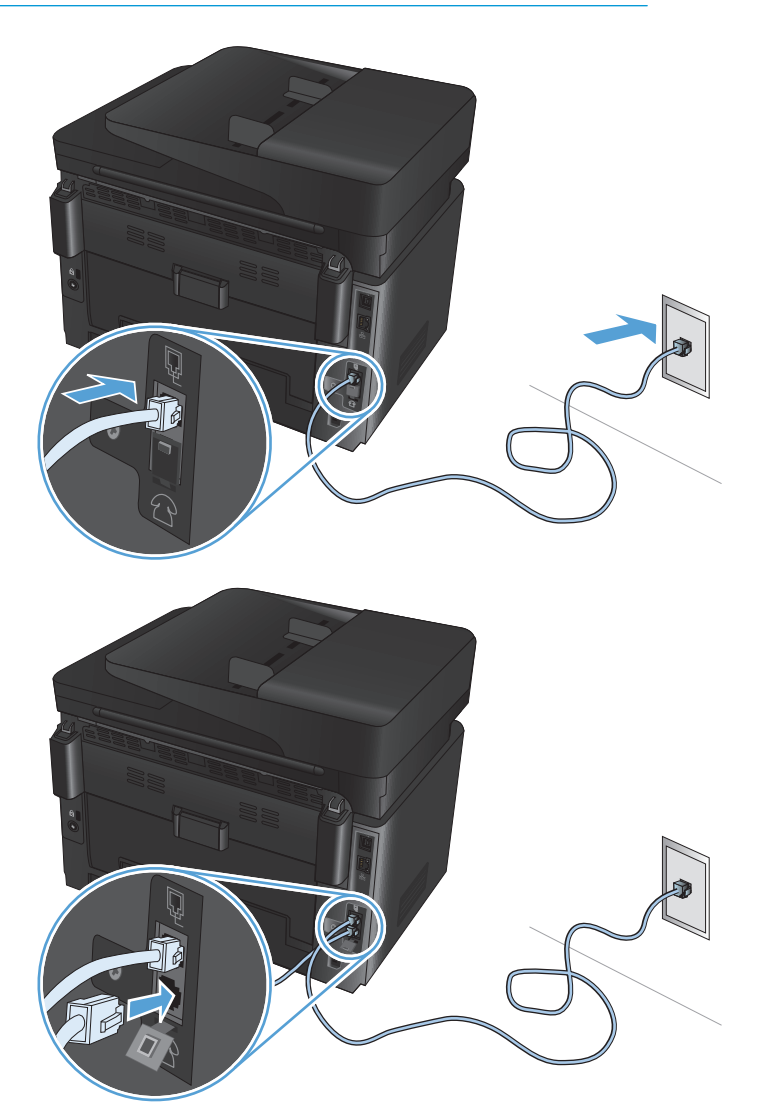

**2.** (Voliteľné) Ak chcete pripojiť odkazovač alebo telefón vnútornej telefónnej linky, z telefónneho portu  $\bigcap$  na zariadení stiahnite gumený kryt. K telefónnemu portu na zariadení a k portu "linkového vstupu" na odkazovači alebo telefóne vnútornej telefónnej linky pripojte ďalší telefónny kábel.

### <span id="page-52-0"></span>**Konfigurácia zariadenia**

Konfigurácia zariadenia závisí od toho, či ho nastavujete pre samostatný fax, pre fax s odkazovačom alebo pre fax s telefónom vnútornej telefónnej linky.

**POZNÁMKA:** Pred tým, než budete môcť používať funkciu faxu, je potrebné nakonfigurovať nastavenie času, dátumu a hlavičky faxu.

- Konfigurácia času, dátumu a hlavičky faxu
- [Konfigurácia pre samostatný fax](#page-53-0)
- [Konfigurácia pre odkazova](#page-53-0)č
- [Konfigurácia pre telefón vnútornej telefónnej linky](#page-53-0)

#### **Konfigurácia času, dátumu a hlavičky faxu**

Je možné, že tieto nastavenia ste nakonfigurovali pri inštalácii softvéru. Tieto nastavenia môžete nakonfigurovať kedykoľvek pomocou ovládacieho panela zariadenia alebo sprievodcu nastavením faxu HP.

- Ovládací panel
- [Sprievodca nastavením faxu HP \(Windows\)](#page-53-0)

#### **Ovládací panel**

- **1.** Na domovskej obrazovke ovládacieho panela zariadenia vyberte položku Nastavenie  $\mathcal{R}$ .
- **2.** Vyberte položku Fax Setup (Nastavenie faxu) a potom vyberte položku Basic Setup (Základné nastavenie).
- **3.** Vyberte položku Time/Date (Čas/Dátum).
- **4.** Vyberte 12-hodinový alebo 24-hodinový formát hodín.
- **5.** Pomocou klávesnice zadajte aktuálny čas a potom vyberte položku OK.
- **6.** Vyberte formát dátumu.
- **7.** Pomocou klávesnice zadajte aktuálny dátum a potom vyberte položku OK.
- **8.** Vyberte položku Fax Header (Hlavička faxu).
- **9.** Pomocou klávesnice zadajte svoje faxové číslo a potom vyberte položku OK.

**<sup>2</sup> POZNÁMKA:** Maximálny počet znakov pre faxové číslo je 20.

**10.** Pomocou klávesnice zadajte názov alebo hlavičku vašej spoločnosti a potom vyberte položku OK.

Ak chcete zadať špeciálne znaky, ktoré sa nenachádzajú na štandardnej klávesnici, výberom položky @# \$ otvorte klávesnicu obsahujúcu špeciálne znaky.

**2 POZNÁMKA:** Maximálny počet znakov pre hlavičku faxu je 40.

#### <span id="page-53-0"></span>**Sprievodca nastavením faxu HP (Windows)**

- **1.** Kliknite na položku **Start** (Štart) a potom kliknite na položku **Programs** (Programy).
- **2.** Kliknite na položku **HP**, kliknite na názov zariadenia a potom kliknite na položku **Fax Setup Wizard** (Sprievodca nastavením faxu HP).
- **3.** Podľa pokynov na obrazovke nakonfigurujte nastavenia faxu.

#### **Konfigurácia pre samostatný fax**

Zariadenie môžete použiť ako samostatné faxové zariadenie bez pripojenia k počítaču alebo sieti.

- **1.** Na domovskej obrazovke ovládacieho panela zariadenia vyberte položku Nastavenie  $\sum_{n=1}^{\infty}$
- **2.** Vyberte položku Fax Setup (Nastavenie faxu) a potom vyberte položku Fax Set-Up Utility (Pomôcka nastavenia faxu).
- **3.** Postupujte podľa výziev na obrazovke a vyberte vhodnú odpoveď na každú otázku.

**POZNÁMKA:** Maximálny počet znakov pre faxové číslo je 20. Maximálny počet znakov pre hlavičku faxu je 40.

#### **Konfigurácia pre odkazovač**

Ak k zariadeniu pripájate telefónny odkazovač, musíte pre zariadenie nakonfigurovať nastavenia Rings to Answer (Počet zvonení do odpovedania) a Answer Mode (Režim odpovedania). Podľa nasledujúcich krokov nakonfigurujte zariadenie.

- **1.** Na domovskej obrazovke ovládacieho panela zariadenia vyberte položku Nastavenie  $\triangle$ .
- **2.** Vyberte položku Fax Setup (Nastavenie faxu) a potom vyberte položku Basic Setup (Základné nastavenie).
- **3.** Vyberte položku Rings to Answer (Počet zvonení do odpovedania).
- **4.** Upravte nastavenie počtu zvonení do odpovedania produktu o aspoň jedno zvonenie viac, ako je počet zvonení, pre ktoré je nastavený odkazovač. Použite klávesnicu na zadanie počtu zazvonení do odpovedania a potom vyberte položku OK.
- **5.** Výberom možnosti Späť sa vráťte do ponuky Basic Setup (Základné nastavenie).
- **6.** Vyberte položku Answer Mode (Režim odpovedania).
- **7.** Vyberte položku TAM a potom vyberte položku OK.

Keď je toto nastavenie zapnuté, zariadenie počúva tóny faxu po tom, ako odkazovač odpovedal na hovor. Zariadenie odpovie na hovor, ak sa rozpoznajú tóny faxu.

#### **Konfigurácia pre telefón vnútornej telefónnej linky**

Ak k zariadeniu pripájate telefón vnútornej telefónnej linky, musíte zmeniť niektoré nastavenia faxu, aby zariadenie s touto konfiguráciou fungovalo. Zariadenie nakonfigurujte podľa nasledujúcich krokov.

- **1.** Na domovskej obrazovke ovládacieho panela zariadenia vyberte položku Nastavenie  $\mathbb{R}$ .
- **2.** Vyberte položku Fax Setup (Nastavenie faxu) a potom vyberte položku Advanced Setup (Rozšírené nastavenie).
- **3.** Vyberte položku Extension Phone (Telefón vnútornej telefónnej linky).

<span id="page-54-0"></span>**4.** Skontrolujte, či je vybratá možnosť On (Zapnuté).

Keď je toto nastavenie zapnuté, môžete následným stlačením 1-2-3 na klávesnici upovedomiť produkt, aby zodvihol prichádzajúci faxový hovor. Toto nastavenie vypnite len v prípade, ak používate impulzné vytáčanie, alebo ak máte službu od vašej telefónnej spoločnosti, ktorá tiež používa poradie 1-2-3. Služba telefónnej spoločnosti nefunguje, ak je v konflikte s produktom.

- **5.** Výberom možnosti Späť dvakrát za sebou sa vráťte do ponuky Fax Setup (Nastavenie faxu).
- **6.** Vyberte položku Basic Setup (Základné nastavenie) a potom vyberte položku Answer Mode (Režim odpovedania).
- **7.** Vyberte položku Fax/Tel.

Keď je toto nastavenie zapnuté, zariadenie automaticky odpovedá na všetky hovory a určí, či ide o hlasový alebo faxový hovor. Ak je hovor faxovým hovorom, produkt narába s hovorom ako s prichádzajúcim faxom. Ak sa prichádzajúci hovor rozpozná ako hlasový hovor, zariadenie vydá zvukové syntetizované zazvonenie, aby používateľa upozornilo na prichádzajúci hlasový hovor.

- 8. Výberom položky Späť <) dvakrát za sebou sa vráťte do ponuky Fax Setup (Nastavenie faxu).
- **9.** Vyberte položku Advanced Setup (Rozšírené nastavenie) a potom vyberte položku Fax/Tel Ring Time (Čas zvonenia faxu/telefónu).
- **10.** Vyberte počet sekúnd, po uplynutí ktorých zariadenie prestane vydávať zvukové zvonenie faxu/telefónu, aby vás upozornilo na prichádzajúci hlasový hovor.

### **Inštalácia softvéru HP Fax (Windows, voliteľné)**

Ak splníte nasledujúce požiadavky, pomocou softvéru HP Fax môžete faxovať elektronické dokumenty z počítača:

- Zariadenie je pripojené priamo k počítaču alebo k sieti, ku ktorej je pripojený počítač.
- V počítači je nainštalovaný softvér produktu.
- Operačný systém používaný v tomto počítači je podporovaný týmto zariadením.
- **POZNÁMKA:** Softvér HP Fax, ktorý sa dodal so zariadením, je jediným počítačovým faxovým programom, ktorý funguje so zariadením. Zariadenie nie je kompatibilné s faxovým softvérom vyrobeným inými výrobcami.

Ak softvér HP Fax nie je nainštalovaný na vašom počítači, nainštalujte ho jedným z nasledujúcich spôsobov.

- **Disk CD so softvérom**: Do počítača vložte disk CD so softvérom, ktorý bol dodaný spolu s vaším zariadením HP, a postupujte podľa pokynov na obrazovke.
- **Prevzatie z webu**: Prejdite na lokalitu [www.hp.com/support,](http://www.hp.com/support) kliknite na položku **Ovládače a softvér** a potom podľa pokynov na obrazovke prevezmite najnovší softvér HP.

**POZNÁMKA:** Po zobrazení výzvy inštalačného programu softvéru sa uistite, že softvér **HP Fax Software** je vybratý ako jeden zo softvérových komponentov na nainštalovanie.

# <span id="page-55-0"></span>**Odoslanie faxu**

- Odoslanie faxu manuálnym vytočením z ovládacieho panela zariadenia
- Odoslanie faxu zo softvéru HP (Windows)

**UPOZORNENIE:** Aby ste zabránili poškodeniu produktu, nepoužívajte originál, ktorý obsahuje korekčnú pásku, korekčnú kvapalinu, papierové sponky alebo svorky zošívačky. Do podávača dokumentov nevkladajte fotografie, malé originály alebo krehké originály.

### **Odoslanie faxu manuálnym vytočením z ovládacieho panela zariadenia**

- **1.** Vložte dokument.
	- Ak vkladáte originál na sklo skenera, položte ho na sklo skenera lícovou stranou nadol do ľavého zadného rohu skla skenera.
	- Ak vkladáte do podávača dokumentov viac strán, vložte stránky lícovou stranou nahor a potom nastavujte vodiace lišty papiera, pokiaľ nebudú priliehať k papieru.

**POZNÁMKA:** Ak sa dokumenty nachádzajú v podávači dokumentov a zároveň na skle skenera, zariadenie spracuje dokument v podávači dokumentov, nie dokument na skle skenera.

- **2.** Na domovskej obrazovke ovládacieho panela zariadenia vyberte položku Fax (Fax).
- **3.** Faxové číslo zadajte pomocou klávesnice.
- **POZNÁMKA:** Ak chcete použiť prístupové kódy, kreditné karty alebo volacie karty, faxové číslo musíte vytočiť manuálne, aby ste umožnili vloženie páuz a kódov vytáčania. Aby ste odoslali fax na medzinárodné cieľové miesto, vytáčajte manuálne, aby ste umožnili vloženie páuz a medzinárodných kódov vytáčania. S prístupovými kódmi, kreditnými kartami, volacími kartami a na vytáčanie medzinárodných cieľových miest nemôžete použiť rýchle voľby.
- **4.** Vyberte položku Start Fax (Spustiť fax).
- **POZNÁMKA:** Ak faxujete zo skla skenera a dokument má niekoľko strán, podľa výziev na ovládacom paneli potvrdzujte a vkladajte ďalšie stránky.

### **Odoslanie faxu zo softvéru HP (Windows)**

- **1.** Vložte dokument.
	- Ak vkladáte originál na sklo skenera, položte ho na sklo skenera lícovou stranou nadol do ľavého zadného rohu skla skenera.
	- Ak vkladáte do podávača dokumentov viac strán, vložte stránky lícovou stranou nahor a potom nastavujte vodiace lišty papiera, pokiaľ nebudú priliehať k papieru.

**POZNÁMKA:** Ak sa dokumenty nachádzajú v podávači dokumentov a zároveň na skle skenera, zariadenie spracuje dokument v podávači dokumentov, nie dokument na skle skenera.

- **2.** Na počítači kliknite na položku **Start** (Štart), **Programs** (Programy) (alebo **All Programs** (Všetky programy) v systéme Windows XP) a potom kliknite na položku **HP**.
- **3.** Kliknite na názov zariadenia a potom na položku **HP Send fax** (HP Odoslať fax). Spustí sa softvér faxu.
- **4.** Zadajte faxové číslo jedného alebo viacerých príjemcov.
- **5.** Vyberte možnosť **Send Now** (Odoslať teraz).

# <span id="page-57-0"></span>**Vytvorenie, úprava a odstránenie záznamov rýchlej voľby**

Často používané faxové čísla môžete uložiť (až 100 záznamov) ako záznamy rýchlej voľby.

- Vytvorenie a úprava záznamov rýchlej voľby
- Odstránenie záznamov rýchlych volieb

### **Vytvorenie a úprava záznamov rýchlej voľby**

- **1.** Na domovskej obrazovke ovládacieho panela zariadenia sa dotknite tlačidla Fax.
- **2.** Dotknite sa položky Fax Menu (Ponuka faxovania) a potom sa dotknite položky Phone Book Setup (Nastavenie telefónneho zoznamu).
- **3.** Dotknite sa položky Individual Setup (Individuálne nastavenie).
- **4.** Vyberte zo zoznamu nepriradené číslo.
- **5.** Pomocou klávesnice zadajte názov záznamu a potom sa dotknite tlačidla OK.
- **6.** Pomocou klávesnice zadajte faxové číslo záznamu a potom sa dotknite tlačidla OK.

#### **Odstránenie záznamov rýchlych volieb**

- **1.** Na domovskej obrazovke ovládacieho panela zariadenia sa dotknite tlačidla Fax.
- **2.** Vyberte položku Fax Menu (Ponuka faxovania) a potom sa dotknite položky Phone Book Setup (Nastavenie telefónneho zoznamu).
- **3.** Dotknite sa položky Delete Entry (Odstrániť záznam).
- **4.** Vyberte záznam, ktorý chcete odstrániť, a potom sa dotknite tlačidla OK.
- **POZNÁMKA:** Ak chcete odstrániť všetky záznamy rýchlej voľby, vyberte možnosť Delete All Entries (Odstrániť všetky záznamy).

# **7 Správa produktu**

- [Zmena typu pripojenia produktu \(Windows\)](#page-59-0)
- [Používanie aplikácií webových služieb HP \(len modely s dotykovým displejom\)](#page-60-0)
- [HP Device Toolbox \(Windows\)](#page-61-0)
- [Aplikácia HP Utility pre systém Mac OS X](#page-63-0)
- [Funkcie zabezpe](#page-65-0)čenia produktu
- [Ekonomické nastavenia](#page-67-0)
- [Na ovládacom paneli zariadenia sa zobrazí hlásenie <Color> cartridge is low \(Nízka úrove](#page-69-0)ň <farba> kazety) [alebo <Color> cartridge is very low \(Ve](#page-69-0)ľmi nízka úroveň <farba> kazety)
- [Výmena tonerovej kazety](#page-71-0)
- [Výmena zobrazovacieho valca](#page-75-0)

Na adrese [www.hp.com/support/ljMFPM176series](http://www.hp.com/support/ljMFPM176series) alebo [www.hp.com/support/ljMFPM177series](http://www.hp.com/support/ljMFPM177series) môžete získať komplexnú podporu pre vaše zariadenie od spoločnosti HP:

- Riešenie problémov.
- Preberanie aktualizácií softvéru.
- Využitie fóra podpory.
- Vyhľadanie informácií o záruke a regulačných podmienkach.

Tiež môžete prejsť na adresu [www.hp.com/support](http://www.hp.com/support), kde získate celosvetovú podporu a podporu pre iné produkty HP.

# <span id="page-59-0"></span>**Zmena typu pripojenia produktu (Windows)**

Ak produkt už používate a chcete zmeniť spôsob jeho pripojenia, pripojenie môžete zmeniť pomocou odkazu **Reconfigure your HP Device** (Zmena konfigurácie zariadenia HP) na pracovnej ploche počítača. Napríklad môžete prekonfigurovať produkt tak, aby používal inú bezdrôtovú adresu, aby sa pripojil ku káblovej alebo bezdrôtovej sieti, prípadne sieťové pripojenie zmeniť na pripojenie USB. Konfiguráciu môžete zmeniť bez vloženia produktového disku CD. Po výbere typu pripojenia, ktoré chcete vytvoriť, program prejde priamo na časť inštalačného postupu produktu, ktorú je potrebné zmeniť.

## <span id="page-60-0"></span>**Používanie aplikácií webových služieb HP (len modely s dotykovým displejom)**

Pre tento produkt je k dispozícii niekoľko inovatívnych aplikácií, ktoré môžete prevziať priamo z internetu. Ak chcete získať ďalšie informácie a prevziať tieto aplikácie, prejdite na webovú stránku HP Connected, ktorá sa nachádza na adrese [www.hpconnected.com.](http://www.hpconnected.com)

Ak chcete túto funkciu použiť, produkt musí byť pripojený k počítaču alebo k sieti s internetovým pripojením. Na zariadení musia byť zapnuté webové služby HP.

- **1.** Na domovskej obrazovke ovládacieho panela zariadenia sa dotknite tlačidla Webové služby .
- **2.** Dotknite sa tlačidla Enable Web Services (Aktivovať webové služby).

Po prevzatí aplikácie z webovej lokality HP Connected bude táto aplikácia dostupná v ponuke Apps (Aplikácie) v ovládacom paneli zariadenia. Tento proces aktivuje webové služby HP a ponuku Apps (Aplikácie).

# <span id="page-61-0"></span>**HP Device Toolbox (Windows)**

Na kontrolu stavu zariadenia alebo na prezeranie či zmenu nastavení zariadenia z počítača použite program HP Device Toolbox pre systém Windows. Tento nástroj otvára vstavaný webový server HP pre toto zariadenie.

**POZNÁMKA:** Tento nástroj je dostupný len v prípade, ak ste pri inštalácii zariadenia zvolili úplnú inštaláciu. V závislosti od pripojenia zariadenia nemusia byť niektoré funkcie dostupné.

- **1.** Kliknite na tlačidlo **Start** (Štart) a potom na položku **Programs** (Programy).
- **2.** Kliknite na vašu produktovú skupinu HP a potom kliknite na položku **HP Device Toolbox**.

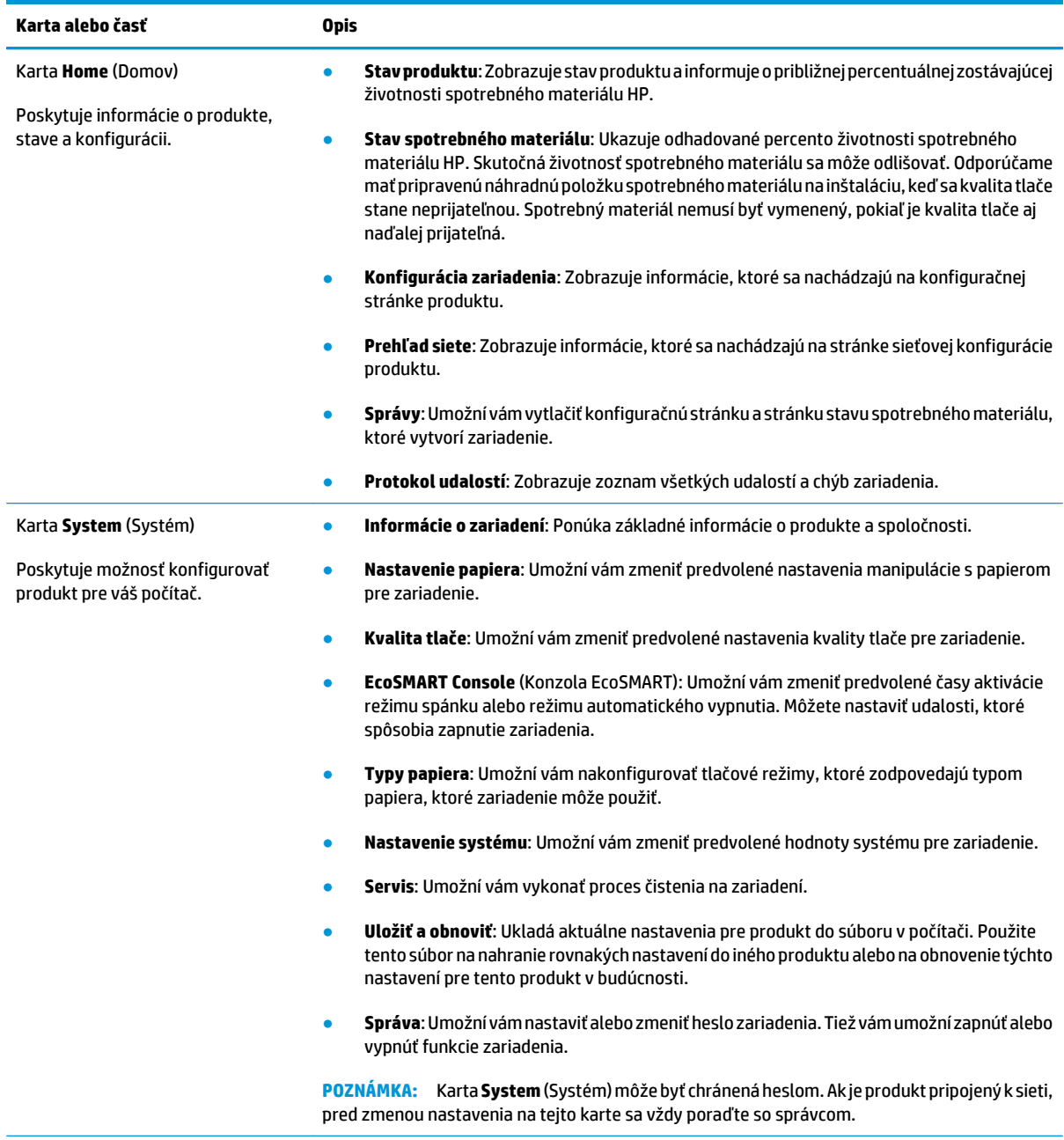

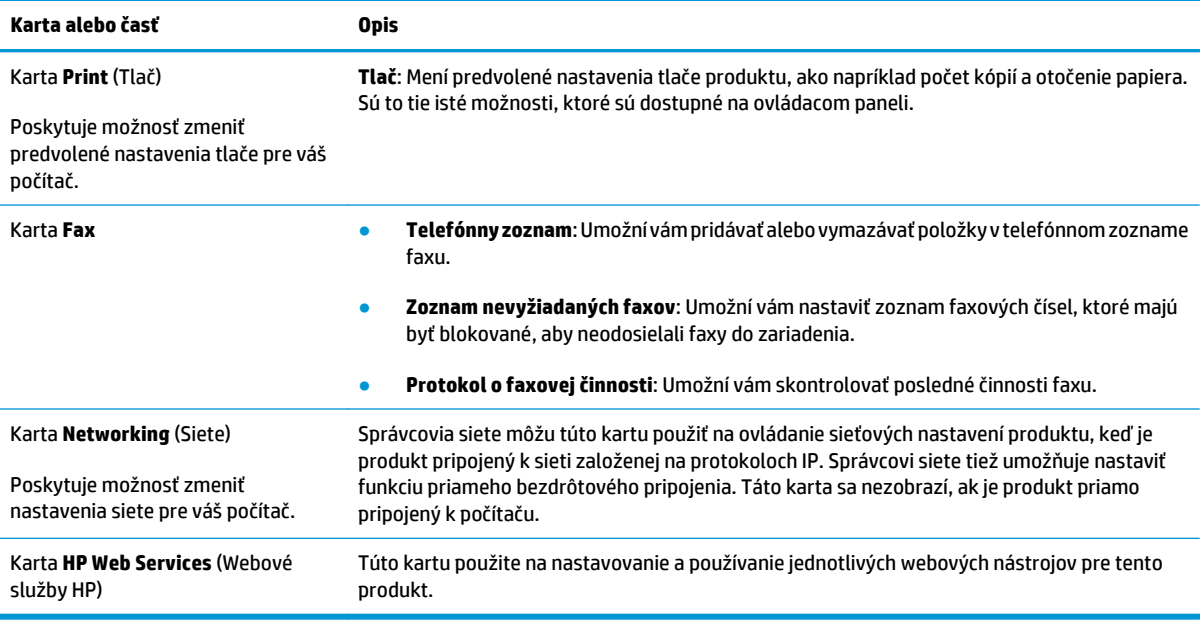

# <span id="page-63-0"></span>**Aplikácia HP Utility pre systém Mac OS X**

Na prezeranie alebo zmenu nastavení zariadenia zo svojho počítača použite program HP Utility pre systém Max OS X.

Program HP Utility môžete využiť, keď je produkt pripojený pomocou kábla USB alebo keď je pripojený k sieti založenej na protokole TCP/IP.

### **Spustenie aplikácie HP Utility**

Vo vyhľadávači kliknite na položku **Applications** (Aplikácie), položku **HP** a potom na položku **HP Utility**.

Ak sa tam aplikácia HP Utility nenachádza, pomocou nasledujúceho postupu ju otvorte:

- **1.** V počítači otvorte ponuku Apple , kliknite na položku **System Preferences** (Preferencie systému) a potom kliknite na ikonu **Print & Fax** (Tlač a fax) alebo ikonu **Print & Scan** (Tlač a skenovanie).
- **2.** Na ľavej strane okna zvoľte produkt.
- **3.** Kliknite na tlačidlo **Options & Supplies (Možnosti a spotrebný materiál)**.
- **4.** Kliknite na kartu **Utility** (Pomôcka).
- **5.** Kliknite na tlačidlo **Open Printer Utility** (Otvoriť pomôcku tlačiarne).

### **Funkcie aplikácie HP Utility**

Panel nástrojov HP Utility sa zobrazí v hornej časti každej stránky. Obsahuje nasledujúce položky:

- **Devices** (Zariadenia): Kliknutím na toto tlačidlo zobrazíte alebo skryjete zariadenia Mac nájdené programom HP Utility v paneli **Printers** (Tlačiarne) v ľavej časti obrazovky.
- **All Settings** (Všetky nastavenia): Kliknutím na toto tlačidlo znova zobrazíte hlavnú stránku programu HP Utility.
- **HP Support** (Podpora HP): Kliknutím na toto tlačidlo otvoríte prehľadávač a prejdete na webovú stránku podpory HP pre toto zariadenie.
- **Supplies** (Spotrebný materiál): Kliknutím na toto tlačidlo otvoríte webovú lokalitu HP SureSupply.
- **Registration** (Registrácia): Kliknutím na toto tlačidlo otvoríte webovú lokalitu registrácie zariadení HP.
- **Recycling** (Recyklácia): Kliknutím na toto tlačidlo otvoríte webovú lokalitu programu recyklácie HP Planet Partners.

Aplikácia HP Utility sa skladá zo stránok, ktoré otvoríte kliknutím v zozname **All Settings** (Všetky nastavenia). V nasledujúcej tabuľke sú uvedené úlohy, ktoré môžete vykonávať pomocou aplikácie HP Utility.

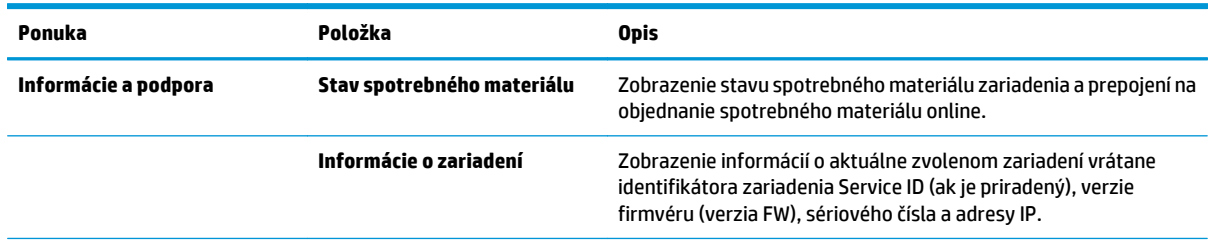

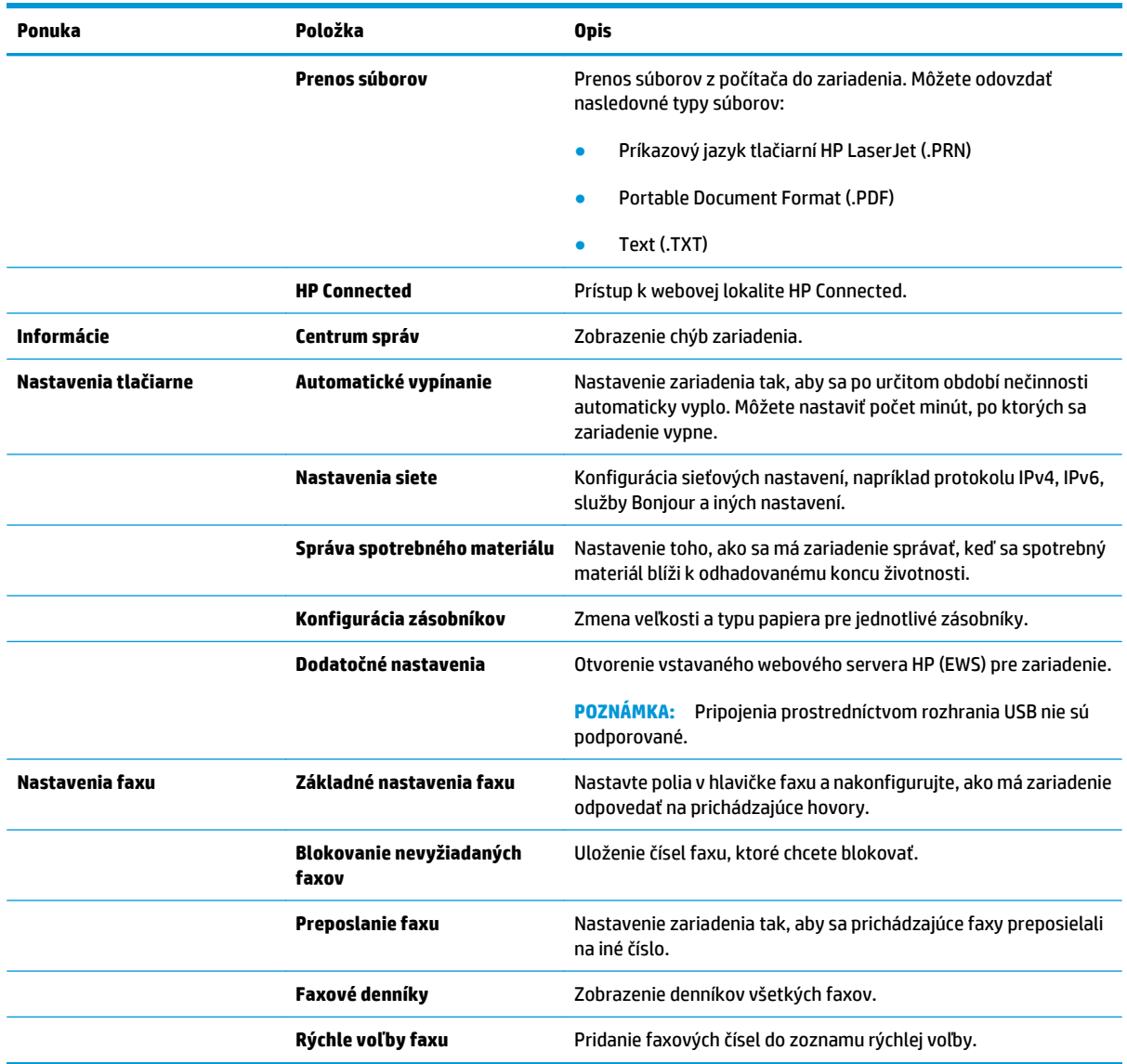

## <span id="page-65-0"></span>**Funkcie zabezpečenia produktu**

Tlačiareň podporuje bezpečnostné štandardy a odporúčané protokoly, ktoré pomáhajú pri zabezpečení produktu, chránia kritické informácie v sieti a zjednodušujú spôsob monitorovania a údržby tlačiarne.

Pre detailnejšie informácie o riešeniach bezpečného zobrazovania a tlače od spoločnosti HP navštívte [www.hp.com/go/secureprinting.](http://www.hp.com/go/secureprinting) Stránka obsahuje prepojenia k dokumentom a otázkam ohľadom bezpečnostných funkcií.

### **Nastavenie alebo zmena hesla produktu**

Pomocou vstavaného webového servera HP nastavte heslo alebo zmeňte existujúce heslo pre produkt pripojený k sieti.

#### **Ovládací panel LCD**

- 1. Na ovládacom paneli zariadenia stlačte tlačidlo Nastavenie \.
- **2.** Otvorte tieto ponuky:
	- **Network Setup (Nastavenie siete)**
	- **Show IP Address (Zobrazenie adresy IP)**
- **3.** Ak chcete otvoriť vstavaný webový server HP, do riadka adresy webového prehľadávača zadajte adresu IP zariadenia.
	- $\tilde{\mathbb{B}}$  **POZNÁMKA:** Prístup do vstavaného webového servera HP môžete získať aj z aplikácie HP Device Toolbox pre systém Windows alebo HP Utility pre systém Mac OS X.
- **4.** Kliknite na kartu **System** (Systém) a potom kliknite na prepojenie **Product Security** (Zabezpečenie zariadenia).
- **<sup>2</sup> POZNÁMKA:** Ak ste predtým nastavili heslo, budete vyzvaní na jeho zadanie. Zadajte heslo a potom kliknite na tlačidlo **Apply** (Použiť).
- **5.** Zadajte nové heslo do poľa **New Password** (Nové heslo) a do poľa **Verify password** (Potvrdiť heslo).
- **6.** Heslo uložte kliknutím na tlačidlo **Apply** (Použiť) v spodnej časti okna.

#### **Dotykový ovládací panel**

- **1.** Adresu IP zariadenia zobrazíte dotknutím sa tlačidla Sieť **po na** domovskej obrazovke ovládacieho panela zariadenia.
- **2.** Ak chcete otvoriť vstavaný webový server HP, do riadka adresy webového prehľadávača zadajte adresu IP zariadenia.
- **POZNÁMKA:** Prístup do vstavaného webového servera HP môžete získať aj z aplikácie HP Device Toolbox pre systém Windows alebo HP Utility pre systém Mac OS X.
- **3.** Kliknite na kartu **System** (Systém) a potom kliknite na prepojenie **Product Security** (Zabezpečenie zariadenia).
- **<sup>2</sup> POZNÁMKA:** Ak ste predtým nastavili heslo, budete vyzvaní na jeho zadanie. Zadajte heslo a potom kliknite na tlačidlo **Apply** (Použiť).
- **4.** Zadajte nové heslo do poľa **New Password** (Nové heslo) a do poľa **Verify password** (Potvrdiť heslo).
- **5.** Heslo uložte kliknutím na tlačidlo **Apply** (Použiť) v spodnej časti okna.

### **Uzamknutie produktu**

**1.** Zabezpečovací kábel môžete pripojiť k šachte na zadnej strane produktu.

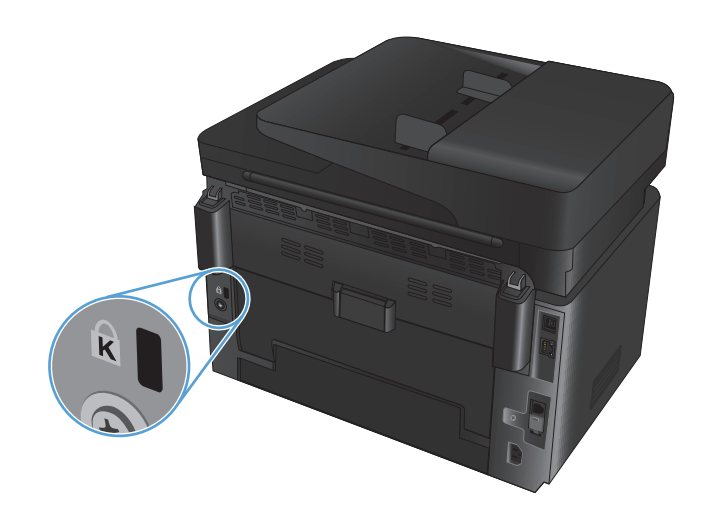

# <span id="page-67-0"></span>**Ekonomické nastavenia**

- Tlač v režime EconoMode
- Konfigurácia nastavenia režimu spánku/automatického vypnutia po

### **Tlač v režime EconoMode**

Tento produkt má možnosť EconoMode (Ekonomický režim) pre tlač konceptov dokumentov. Používaním režimu EconoMode môžete spotrebovať menej tonera. Používanie režimu EconoMode však môže tiež znížiť kvalitu tlače.

Spoločnosť HP neodporúča trvalé použitie režimu EconoMode. Pri trvalom používaní režimu EconoMode sa môžu mechanické časti tonerovej kazety opotrebovať skôr, ako sa minie zásoba tonera. Ak kvalita tlače začne klesať a prestane byť prijateľná, zvážte výmenu tonerovej kazety.

**POZNÁMKA:** Ak túto možnosť neponúka ovládač tlačiarne, môžete ju nastaviť pomocou vstavaného webového servera HP.

- **1.** V softvérovom programe vyberte možnosť **Print** (Tlačiť).
- **2.** Vyberte zariadenie a potom kliknite na tlačidlo **Properties** (Vlastnosti) alebo **Preferences** (Preferencie).
- **3.** Kliknite na kartu **Paper/Quality** (Papier/Kvalita).
- **4.** Začiarknite políčko **EconoMode**.

#### **Konfigurácia nastavenia režimu spánku/automatického vypnutia po**

#### **Ovládací panel LCD**

- 1. Na ovládacom paneli zariadenia stlačte tlačidlo Nastavenie \.
- **2.** Otvorte tieto ponuky:
	- **System Setup (Nastavenie systému)**
	- **Energy Settings (Nastavenia energie)**
	- **Sleep/Auto Off After (Režim spánku/automatické vypnutie)**
- **3.** Pomocou tlačidiel so šípkami vyberte čas pre oneskorenie režimu spánku/automatického vypnutia a potom stlačte tlačidlo OK.

**POZNÁMKA:** Predvolená hodnota je **15 minút**.

- **4.** Keď zariadenie prijme úlohy alebo keď stlačíte tlačidlo na ovládacom paneli zariadenia, automaticky sa ukončí režim spánku. Môžete nastaviť udalosti, ktoré spôsobia zapnutie zariadenia. Otvorte tieto ponuky:
	- **System Setup (Nastavenie systému)**
	- **Energy Settings (Nastavenia energie)**
	- **Wake/Auto On Events (Spôsoby zobudenia/automatického zapnutia)**

Ak chcete vypnúť udalosť zapnutia, vyberte túto udalosť a potom vyberte možnosť **No** (Nie).

#### **Dotykový ovládací panel**

- **1.** Na domovskej obrazovke ovládacieho panela zariadenia sa dotknite tlačidla Nastavenie  $\&$ .
- **2.** Otvorte tieto ponuky:
	- System Setup (Nastavenie systému)
	- Energy Settings (Nastavenia energie)
	- Sleep/Auto Off After (Režim spánku/automatické vypnutie)
- **3.** Vyberte čas pre oneskorenie režimu spánku/automatického vypnutia.

**POZNÁMKA:** Predvolená hodnota je 15 minút.

- **4.** Keď zariadenie prijme úlohy alebo keď sa dotknete displeja na ovládacom paneli zariadenia, automaticky sa ukončí režim spánku. Môžete nastaviť udalosti, ktoré spôsobia zapnutie zariadenia. Otvorte tieto ponuky:
	- System Setup (Nastavenie systému)
	- Energy Settings (Nastavenia energie)
	- Wake/Auto On Events (Spôsoby zobudenia/automatického zapnutia)

Ak chcete vypnúť udalosť zapnutia, vyberte túto udalosť a potom vyberte možnosť No (Nie).

### <span id="page-69-0"></span>**Na ovládacom paneli zariadenia sa zobrazí hlásenie <Color> cartridge is low (Nízka úroveň <farba> kazety) alebo <Color> cartridge is very low (Veľmi nízka úroveň <farba> kazety)**

Na ovládacom paneli zariadenia sa zobrazí hlásenie **<Color> cartridge is low** (Nízka úroveň <farba> kazety) alebo **<Color> cartridge is very low** (Veľmi nízka úroveň <farba> kazety) a zariadenie netlačí.

 $\mathbb{F}$  POZNÁMKA: Indikátory a varovania upozorňujúce na úroveň tonera poskytujú odhady len na účely plánovania. Keď indikátor signalizuje nízku úroveň tonera, mali by ste si zaobstarať náhradnú kazetu, aby ste predišli prípadným zdržaniam tlače. Kazety nemusíte vymieňať dovtedy, kým sa kvalita tlače nestane neprijateľnou.

Po tom, čo toner v kazete značky HP dosiahne "veľmi nízky" stav, skončí sa platnosť prémiovej ochrannej záruky spoločnosti HP na túto tonerovú kazetu.

Môžete zmeniť spôsob, akým bude toto zariadenie reagovať, keď spotrebný materiál dosiahne veľmi nízky stav. Po namontovaní novej tonerovej kazety nemusíte tieto nastavenia znovu nastavovať.

### **Zapnutie alebo vypnutie nastavení Very Low (Veľmi nízka úroveň)**

Predvolené nastavenia môžete kedykoľvek zapnúť alebo vypnúť a nemusíte ich opätovne zapínať, keď nainštalujete novú tonerovú kazetu.

#### **Ovládací panel LCD**

- 1. Na ovládacom paneli zariadenia stlačte tlačidlo Setup Nastavenie \.
- **2.** Otvorte tieto ponuky:
	- **System Setup (Nastavenie systému)**
	- **Supply Settings (Nastavenia spotrebného materiálu)**
	- **Black Cartridge** (Čierna kazeta) alebo **Color Cartridge** (Farebná kazeta)
	- **Very Low Setting (Nastavenia pri veľmi nízkej hladine)**
- **3.** Vyberte jednu z nasledujúcich možností a potom stlačte tlačidlo OK:
	- Výberom možnosti **Stop** (Zastaviť) nastavíte zariadenie tak, aby zastavilo tlač a pokračovalo až po výmene tonerovej kazety.
	- Výberom možnosti **Prompt** (Upozorniť) nastavíte zariadenie tak, aby zastavilo tlač a vyzvalo vás k výmene tonerovej kazety. Výzvu môžete potvrdiť a pokračovať v tlači.
	- Výberom možnosti **Continue** (Pokračovať) nastavíte zariadenie tak, aby vás upozornilo na veľmi nízku úroveň tonerovej kazety, ale pokračovalo naďalej v tlači.
	- Len pre farebné tonerové kazety vyberte možnosť **Print Black** (Tlačiť čiernobielo) v tom prípade, ak farebné tonerové kazety majú veľmi nízku hladinu tonera a chcete pokračovať v tlači čiernobielo.

#### **Dotykový ovládací panel**

- **1.** Na domovskej obrazovke ovládacieho panela zariadenia sa dotknite tlačidla Nastavenie  $\mathcal{S}_n$ .
- **2.** Otvorte tieto ponuky:
- System Setup (Nastavenie systému)
- Supply Settings (Nastavenia spotrebného materiálu)
- Black Cartridge (Čierna kazeta) alebo Color Cartridge (Farebná kazeta)
- Very Low Setting (Nastavenia pri veľmi nízkej hladine)
- **3.** Vyberte jednu z nasledujúcich možností:
	- Výberom možnosti Stop (Zastaviť) nastavíte zariadenie tak, aby zastavilo tlač a pokračovalo až po výmene tonerovej kazety.
	- Výberom možnosti Prompt (Upozorniť) nastavíte zariadenie tak, aby zastavilo tlač a vyzvalo vás k výmene tonerovej kazety. Výzvu môžete potvrdiť a pokračovať v tlači.
	- Výberom možnosti Continue (Pokračovať) nastavíte zariadenie tak, aby vás upozornilo na veľmi nízku úroveň tonerovej kazety, ale pokračovalo naďalej v tlači.
	- Pre farebné tonerové kazety vyberte možnosť Print Black (Tlačiť čiernobielo) len v tom prípade, ak farebné tonerové kazety majú veľmi nízku hladinu tonera a chcete pokračovať v tlači čiernobielo.

Keď je na modeloch s faxom zariadenie nastavené na možnosť Stop (Zastaviť), existuje tu riziko, že faxy sa nevytlačia po inštalácii novej kazety, ak vaše zariadenie prijalo viac faxov, ako pamäť dokáže uchovať počas pozastavenia.

Keď je na modeloch s faxom zariadenie nastavené na možnosť Prompt (Upozorniť), existuje tu riziko, že faxy sa nevytlačia po inštalácii novej kazety, ak vaše zariadenie prijalo viac faxov, ako pamäť dokáže uchovať počas čakania na potvrdenie výzvy.

Po tom, čo toner v kazete značky HP dosiahne **veľmi nízky stav**, skončí sa platnosť prémiovej ochrannej záruky spoločnosti HP na túto tonerovú kazetu. Žiadne chyby tlače ani zlyhania kaziet v dôsledku používania tonerovej kazety HP v režime Continue (Pokračovať) pri veľmi nízkom stave sa nebudú považovať za chyby materiálu ani spracovania tonerovej kazety podľa vyhlásenia spoločnosti HP o záruke na tlačové kazety.

# <span id="page-71-0"></span>**Výmena tonerovej kazety**

Pred ukončením životnosti tonerovej kazety sa zobrazí výzva na objednanie náhradnej kazety. Môžete pokračovať v tlači pomocou aktuálnej kazety, pokiaľ zmena rozloženia tonera poskytuje prijateľnú kvalitu tlače.

- **1.** Otáčaním kaziet sa dostaňte ku kazete, ktorú treba vymeniť.
	- **Ovládací panel LCD**: Stlačte tlačidlo Otočiť kazetami 803, aby ste sa dostali ku kazete, ktorú treba vymeniť. Ovládací panel počas otáčania ukazuje, ktorá kazeta je prístupná.
	- **Dotykový ovládací panel**: Pri kazete, ktorú treba vymeniť, stlačte ikonu Spotrebný materiál. Tonerové kazety sa pretočia na kazetu, ktorú ste vybrali.
- **2.** Nadvihnite súpravu skenera.

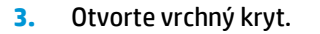

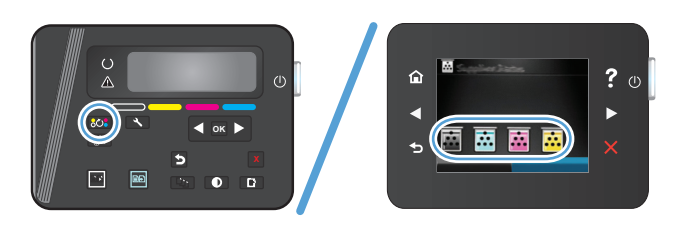

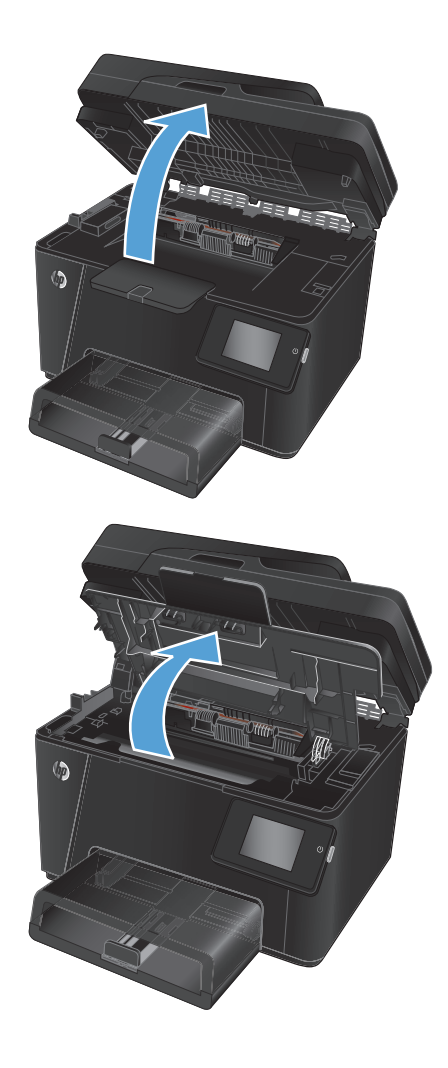
**4.** Vyberte tonerovú kazetu.

- **5.** Novú tonerovú kazetu vyberte z vrecka. Použitú tonerovú kazetu uložte do vrecka na účely recyklácie.
- **6.** Uchopte obe strany tonerovej kazety a rozptýľte toner jemným zatrasením tonerovou kazetou.
- **7.** Uchopte tonerovú kazetu za stredovú rukoväť a potom z kazety stiahnite ochranný plastový kryt.

**UPOZORNENIE:** Nedotýkajte sa klapky alebo povrchu valčeka.

**8.** Ohýbajte úchytku na ľavej strane kazety, kým sa úchytka neuvoľní. Zatiahnite za úchytku a odstráňte z kazety celú pásku. Úchytku a pásku dajte do škatule od tonerovej kazety, aby ju bolo možné vrátiť na recykláciu.

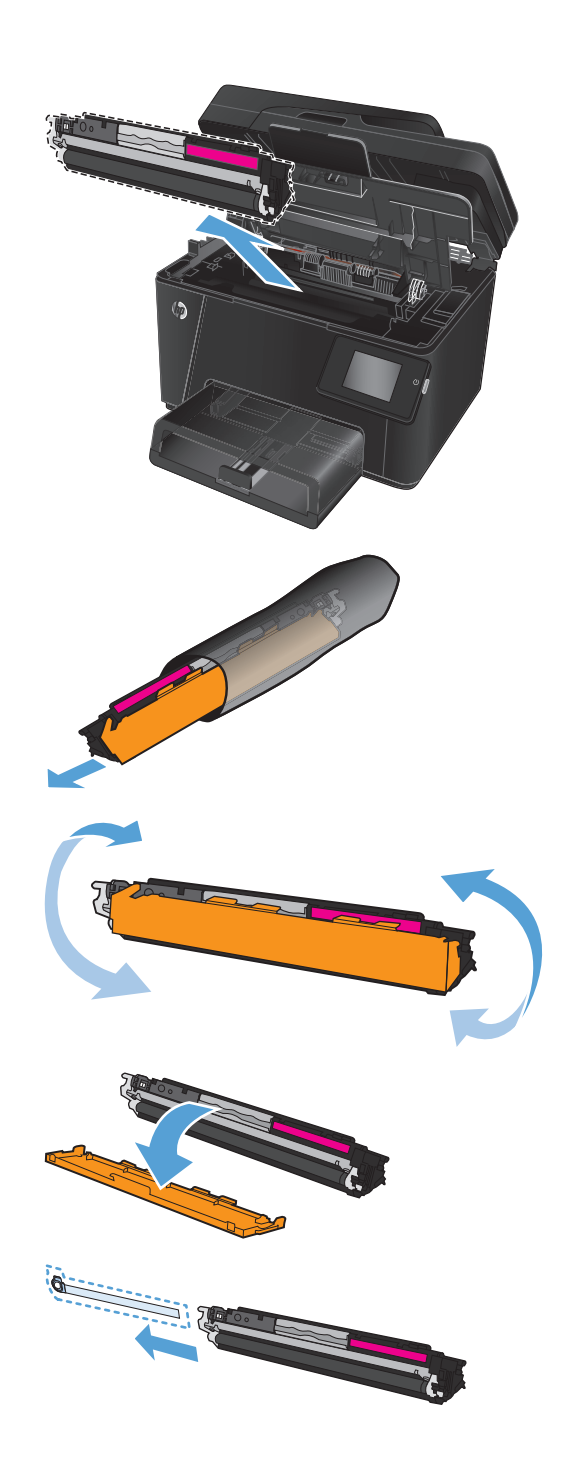

**9.** Zarovnajte tonerovú kazetu s vodiacimi lištami v zariadení a potom vložte tonerovú kazetu tak, aby pevne zapadla.

**POZNÁMKA:** Porovnajte farebný štítok na tonerovej kazete so štítkom na priečinku dopravníka, aby ste sa uistili, že do priečinka vkladáte tonerovú kazetu správnej farby.

**10.** Zatvorte horný kryt.

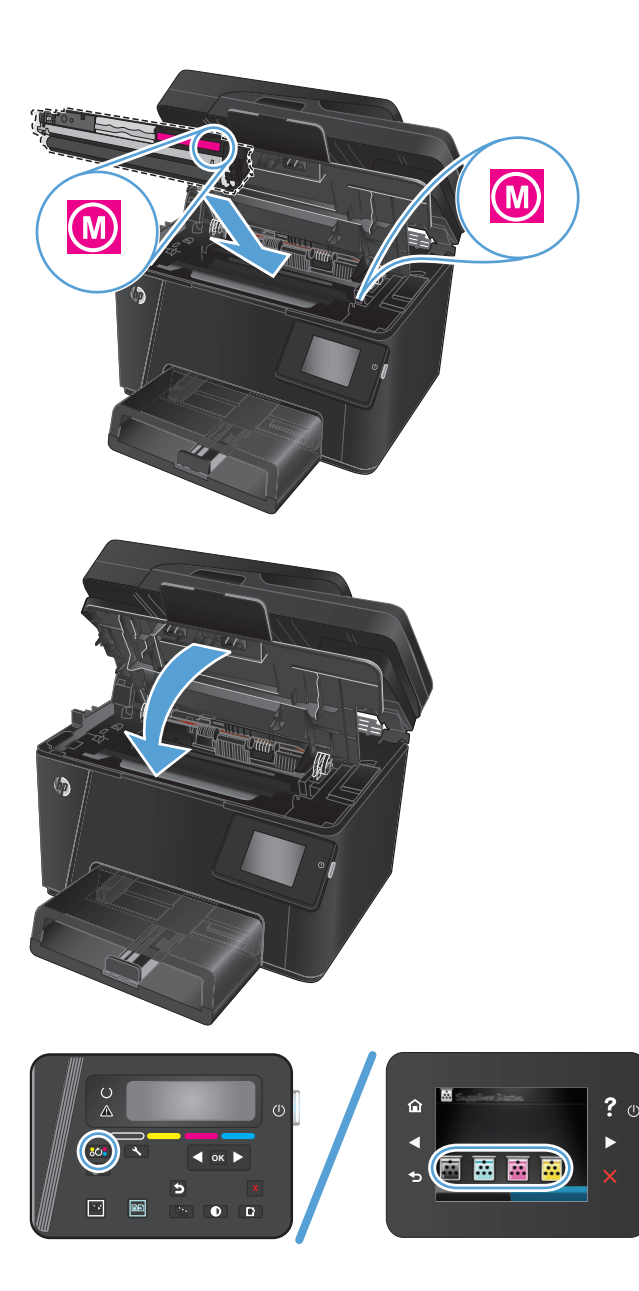

- **11.** Pretočte na ďalšiu kazetu, ktorú treba vymeniť.
	- **Ovládací panel LCD**: Stlačením tlačidla Otočiť kazetami prejdite na ďalšiu kazetu. **OK**

Opakujte tento proces, kým nevymeníte všetky tonerové kazety, ktoré treba vymeniť.

● **Dotykový ovládací panel**: Pri kazete, ktorú treba vymeniť, stlačte ikonu Spotrebný materiál. Tonerové kazety sa pretočia na kazetu, ktorú ste vybrali. Opakujte tento proces, kým nevymeníte všetky tonerové kazety, ktoré treba vymeniť.

**POZNÁMKA:** Aby bolo možné kazetami otáčať, musí byť vrchný kryt zatvorený.

**12.** Po výmene kaziet zatvorte súpravu skenera.

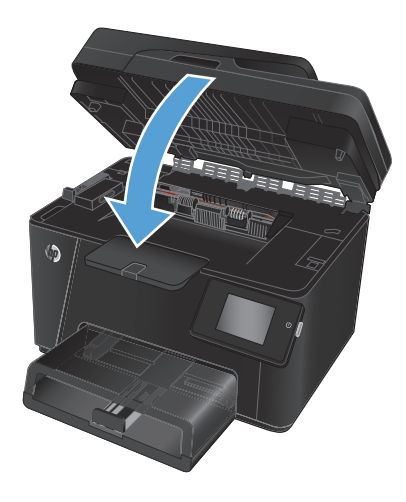

## **Výmena zobrazovacieho valca**

**1.** Nadvihnite súpravu skenera.

**2.** Otvorte vrchný kryt.

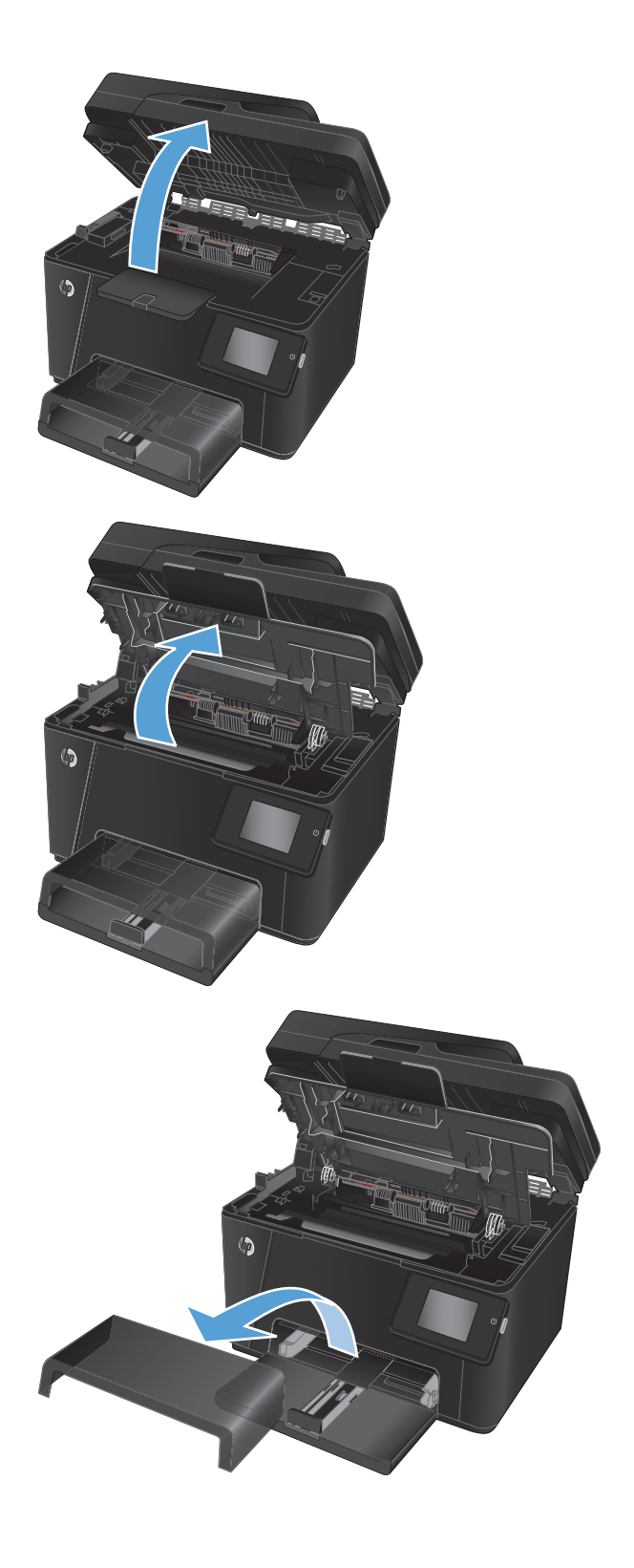

**3.** Vyberte protiprachový kryt zo zásobníka.

**4.** Otvorte predný kryt.

**5.** Zdvihnite dve páčky, ktoré držia zobrazovací valec.

**6.** Vyberte starý zobrazovací valec.

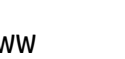

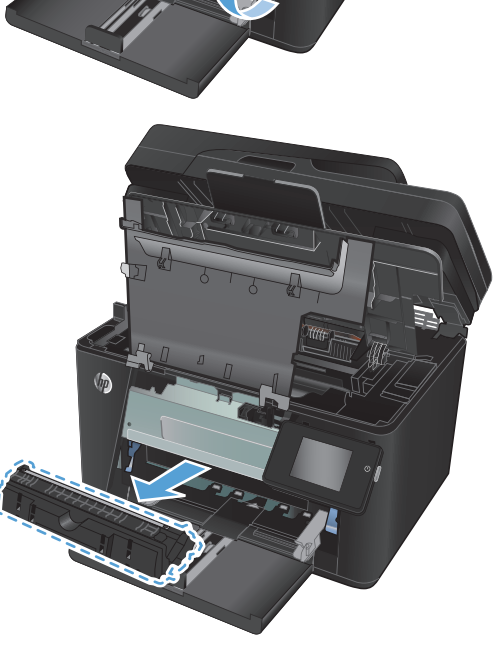

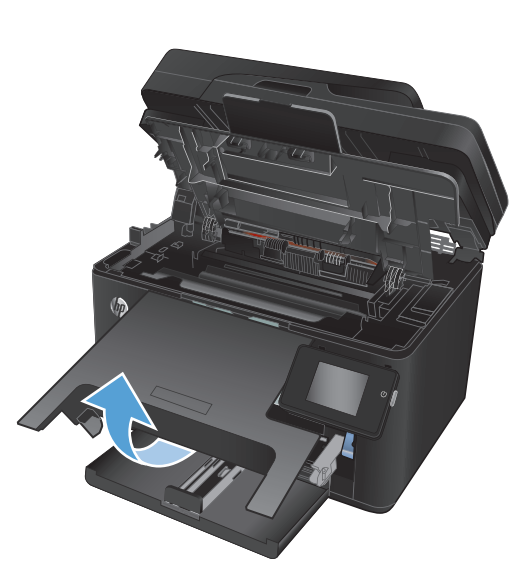

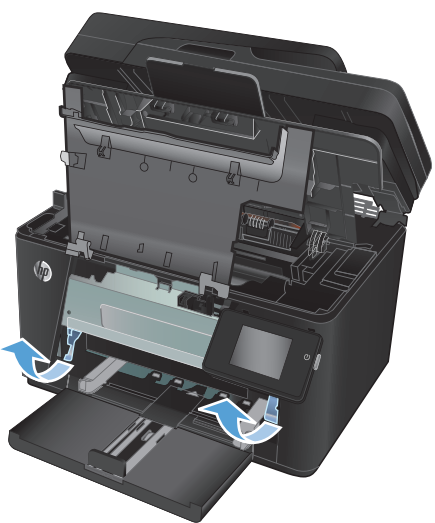

- **7.** Nový zobrazovací valec vyberte z vrecka. Použitý zobrazovací valec vložte do vrecka, aby ho bolo možné recyklovať.
- **8.** Z nového zobrazovacieho valca odstráňte ochranný kryt.

**UPOZORNENIE:** Poškodeniu zobrazovacieho valca predídete tým, že ho nebudete vystavovať svetlu. Prikryte ju kusom papiera.

Nedotýkajte sa zeleného valčeka. Odtlačky prstov na zobrazovacom valci môžu spôsobiť problémy s kvalitou tlače.

**9.** Do produktu vložte nový zobrazovací valec.

**10.** Dve páčky, ktoré držia zobrazovací valec, zatlačte nadol.

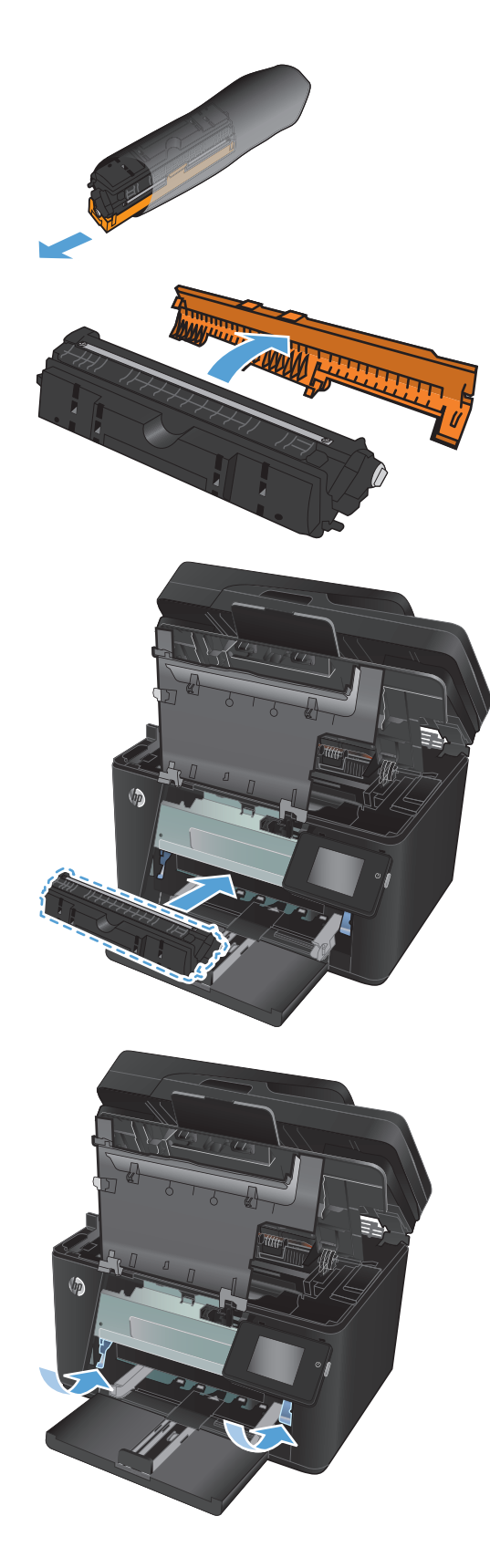

**11.** Zatvorte predný kryt.

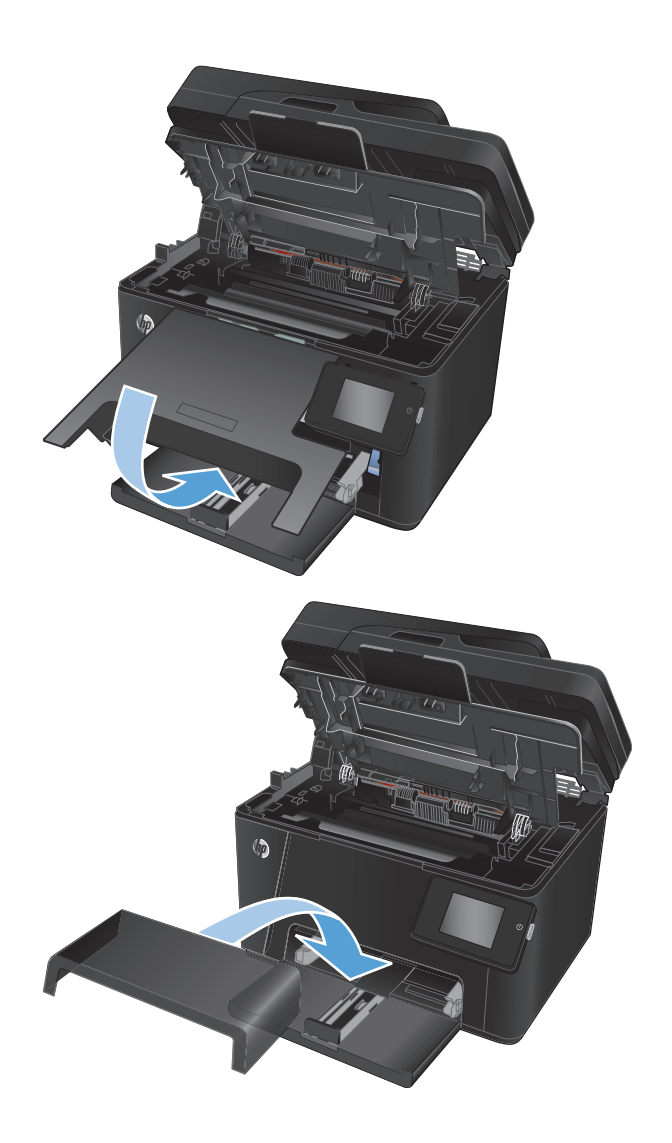

**12.** Opätovne nainštalujte protiprachový kryt na zásobník.

**13.** Zatvorte vrchný kryt.

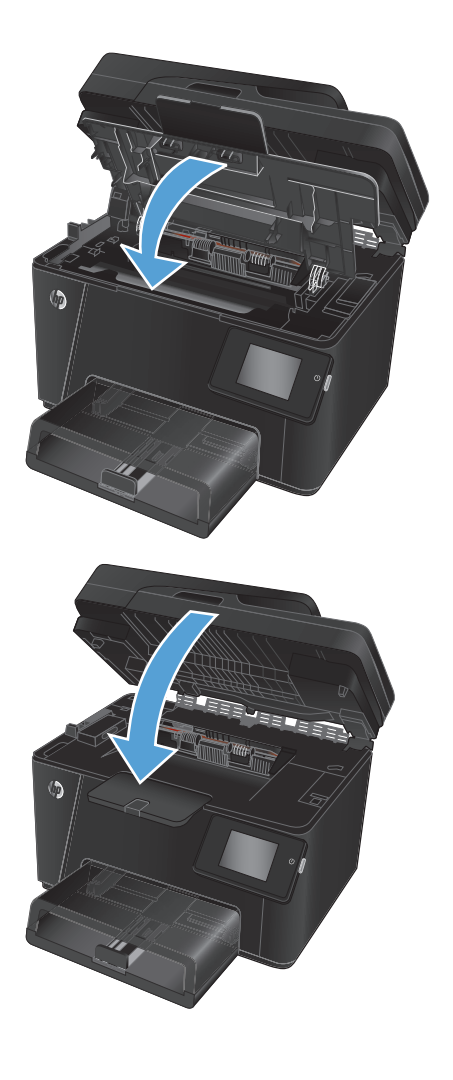

**14.** Zatvorte súpravu skenera.

# **8 Riešenie problémov**

- [Systém pomocníka ovládacieho panela \(len modely s dotykovým displejom\)](#page-81-0)
- [Obnovenie predvolených hodnôt nastavenia](#page-82-0)
- [Riešenie problémov s podávaním papiera alebo zaseknutím papiera](#page-83-0)
- [Odstránenie uviaznutia zo vstupného zásobníka](#page-85-0)
- [Odstránenie zaseknutia vo výstupnej priehradke](#page-87-0)
- [Odstránenie zaseknutých médií z podáva](#page-89-0)ča dokumentov
- [Zlepšenie kvality tla](#page-91-0)če
- [Zlepšenie kvality kopírovania a skenovania](#page-98-0)
- [Zlepšenie kvality faxovania](#page-102-0)
- [Riešenie problémov s káblovou sie](#page-106-0)ťou
- [Riešenie problémov s bezdrôtovou sie](#page-108-0)ťou
- [Riešenie problémov s faxom](#page-112-0)

Na adrese [www.hp.com/support/ljMFPM176series](http://www.hp.com/support/ljMFPM176series) alebo [www.hp.com/support/ljMFPM177series](http://www.hp.com/support/ljMFPM177series) môžete získať komplexnú podporu pre vaše zariadenie od spoločnosti HP:

- Riešenie problémov.
- **•** Preberanie aktualizácií softvéru.
- Využitie fóra podpory.
- Vyhľadanie informácií o záruke a regulačných podmienkach.

Tiež môžete prejsť na adresu [www.hp.com/support](http://www.hp.com/support), kde získate celosvetovú podporu a podporu pre iné produkty HP.

## <span id="page-81-0"></span>**Systém pomocníka ovládacieho panela (len modely s dotykovým displejom)**

Zariadenie má vstavaného Pomocníka, ktorý vysvetľuje, ako sa má každá obrazovka používať. Systém Pomocníka otvoríte dotykom tlačidla Help (Pomocník) ? v pravom hornom rohu obrazovky.

Na niektorých obrazovkách sa Pomocník otvorí do globálnej ponuky, kde môžete vyhľadať konkrétne témy. Stlačením tlačidiel v ponuke môžete prehľadávať štruktúru ponuky.

Obrazovky pomocníka obsahujú animácie, ktoré vás sprevádzajú jednotlivými činnosťami, ako je napr. odstraňovanie zaseknutých médií.

Pre obrazovky, ktoré obsahujú nastavenia pre jednotlivé úlohy, sa v Pomocníkovi otvorí téma, ktorá vysvetľuje možnosti pre túto obrazovku.

Ak zariadenie zobrazí chybu alebo upozornenie, dotknite sa tlačidla Help (Pomocník) ?, čím otvoríte správu popisujúcu problém. Hlásenie tiež obsahuje pokyny užitočné pri riešení problému.

## <span id="page-82-0"></span>**Obnovenie predvolených hodnôt nastavenia**

Obnovením predvolených hodnôt nastavenia sa prepnú všetky nastavenia zariadenia a siete na predvolené výrobné nastavenia. Nedôjde k vynulovaniu počtu strán, veľkosti zásobníka ani jazyka. Aby ste obnovili výrobné nastavenia produktu, postupujte podľa týchto krokov.

**A UPOZORNENIE:** Obnovením predvolených hodnôt nastavenia sa prepnú všetky nastavenia na základné hodnoty nastavené vo výrobe a tiež dôjde k vymazaniu strán uložených v pamäti.

- **1.** Na ovládacom paneli zariadenia stlačte alebo sa dotknite tlačidla Nastavenie  $\&$ .
- **2.** Otvorte ponuku **Service** (Servis).
- **3.** Vyberte možnosť **Restore Defaults** (Obnoviť predvolené) a potom stlačte alebo sa dotknite tlačidla OK.

Produkt sa automaticky reštartuje.

## <span id="page-83-0"></span>**Riešenie problémov s podávaním papiera alebo zaseknutím papiera**

Ak v produkte často dochádza k problémom s podávaním papiera alebo k zaseknutiu papiera, znížte frekvenciu takýchto problémov pomocou nasledujúcich pokynov.

## **Zariadenie nepreberá papier**

Ak zariadenie zo zásobníka nedokáže prebrať papier, vyskúšajte nasledovné riešenia.

- **1.** Otvorte zariadenie a odstráňte všetky zaseknuté hárky papiera.
- **2.** Do zásobníka vložte papier správnej veľkosti vzhľadom na danú úlohu.
- **3.** Overte, či sú na ovládacom paneli produktu správne nastavené veľkosť papiera a jeho typ.
- **4.** Skontrolujte, či sú vodiace lišty papiera v zásobníku nastavené na správnu veľkosť papiera. Nastavte vodiace lišty na príslušný zárez v zásobníku.
- **5.** Skontrolujte ovládací panel zariadenia a presvedčte sa, či zariadenie nečaká na váš súhlas s manuálnym podávaním papiera. Vložte papier a pokračujte.
- **6.** Valčeky nad zásobníkom môžu byť kontaminované. Vyčistite valčeky handričkou nezanechávajúcou vlákna, navlhčenou v teplej vode.

## **Zariadenie prevezme niekoľko hárkov papiera súčasne**

Ak zariadenie prevezme zo zásobníka niekoľko hárkov papiera, vyskúšajte nasledovné riešenia.

- **1.** Vyberte stoh papiera zo zásobníka a ohnite ho, otočte o 180° a preklopte. *Papier neprelistúvajte.* Stoh papiera vráťte do zásobníka.
- **2.** Používajte iba papier, ktorý zodpovedá technickým údajom HP pre tento produkt.
- **3.** Používajte papier, ktorý nie je pokrčený, prehnutý ani poškodený. V prípade potreby použite papier z iného balenia.
- **4.** Skontrolujte, či zásobník nie je nadmerne naplnený. Ak áno, vyberte celý stoh papiera zo zásobníka, zarovnajte ho a potom časť papiera vložte späť do zásobníka.
- **5.** Skontrolujte, či sú vodiace lišty papiera v zásobníku nastavené na správnu veľkosť papiera. Nastavte vodiace lišty na príslušný zárez v zásobníku.
- **6.** Overte, či prostredie tlače spĺňa odporúčané špecifikácie zariadenia.

## **Časté alebo opakované zaseknutie papiera**

Pomocou tohto postupu môžete vyriešiť problémy s častým zaseknutím papiera. Ak sa problém nepodarí vyriešiť pomocou prvého kroku, pokračujte ďalším krokom, kým sa problém nevyrieši.

- **1.** Ak je v produkte zaseknutý papier, uvoľnite ho a skontrolujte produkt vytlačením konfiguračnej stránky.
- **2.** Pomocou ovládacieho panela produktu skontrolujte, či je zásobník nakonfigurovaný na správnu veľkosť a typ papiera. V prípade potreby upravte nastavenia papiera.
- **3.** Vypnite produkt, počkajte 30 sekúnd a potom ho znova zapnite.
- **4.** Vytlačením čistiacej strany odstráňte nadmerné množstvo tonera z vnútorných častí produktu.
- **a.** Na domovskej obrazovke ovládacieho panela produktu sa dotknite tlačidla Nastavenie ...
- **b.** Dotknite sa ponuky Service (Servis).
- **c.** Dotknite sa tlačidla Cleaning Page (Čistiaca strana).
- **d.** Po výzve systému vložte obyčajný papier formátu Letter alebo A4.
- **e.** Dotykom tlačidla OK spustíte proces čistenia.

Produkt vytlačí prvú stranu a potom vás vyzve na vybratie strany z výstupnej priehradky a opätovné vloženie do zásobníka 1 pri zachovaní rovnakej orientácie. Počkajte, kým sa proces nedokončí. Zahoďte stranu, ktorá sa tlačí.

- **5.** Skontrolujte produkt vytlačením konfiguračnej stránky.
	- **a.** Na domovskej obrazovke ovládacieho panela produktu sa dotknite tlačidla Nastavenie ...
	- **b.** Dotknite sa ponuky Reports (Správy).
	- **c.** Dotknite sa tlačidla Configuration Report (Konfiguračná správa).

Ak žiaden z týchto krokov nevyriešil problém, produkt pravdepodobne potrebuje servis. Obráťte sa na Zákaznícku podporu spoločnosti HP.

### **Predchádzanie zaseknutiam papiera**

Ak chcete znížiť počet zaseknutí papiera, vyskúšajte nasledovné riešenia.

- **1.** Používajte iba papier, ktorý zodpovedá technickým údajom HP pre tento produkt.
- **2.** Používajte papier, ktorý nie je pokrčený, prehnutý ani poškodený. V prípade potreby použite papier z iného balenia.
- **3.** Používajte papier, ktorý v minulosti nebol použitý pri tlači ani kopírovaní.
- **4.** Skontrolujte, či zásobník nie je nadmerne naplnený. Ak áno, vyberte celý stoh papiera zo zásobníka, zarovnajte ho a potom časť papiera vložte späť do zásobníka.
- **5.** Skontrolujte, či sú vodiace lišty papiera v zásobníku nastavené na správnu veľkosť papiera. Nastavte vodiace lišty šírky papiera tak, aby sa stohu papiera dotýkali, ale neohýbali ho.
- **6.** Skontrolujte, či je zásobník úplne zasunutý do zariadenia.
- **7.** Ak tlačíte na ťažký, embosovaný alebo perforovaný papier, použite funkciu manuálneho podávania a hárky podávajte od zariadenia po jednom.
- **8.** Overte správnosť konfigurácie zásobníka vzhľadom na veľkosť a typ papiera.
- **9.** Overte, či prostredie tlače spĺňa odporúčané špecifikácie zariadenia.

## <span id="page-85-0"></span>**Odstránenie uviaznutia zo vstupného zásobníka**

Na displeji ovládacieho panela zariadenia sa zobrazí hlásenie **Jam in tray 1. Clear Jam and press [OK]** (Zaseknutý papier v zásobníku 1. Odstráňte zaseknutie a stlačte [OK]).

**1.** Vyberte protiprachový kryt zo zásobníka.

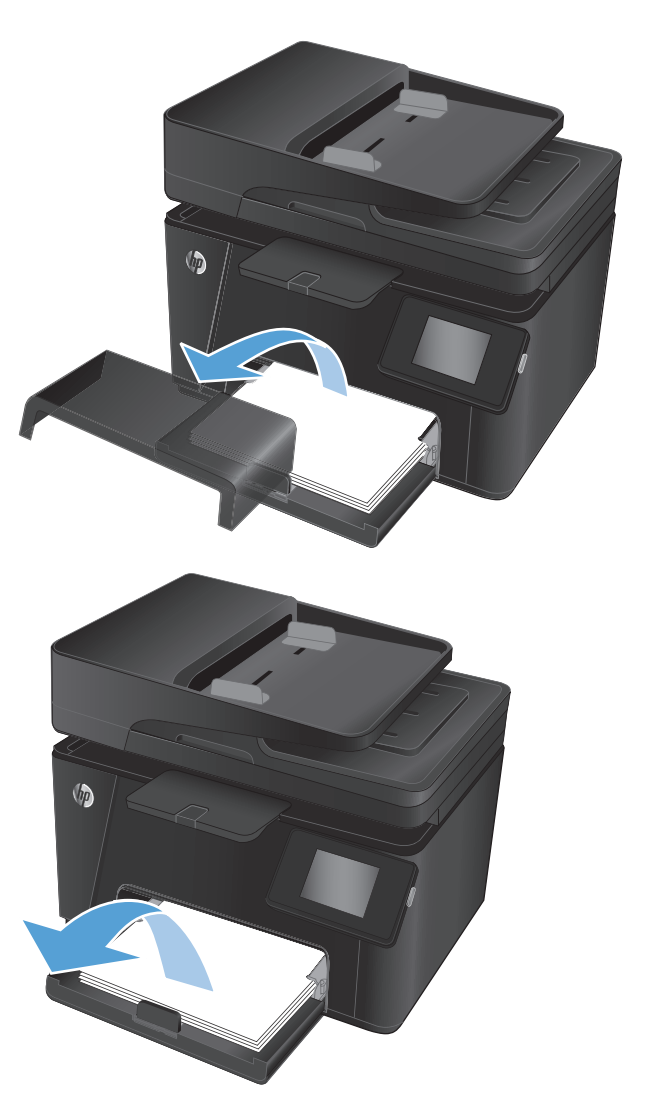

**2.** Zo vstupného zásobníka vyberte stoh papiera.

**3.** Vyberte všetok zaseknutý papier, ktorý vidieť v oblasti vstupného zásobníka. Oboma rukami odstráňte zaseknutý papier tak, aby sa neroztrhol.

**4.** Znovu vložte papier do vstupného zásobníka. Skontrolujte, či je papier pod uškami a pod indikátormi maximálnej výšky.

**5.** Opätovne nainštalujte protiprachový kryt na zásobník.

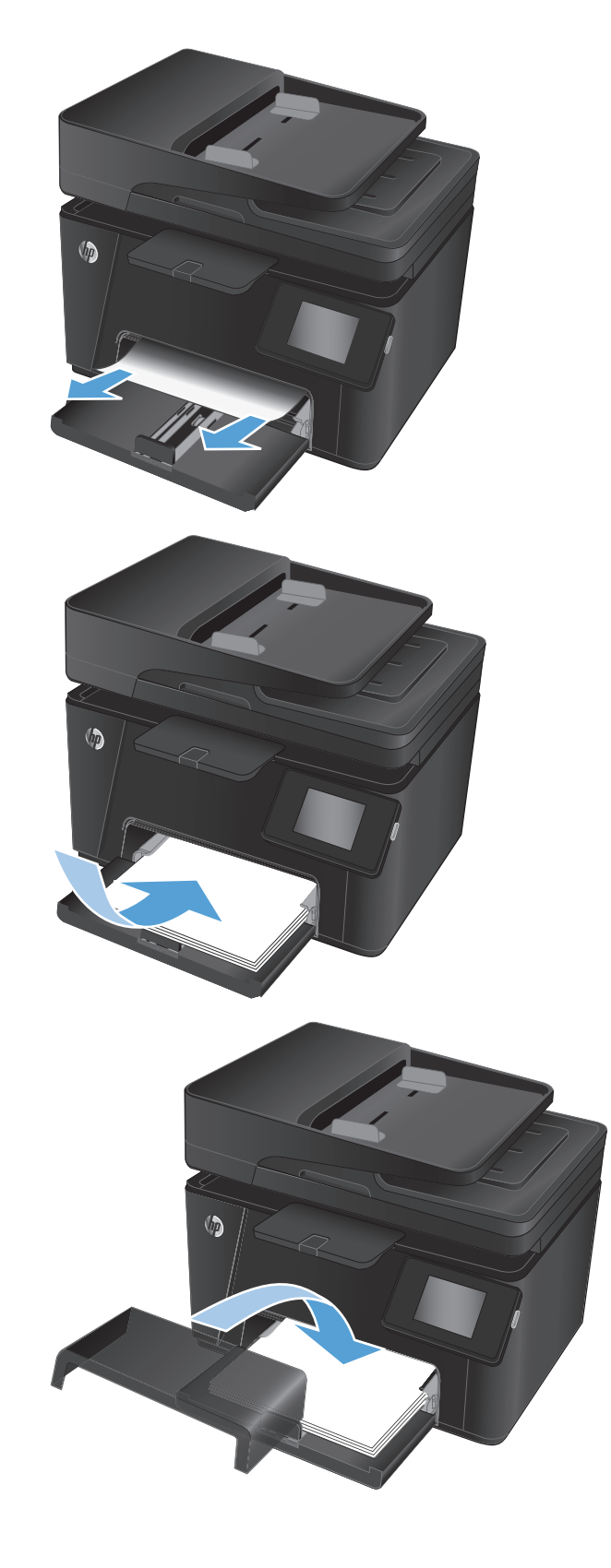

## <span id="page-87-0"></span>**Odstránenie zaseknutia vo výstupnej priehradke**

Na displeji ovládacieho panela zariadenia sa zobrazí hlásenie **Jam in output bin** (Zaseknutý papier vo výstupnej priehradke).

**1.** Ak vidíte zaseknutý papier vo výstupnej priehradke, uchopte jeho vyčnievajúci koniec oboma rukami a pomaly ho vyberte.

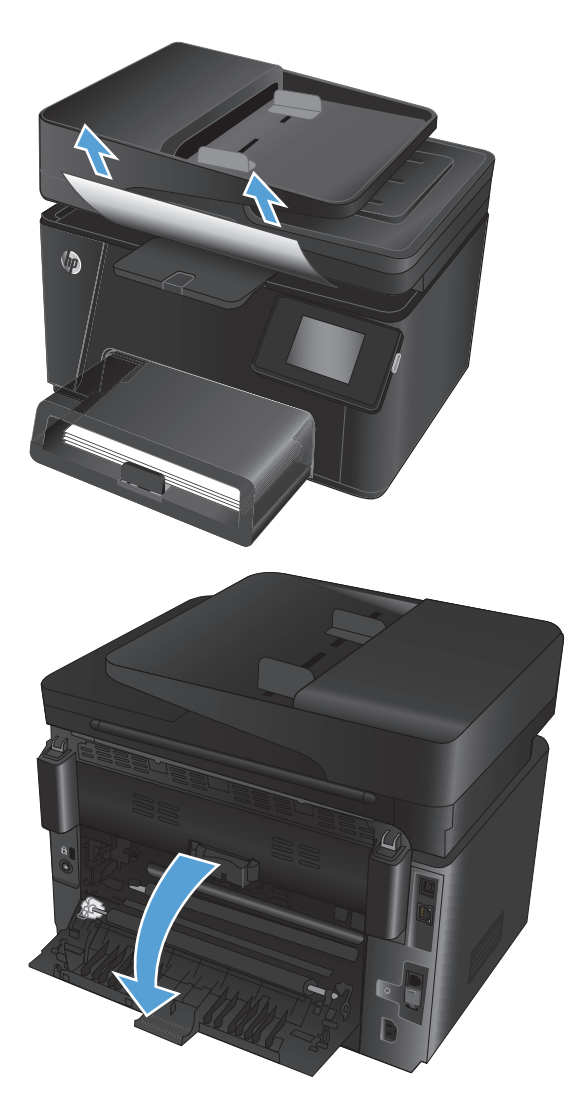

**2.** Otvorte zadné dvierka a skontrolujte, či sa v zariadení nenachádza zaseknutý papier.

**3.** Vyberte všetok zaseknutý papier. Oboma rukami vytiahnite papier tak, aby sa neroztrhol.

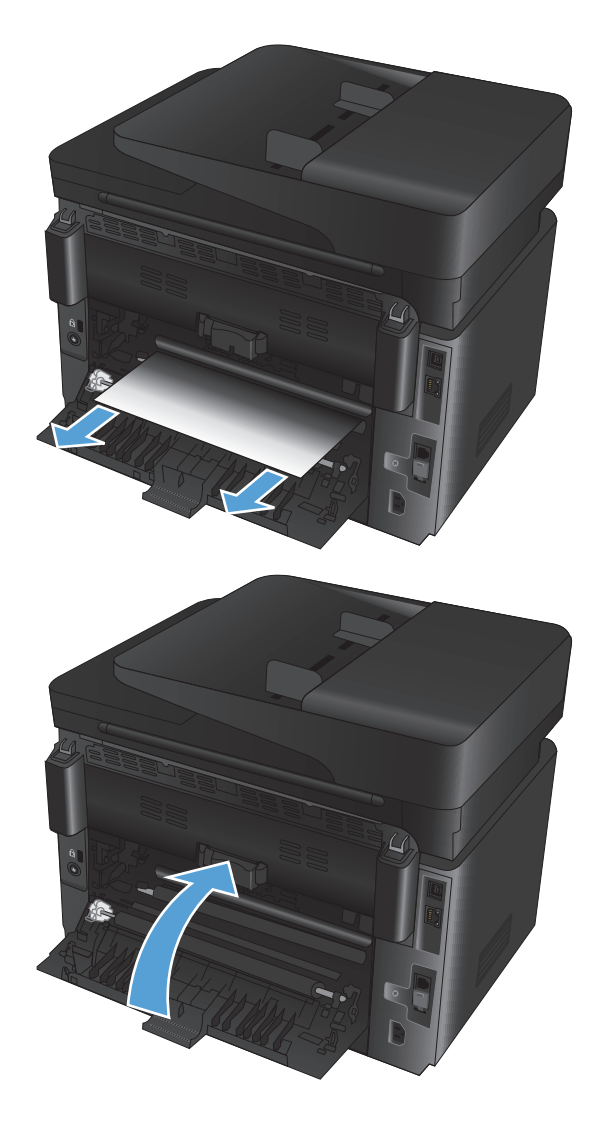

**4.** Zatvorte zadné dvierka.

## <span id="page-89-0"></span>**Odstránenie zaseknutých médií z podávača dokumentov**

Na displeji ovládacieho panela zariadenia sa zobrazí hlásenie **Jam in the document feeder** (Zaseknutý papier v podávači dokumentov).

**1.** Ak vidíte zaseknutý papier v podávači dokumentov, uchopte jeho vyčnievajúci koniec oboma rukami a pomaly ho vyberte.

**2.** Zdvihnite vstupný zásobník podávača dokumentov.

**3.** Zdvihnite kryt na prístup k zaseknutému papieru.

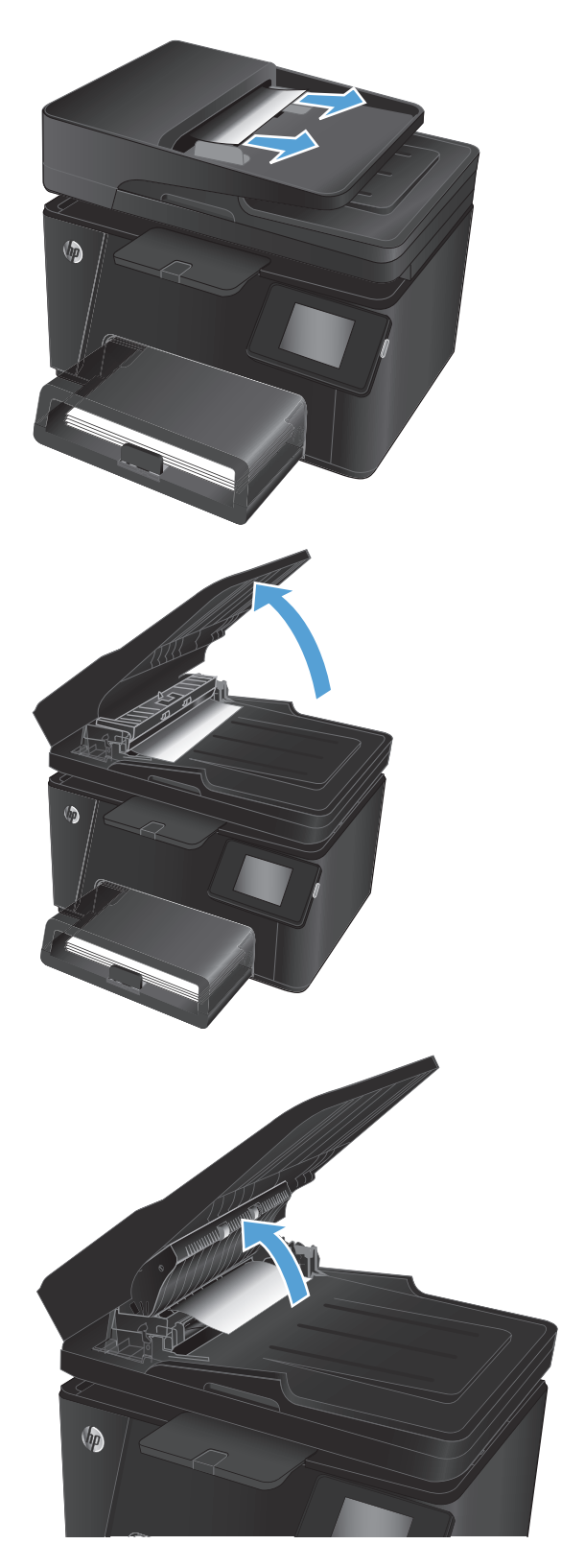

**4.** Vyberte všetok zaseknutý papier. Oboma rukami vytiahnite papier tak, aby sa neroztrhol.

**5.** Zatvorte kryt prístupu k uviaznutiu.

O

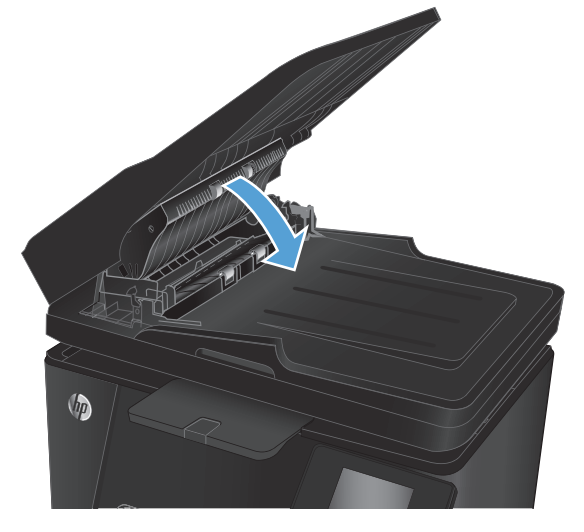

**6.** Zatvorte vstupný zásobník podávača dokumentov.

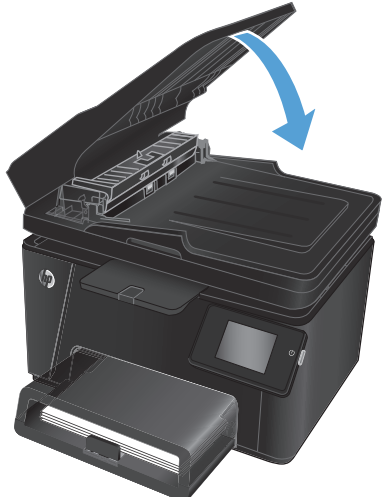

## <span id="page-91-0"></span>**Zlepšenie kvality tlače**

- Tlač z iného softvérového programu
- Nastavenie typu papiera pre tlačovú úlohu
- [Kontrola stavu tonerových kaziet](#page-92-0)
- [Kalibrácia zariadenia na zosúladenie farieb](#page-92-0)
- Tlač č[istiacej strany](#page-93-0)
- Riešenie ď[alších problémov s kvalitou tla](#page-94-0)če
- [Kontrola poškodenia tonerovej kazety](#page-95-0)
- [Kontrola papiera a prostredia tla](#page-95-0)če
- [Kontrola nastavení režimu EconoMode](#page-95-0)
- [Úprava nastavenia farieb \(Windows\)](#page-96-0)

### **Tlač z iného softvérového programu**

Skúste tlačiť iným softvérovým programom. Ak sa strana vytlačí správne, problém spočíva v softvérovom programe, z ktorého ste tlačili.

## **Nastavenie typu papiera pre tlačovú úlohu**

Skontrolujte nastavenie typu papiera, ak tlačíte zo softvérového programu a na stránkach vidno niektorý z týchto problémov:

- rozmazaná tlač,
- nejasná tlač,
- tmavá tlač.
- zvlnený papier,
- **•** rozptýlené body tonera,
- unikajúci toner,
- čiastočne vynechaná tlač pre chýbajúci toner.

#### **Kontrola nastavenia typu papiera (Windows)**

- **1.** V softvérovom programe vyberte možnosť **Print** (Tlačiť).
- **2.** Vyberte zariadenie a potom kliknite na tlačidlo **Properties** (Vlastnosti) alebo **Preferences** (Preferencie).
- **3.** Kliknite na kartu **Paper/Quality** (Papier/Kvalita).
- **4.** Z rozbaľovacieho zoznamu **Media** (Médiá) vyberte správny typ papiera.
- **5.** Kliknutím na tlačidlo **OK** zatvorte dialógové okno **Document Properties** (Vlastnosti dokumentu). V dialógovom okne **Print** (Tlač) spustite tlač úlohy kliknutím na tlačidlo **OK**.

#### <span id="page-92-0"></span>**Kontrola nastavenia typu papiera (Mac OS X)**

- **1.** Kliknite na ponuku **File** (Súbor) a potom kliknite na možnosť **Print** (Tlač).
- **2.** V ponuke **Printer** (Tlačiareň) vyberte toto zariadenie.
- **3.** V ovládači tlače sa predvolene zobrazuje ponuka **Copies & Pages** (Kópie a stránky). Otvorte rozbaľovací zoznam s ponukami a kliknite na ponuku **Finishing** (Koncová úprava).
- **4.** Vyberte požadovaný typ z rozbaľovacieho zoznamu **Media-type** (Typ média).
- **5.** Kliknite na tlačidlo **Print** (Tlačiť).

#### **Kontrola stavu tonerových kaziet**

Stránka stavu spotrebného materiálu zahŕňa tieto informácie:

- odhadované percento zostávajúcej životnosti kazety,
- približný počet zostávajúcich strán,
- čísla súčiastok pre tonerové kazety HP,
- počet vytlačených strán.

Stránku stavu spotrebného materiálu vytlačíte nasledovným postupom:

#### **Ovládací panel LCD**

- **1.** Na ovládacom paneli zariadenia stlačte tlačidlo Setup Nastavenie \.
- **2.** Otvorte tieto ponuky:
	- **Reports (Správy)**
	- **Supplies status (Stav spotrebného materiálu)**
- **3.** Vyberte položku **Print Supplies status page** (Tlač stránky s údajmi o stave spotrebného materiálu) a potom stlačte tlačidlo OK.

#### **Dotykový ovládací panel**

- **1.** Na domovskej obrazovke ovládacieho panela zariadenia sa dotknite tlačidla Spotrebný materiál 丽.
- **2.** Stránku stavu spotrebného materiálu vytlačíte dotknutím sa tlačidla Report (Správa).

### **Kalibrácia zariadenia na zosúladenie farieb**

Ak sa na vytlačenom výstupe zobrazujú farebné tiene, rozmazaná grafika alebo oblasti so slabými farbami, môže byť potrebné kalibrovať produkt na zosúladenie farieb. Ak chcete skontrolovať zosúladenie farieb, vytlačte diagnostickú stránku z ponuky Reports (Správy) na ovládacom paneli. Ak farebné bloky na tejto stránke nie sú vzájomne zosúladené, produkt je potrebné kalibrovať.

#### **Ovládací panel LCD**

- 1. Na ovládacom paneli zariadenia stlačte tlačidlo Nastavenie \.
- **2.** Otvorte tieto ponuky:
- <span id="page-93-0"></span>● **System Setup (Nastavenie systému)**
- **Print Quality (Kvalita tlače)**
- **Calibrate Color (Kalibrácia farby)**
- **3.** Vyberte možnosť **Calibrate Now** (Kalibrovať teraz) a potom stlačte tlačidlo OK.

#### **Dotykový ovládací panel**

- **1.** Na domovskej obrazovke ovládacieho panela zariadenia sa dotknite tlačidla Nastavenie  $\gg$ .
- **2.** Otvorte tieto ponuky:
	- System Setup (Nastavenie systému)
	- Print Quality (Kvalita tlače)
	- Calibrate Color (Kalibrácia farby)
- **3.** Vyberte možnosť Calibrate Now (Kalibrovať teraz) a potom stlačte tlačidlo OK.

## **Tlač čistiacej strany**

#### **Ovládací panel LCD**

- 1. Na ovládacom paneli zariadenia stlačte tlačidlo Nastavenie \.
- **2.** Otvorte ponuku **Service** (Servis).
- **3.** Vyberte možnosť **Cleaning mode** (Čistiaci režim) a potom stlačte tlačidlo OK.

Produkt vytlačí prvú stranu a potom vás vyzve na vybratie strany z výstupnej priehradky a opätovné vloženie do zásobníka 1 pri zachovaní rovnakej orientácie. Počkajte, kým sa proces nedokončí. Zahoďte stranu, ktorá sa tlačí.

#### **Dotykový ovládací panel**

- **1.** Na domovskej obrazovke ovládacieho panela zariadenia sa dotknite tlačidla Nastavenie  $\mathcal{S}_n$ .
- **2.** Dotknite sa ponuky Service (Servis).
- **3.** Dotknite sa tlačidla Cleaning Page (Čistiaca strana).
- **4.** Po výzve systému vložte obyčajný papier formátu Letter alebo A4.
- **5.** Dotykom tlačidla OK spustíte proces čistenia.

Produkt vytlačí prvú stranu a potom vás vyzve na vybratie strany z výstupnej priehradky a opätovné vloženie do zásobníka 1 pri zachovaní rovnakej orientácie. Počkajte, kým sa proces nedokončí. Zahoďte stranu, ktorá sa tlačí.

## <span id="page-94-0"></span>**Riešenie ďalších problémov s kvalitou tlače**

### **Tlač stránky kvality tlače**

#### **Ovládací panel LCD**

- 1. Na ovládacom paneli zariadenia stlačte tlačidlo Nastavenie \.
- **2.** Otvorte tieto ponuky:
	- **System Setup (Nastavenie systému)**
	- **Reports (Správy)**
- **3.** Vyberte možnosť **Print Quality Report** (Správa o kvalite tlače) a potom stlačte tlačidlo OK.

#### **Dotykový ovládací panel**

- **1.** Na domovskej obrazovke ovládacieho panela zariadenia sa dotknite tlačidla Nastavenie  $\mathcal{S}_2$ .
- **2.** Otvorte ponuku Reports (Správy).
- **3.** Dotknite sa možnosti Print Quality Page (Stránka kvality tlače) a potom stlačte tlačidlo OK.

#### **Interpretácia stránky kvality tlače**

Táto stránka obsahuje päť farebných pruhov, ktoré sú rozdelené do štyroch skupín, ako znázorňuje nasledujúci obrázok. Preskúmaním každej skupiny môžete problém pripísať konkrétnej tonerovej kazete.

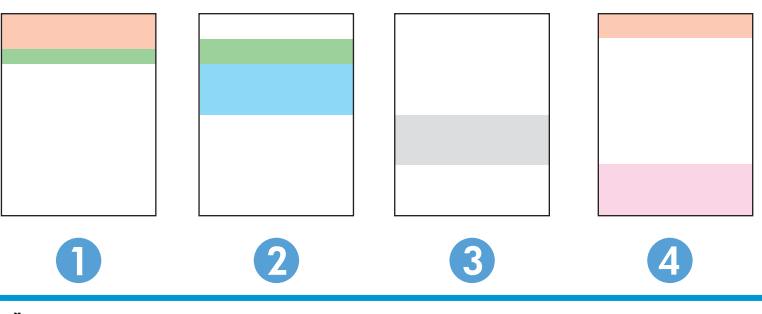

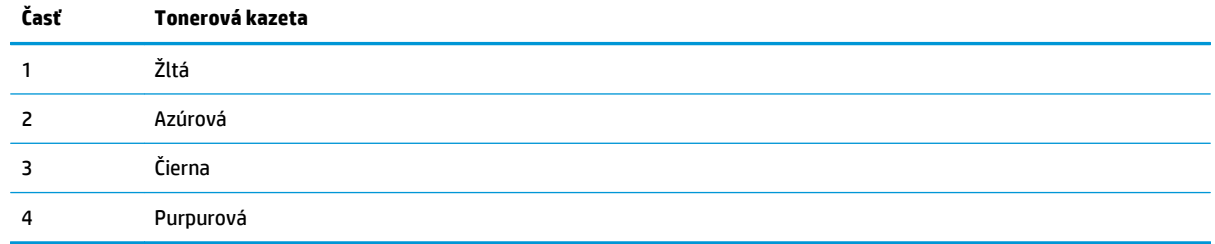

- Ak sa bodky alebo prúžky objavujú len u jednej skupiny, vymeňte tonerovú kazetu prislúchajúcu k príslušnej skupine.
- Ak sa bodky objavujú u viac ako jednej skupiny, vytlačte čistiacu stránku. Ak sa tým problém nevyrieši, zistite, či majú bodky vždy rovnakú farbu; ak sa napríklad purpurové bodky objavujú na všetkých piatich farebných pruhoch. Ak majú všetky bodky rovnajú farbu, príslušnú tonerovú kazetu vymeňte.
- Ak sa prúžky objavujú na viacerých farebných pruhoch, kontaktujte spoločnosť HP. Problém pravdepodobne spôsobuje iná súčasť ako tonerová kazeta.

## <span id="page-95-0"></span>**Kontrola poškodenia tonerovej kazety**

- **1.** Tonerové kazety vyberte zo zariadenia a overte, či ste odstránili tesniacu pásku.
- **2.** Uchopte obe strany tonerovej kazety a rozptýľte toner jemným kývaním tonerovej kazety.
- **3.** Skontrolujte, či pamäťové čipy nie sú poškodené.
- **4.** Skontrolujte povrch valčeka na tonerových kazetách.

**A UPOZORNENIE:** Nedotýkajte sa valčeka na tonerových kazetách. Odtlačky prstov na valci môžu spôsobovať problémy s kvalitou tlače.

- **5.** Ak na valčeku uvidíte škrabance, odtlačky prstov alebo iné poškodenie, tonerovú kazetu vymeňte.
- **6.** Ak sa valček nezdá poškodený, tonerové kazety niekoľkokrát ponakláňajte a nainštalujte ich späť. Vytlačte niekoľko strán, aby ste videli, či sa problém vyriešil.

## **Kontrola papiera a prostredia tlače**

#### **Používanie papiera, ktorý zodpovedá technickým údajom od spoločnosti HP**

Ak sa vyskytuje niektorý z nasledovných problémov, použite odlišný papier:

- Tlač je príliš slabá alebo na niektorých oblastiach vyzerá ako vyblednutá.
- Zhluky tonera sa zachytávajú na vytlačených stránkach.
- Toner sa rozmazáva na vytlačených stránkach.
- Vytlačené znaky majú nenáležitý tvar.
- Vytlačené stránky sú zvlnené.

Vždy používajte papier hmotnosti a typu, ktorý toto zariadenie podporuje. Okrem toho sa pri výbere papiera riaďte nasledujúcimi pravidlami:

- Používajte papier dobrej kvality a bez výrezov, zárezov, útržkov, škvŕn, voľných častíc, prachu, záhybov, chýbajúcich častí, spiniek či skrútených alebo ohnutých hrán.
- Používajte papier, ktorý nebol v minulosti použitý pri tlači.
- Používajte papier určený na použitie v laserových tlačiarňach. Nepoužívajte papier určený na použitie len v atramentových tlačiarňach.
- Používajte papier, ktorý nie je príliš drsný. Pri používaní hladšieho papiera sa vo všeobecnosti dosahuje vyššia kvalita tlače.

#### **Kontrola prostredia produktu**

Overte, či produkt funguje v rámci špecifikácií prostredia, ktoré sú uvedené v príručke týkajúcej sa záruky a právnych informácií k produktu.

## **Kontrola nastavení režimu EconoMode**

Spoločnosť HP neodporúča trvalé použitie režimu EconoMode. Pri trvalom používaní režimu EconoMode sa môžu mechanické časti tonerovej kazety opotrebovať skôr, ako sa minie zásoba tonera. Ak kvalita tlače začne klesať a prestane byť prijateľná, zvážte výmenu tonerovej kazety.

<span id="page-96-0"></span>Ak je celá strana príliš tmavá alebo príliš svetlá, postupujte podľa nasledujúcich krokov.

- **1.** V softvérovom programe vyberte možnosť **Print** (Tlačiť).
- **2.** Vyberte zariadenie a potom kliknite na tlačidlo **Properties** (Vlastnosti) alebo **Preferences** (Preferencie).
- **3.** Kliknite na kartu **Paper/Quality** (Papier/Kvalita) a vyhľadajte oblasť**Quality Settings** (Nastavenia kvality).
- **4.** Ak je celá stránka príliš tmavá, vyberte nastavenie **EconoMode**.

Ak je celá stránka príliš svetlá, uistite sa, že používate správne nastavenia pre tlačovú úlohu.

- Ak tlačíte fotografie, vyberte možnosť **Photo**.
- Pre všetky ostatné tlačové úlohy vyberte možnosť **Normal**.
- **5.** Kliknutím na tlačidlo **OK** zatvorte dialógové okno **Document Properties** (Vlastnosti dokumentu). V dialógovom okne **Print** (Tlač) spustite tlač úlohy kliknutím na tlačidlo **OK**.

## **Úprava nastavenia farieb (Windows)**

#### **Zmena farebného motívu**

- **1.** V softvérovom programe vyberte možnosť **Tlačiť**.
- **2.** Vyberte zariadenie a potom kliknite na tlačidlo **Properties** (Vlastnosti) alebo **Preferences** (Preferencie).
- **3.** Kliknite na tlačidlo **Advanced** (Rozšírené).
- **4.** V rozbaľovacej ponuke **Color Themes** (Farebné témy) vyberte farebnú tému.
	- **Žiadne**: Nepoužije sa žiadna farebná téma.
	- **Default/sRGB** (Predvolené/sRGB): Táto téma nastaví zariadenie tak, aby tlačilo údaje RGB v režime zariadenia bez spracovania. Keď používate túto tému, nakonfigurujte farby v softvérovej aplikácii alebo operačnom systéme s ohľadom na správne vykresľovanie.
	- **Vivid/sRGB** (Živé/sRGB): Zariadenie zvyšuje sýtosť farieb v stredných odtieňoch. Túto tému používajte pri tlači obchodnej grafiky.
	- **Photo (sRGB)** (Fotografia sRGB): Zariadenie interpretuje farby RGB, akoby sa tlačili ako na fotografii pomocou digitálneho minilabu. Zariadenie zobrazuje hlbšie a nasýtenejšie farby odlišne ako v predvolenom (sRBG) režime. Toto nastavenie použite na tlač fotografií.
	- **Photo (Adobe RGB 1998)** (Fotografia (Adobe RGB 1998)): Túto tému použite pri tlači digitálnych fotografií, ktoré používajú priestor farieb AdobeRGB namiesto sRGB. Pri používaní tejto témy vypnite v softvérovej aplikácii manažment farieb.
- **5.** Kliknutím na tlačidlo **OK** zatvorte dialógové okno **Advanced Options** (Rozšírené možnosti) a potom kliknutím na tlačidlo **OK** zatvorte dialógové okno **Document Properties** (Vlastnosti dokumentu). V dialógovom okne **Print** (Tlač) spustite tlač úlohy kliknutím na tlačidlo **OK**.

#### **Zmena možností farieb**

- **1.** V softvérovom programe vyberte možnosť **Tlačiť**.
- **2.** Vyberte zariadenie a potom kliknite na tlačidlo **Properties** (Vlastnosti) alebo **Preferences** (Preferencie).
- **3.** Kliknite na kartu Paper/Quality (**Papier/Kvalita)**.
- **4.** V časti **Color** (Farba) vyberte možnosť **Black & White** (Čiernobielo) alebo **Color** (Farebne).
	- **POZNÁMKA:** Keď je vybratá možnosť **Black & White** (Čiernobielo), nastavenie **Print in Grayscale** (Tlač v odtieňoch sivej) v **Advanced Options** (Pokročilé nastavenia) sa automaticky zmení na možnosť**Black print cartridge only** (Len čierna tlačová kazeta).
- **5.** Kliknutím na tlačidlo **OK** zavrite dialógové okno **Document Properties** (Vlastnosti dokumentu). V dialógovom okne **Print** (Tlač) spustite tlač úlohy kliknutím na tlačidlo **OK**.

## <span id="page-98-0"></span>**Zlepšenie kvality kopírovania a skenovania**

## **Kontrola skla skenera, či sa na ňom nenachádzajú nečistoty a šmuhy**

Časom sa na skle a bielej plastovej podložke skenera môžu usadiť drobné nečistoty, čo môže ovplyvniť výkon. Na vyčistenie skenera použite nasledujúci postup.

- **1.** Stlačením tlačidla Napájanie vypnite zariadenie a potom odpojte napájací kábel z elektrickej zásuvky.
- **2.** Otvorte kryt skenera.
- **3.** Vyčistite sklo a bielu plastovú podložku pod krytom skenera pomocou jemnej tkaniny alebo špongie navlhčenej jemným čističom na sklo.
- **UPOZORNENIE:** Nepoužívajte hrubé látky, acetón, benzén, amoniak, etylalkohol ani chlorid uhličitý na žiadnu časť zariadenia, pretože ho môžu poškodiť. Neaplikujte tekutiny priamo na sklo ani valec zariadenia. Tekutina by mohla presiaknuť a poškodiť zariadenie.
- **4.** Vysušte sklo a biele plastové časti jelenicou alebo špongiou vyrobenou z buničiny, aby sa predišlo škvrnám.
- **5.** Pripojte kábel napájania k elektrickej zásuvke a stlačením tlačidla napájania zapnite produkt.

### **Kontrola nastavení papiera**

#### **Ovládací panel LCD**

- **1.** Na ovládacom paneli zariadenia stlačte tlačidlo Nastavenie \.
- **2.** Otvorte tieto ponuky:
	- **System Setup (Nastavenie systému)**
	- **Paper Setup (Nastavenie papiera)**
- **3.** Vyberte možnosť **Def. paper size** (Predvolená veľkosť papiera).
- **4.** Vyberte názov veľkosti papiera, ktorý je vložený v zásobníku 1 a potom stlačte tlačidlo OK.
- **5.** Vyberte možnosť **Def. paper type** (Predvolený typ papiera).
- **6.** Vyberte názov typu papiera, ktorý je vložený v zásobníku 1 a potom stlačte tlačidlo OK.

#### **Dotykový ovládací panel**

- **1.** Na domovskej obrazovke ovládacieho panela zariadenia sa dotknite tlačidla Nastavenie  $\mathbb{R}$ .
- **2.** Otvorte tieto ponuky:
	- System Setup (Nastavenie systému)
	- Paper Setup (Nastavenie papiera)
- **3.** Vyberte možnosťPaper Size (Veľkosť papiera) a potom sa dotknite názvu veľkosti papiera, ktorý je vložený v zásobníku 1.
- **4.** Vyberte možnosť Paper Type (Typ papiera) a potom sa dotknite názvu typu papiera, ktorý je vložený v zásobníku 1.

## **Kontrola nastavení úpravy obrázka**

Dostupné sú nasledujúce všeobecné nastavenia úpravy snímky:

- Lightness (Svetlosť): Upravte nastavenie svetlosti/tmavosti.
- Contrast (Kontrast): Upravte kontrast medzi najsvetlejšími a najtmavšími oblasťami obrázku.
- Sharpen (Doostriť): Upravuje zreteľnosť znakov textu.
- Color Balance (Farebná rovnováha): Upravuje odtiene červenej, zelenej a modrej farby.

#### **Ovládací panel LCD**

- **1.** Na ovládacom paneli zariadenia stlačte tlačidlo Ponuka kopírovania  $\mathbb{R}$ .
- **2.** Vyberte ponuku **Image Adjustment** (Úprava snímky).
- **3.** Pomocou tlačidiel so šípkami sa posúvajte cez možnosti a potom vyberte nastavenie, ktoré chcete upraviť.
- **4.** Pomocou tlačidiel so šípkami upravte hodnotu nastavenia a potom stlačením tlačidla OK vyberte požadovanú možnosť.
- **5.** Ak sa chcete vrátiť do hlavnej ponuky kopírovania, upravte iné nastavenie alebo stlačte tlačidlo OK.

#### **Dotykový ovládací panel**

- **1.** Na úvodnej obrazovke sa dotknite tlačidla Copy (Kopírovať).
- **2.** Dotknite sa tlačidla Settings (Nastavenia), potom prejdite na možnosť Image Adjustment (Úprava snímky) a dotknite sa jej.
- **3.** Dotknite sa názvu nastavenia, ktoré chcete upraviť.
- **4.** Dotykom tlačidla **–** alebo **+** upravte hodnotu nastavenia a potom sa dotknite tlačidla OK.
- **5.** Ak sa chcete vrátiť do hlavnej ponuky kopírovania, upravte iné nastavenie alebo sa dotknite tlačidla Back  $(Sp\ddot{\sigma})$  .

## **Optimalizácia pre text alebo obrázky**

K dispozícii sú nasledovné nastavenia kvality kopírovania:

- Auto Select (Automatický výber): Toto nastavenie použite vtedy, keď sa nezaujímate o kvalitu kópie. Toto je predvolené nastavenie.
- Mixed (Kombinácia): Toto nastavenie použite na dokumenty, ktoré obsahujú zmes textu a grafiky.
- Text (Text): Toto nastavenie vyberte pre dokumenty, ktoré obsahujú väčšinou text.
- Picture (Obrázok): Toto nastavenie vyberte pre dokumenty, ktoré obsahujú väčšinou grafiku.

#### **Ovládací panel LCD**

- **1.** Položte dokument na sklo skenera.
- **2.** Na ovládacom paneli zariadenia stlačte tlačidlo Ponuka kopírovania **E**<sub>1</sub>.
- **3.** Vyberte ponuku **Optimize** (Optimalizácia).
- **4.** Pomocou tlačidiel so šípkami sa posúvajte cez možnosti a potom stlačením tlačidla OK vyberte požadovanú možnosť.
- **5.** Stlačením tlačidla Black Start Copy (Spustiť čiernobiele kopírovanie) **ala alebo Color Start Copy (Spustiť** farebné kopírovanie) **BR** spustite kopírovanie.

#### **Dotykový ovládací panel**

- **1.** Položte dokument na sklo skenera.
- **2.** Na domovskej obrazovke ovládacieho panela zariadenia sa dotknite tlačidla Copy (Kopírovať).
- **3.** Dotknite sa tlačidla Settings (Nastavenia), potom prejdite na tlačidlo Optimize (Optimalizácia) a dotknite sa ho. Dotykom tlačidiel so šípkami sa posúvajte naprieč možnosťami a dotykom vybranej možnosti ju zvoľte.
- **4.** Dotknite sa tlačidla Späť  $\rightarrow$ a potom dotykom tlačidla Black (Čiernobielo) alebo Color (Farebne) spustite kopírovanie.

## **Kopírovanie od okraja po okraj**

Produkt nedokáže tlačiť úplne od okraja po okraj. Okolo stránky sa nachádza 4 mm okraj, na ktorý nie je možné tlačiť.

#### **Vysvetlivky k tlači alebo skenovaniu dokumentov s orezanými okrajmi:**

- Ak je originál menší ako veľkosť výstupu, posuňte originál 4 mm od rohu, ktorý je na skeneri označený ikonou. Zopakujte kopírovanie alebo skenovanie v tejto polohe.
- Keď má originál rovnakú veľkosť ako želaný výstup tlače, pomocou funkcie Reduce/Enlarge (Zmenšiť/ Zväčšiť) zmenšite snímku, aby sa kópia neorezala.

## **Čistenie podávacích valčekov a separačnej vložky v podávači dokumentov**

Ak sa vyskytnú problémy s manipuláciou s papierom v podávači dokumentov (napr. zaseknutie alebo podanie niekoľkých strán súčasne), vyčistite podávacie valčeky podávača dokumentov a separačnú vložku.

**1.** Zdvihnite vstupný zásobník podávača dokumentov.

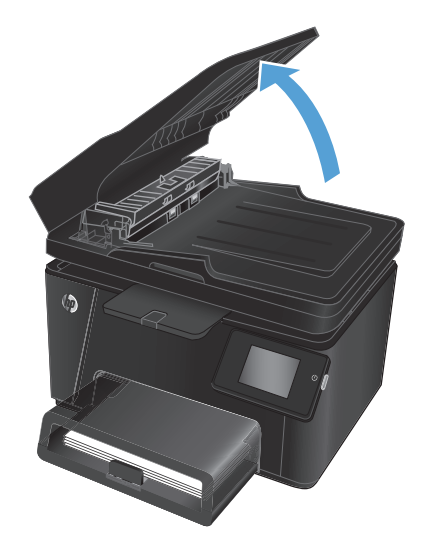

**2.** Na vyčistenie podávací valčekov a separačnej vložky od nečistôt použite vlhkú tkaninu, z ktorej sa neuvoľňujú vlákna.

**UPOZORNENIE:** Nepoužívajte hrubé látky, acetón, benzén, amoniak, etylalkohol ani chlorid uhličitý na žiadnu časť zariadenia, pretože ho môžu poškodiť. Neaplikujte tekutiny priamo na sklo ani valec zariadenia. Tekutina by mohla presiaknuť a poškodiť zariadenie.

**3.** Zatvorte vstupný zásobník podávača dokumentov.

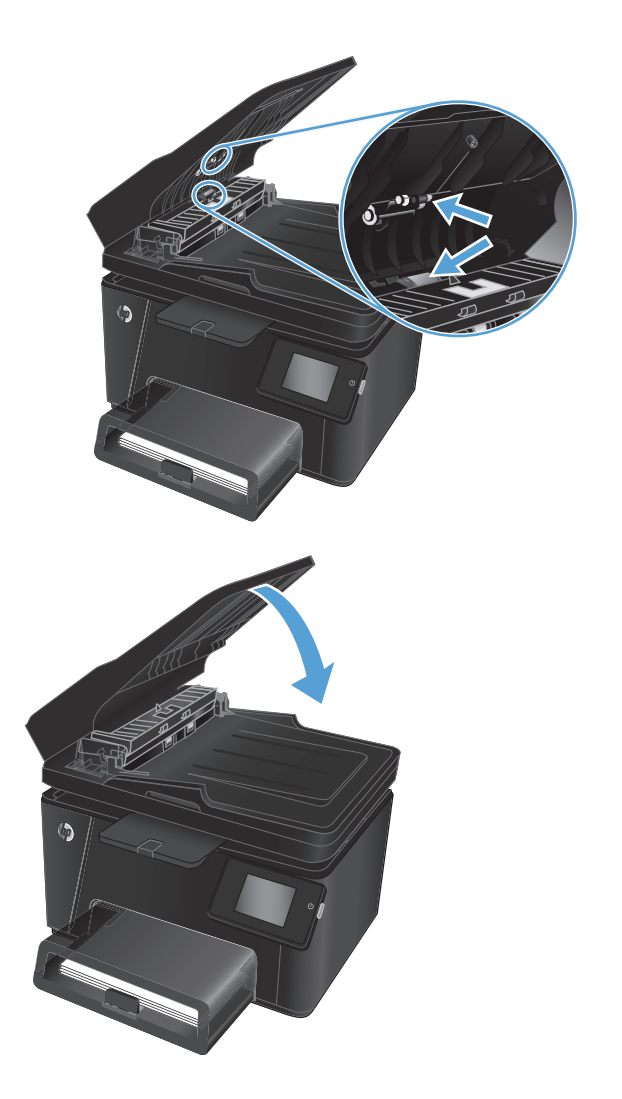

## <span id="page-102-0"></span>**Zlepšenie kvality faxovania**

- Kontrola nečistôt alebo šmúh na skle skenera
- Kontrola nastavenia rozlíšenia pri odosielaní faxov
- Kontrola nastavenia svetlosti/tmavosti
- [Kontrola nastavenia opravy chýb](#page-103-0)
- [Kontrola nastavenia prispôsobenia média na ve](#page-103-0)ľkosť stránky
- Č[istenie podávacích val](#page-103-0)čekov a separačnej vložky v podávači dokumentov
- [Odoslanie faxu na iný fax](#page-104-0)
- [Kontrola faxu odosielate](#page-105-0)ľa

## **Kontrola nečistôt alebo šmúh na skle skenera**

Časom sa na skle a bielej plastovej podložke skenera môžu usadiť drobné nečistoty, čo môže ovplyvniť výkon. Na vyčistenie skenera použite nasledujúci postup.

- **1.** Stlačením tlačidla Napájanie vypnite zariadenie a potom odpojte napájací kábel z elektrickej zásuvky.
- **2.** Otvorte kryt skenera.
- **3.** Vyčistite sklo skenera, prúžky podávača dokumentov a bielu plastovú podložku skenera pomocou jemnej tkaniny alebo špongie navlhčenej neabrazívnym čistiacim prostriedkom na sklo.
- **UPOZORNENIE:** Nepoužívajte hrubé látky, acetón, benzén, amoniak, etylalkohol ani chlorid uhličitý na žiadnu časť zariadenia, pretože ho môžu poškodiť. Neaplikujte tekutiny priamo na sklo ani valec zariadenia. Tekutina by mohla presiaknuť a poškodiť zariadenie.
- **4.** Vysušte sklo a biele plastové časti jelenicou alebo špongiou vyrobenou z buničiny, aby sa predišlo škvrnám.
- **5.** Zatvorte kryt skenera.
- **6.** Pripojte kábel napájania k elektrickej zásuvke a stlačením tlačidla napájania zapnite produkt.

## **Kontrola nastavenia rozlíšenia pri odosielaní faxov**

- **1.** Na domovskej obrazovke ovládacieho panela zariadenia sa dotknite tlačidla Nastavenie  $\mathbb{R}$ .
- **2.** Vyberte položku Fax Setup (Nastavenie faxu).
- **3.** Vyberte položku Advanced Setup (Rozšírené nastavenie) a potom vyberte položku Fax Resolution (Rozlíšenie faxu).
- **4.** Vyberte požadované nastavenie rozlíšenia a potom sa dotknite tlačidla OK.

### **Kontrola nastavenia svetlosti/tmavosti**

Ak je faxový výstup príliš svetlý alebo príliš tmavý, skontrolujte nastavenie svetlosti/tmavosti, aby ste sa uistili, že toto nastavenie vyhovuje príslušnej úlohe.

- <span id="page-103-0"></span>**1.** Na domovskej obrazovke ovládacieho panela zariadenia sa dotknite tlačidla Nastavenie  $\mathcal{S}_n$ .
- **2.** Vyberte položku Fax Setup (Nastavenie faxu) a potom vyberte položku Advanced Setup (Rozšírené nastavenie).
- **3.** Vyberte položku Lighter/Darker (Svetlejšie/Tmavšie) a potom upravte nastavenia pre faxovú úlohu.

### **Kontrola nastavenia opravy chýb**

Za bežných okolností produkt monitoruje signály na telefónnej linke zatiaľ, čo odosiela alebo prijíma fax. Ak zariadenie zaznamená chybu počas prenosu a nastavenie korekcie chyby je nastavené na možnosť On (Zap.), zariadenie môže požadovať, aby sa príslušná časť faxu opätovne odoslala. Predvolené výrobné nastavenie korekcie chyby je možnosť On (Zap.).

Korekciu chyby by ste mali vypnúť len v prípade, ak máte problémy s odosielaním alebo prijímaním faxu a chcete prijať chyby v prenose. Vypnutie tohto nastavenia môže byť užitočné pri posielaní faxu do zámoria, pri prijímaní faxu zo zámoria alebo ak používate spojenie pomocou satelitného telefónu.

- **1.** Na domovskej obrazovke ovládacieho panela zariadenia sa dotknite tlačidla Nastavenie  $\mathbb{R}$ .
- **2.** Vyberte položku Service (Servis) a potom vyberte položku Fax Service (Servis faxu).
- **3.** Vyberte položku Error Correction (Korekcia chyby) a potom vyberte možnosť On (Zap.).

## **Kontrola nastavenia prispôsobenia média na veľkosť stránky**

Ak produkt vytlačil faxovú úlohu mimo stránky, zapnite funkciu prispôsobenia média veľkosti stránky v ovládacom paneli produktu.

**POZNÁMKA:** Uistite sa, že predvolené nastavenie formátu papiera zodpovedá formátu papiera vloženého v zásobníku.

- **1.** Na domovskej obrazovke ovládacieho panela zariadenia sa dotknite tlačidla Nastavenie  $\&$ .
- **2.** Vyberte položku Fax Setup (Nastavenie faxu) a potom vyberte položku Advanced Setup (Rozšírené nastavenie).
- **3.** Vyberte položku Fit to Page (Prispôsobenie na veľkosť stránky) a potom vyberte možnosť On (Zap.).

## **Čistenie podávacích valčekov a separačnej vložky v podávači dokumentov**

Ak sa vyskytnú problémy s manipuláciou s papierom v podávači dokumentov (napr. zaseknutie alebo podanie niekoľkých strán súčasne), vyčistite podávacie valčeky podávača dokumentov a separačnú vložku.

<span id="page-104-0"></span>**1.** Zdvihnite vstupný zásobník podávača dokumentov.

**2.** Na vyčistenie podávací valčekov a separačnej vložky od nečistôt použite vlhkú tkaninu, z ktorej sa neuvoľňujú vlákna.

**UPOZORNENIE:** Nepoužívajte hrubé látky, acetón, benzén, amoniak, etylalkohol ani chlorid uhličitý na žiadnu časť zariadenia, pretože ho môžu poškodiť. Neaplikujte tekutiny priamo na sklo ani valec zariadenia. Tekutina by mohla presiaknuť a poškodiť zariadenie.

**3.** Zatvorte vstupný zásobník podávača dokumentov.

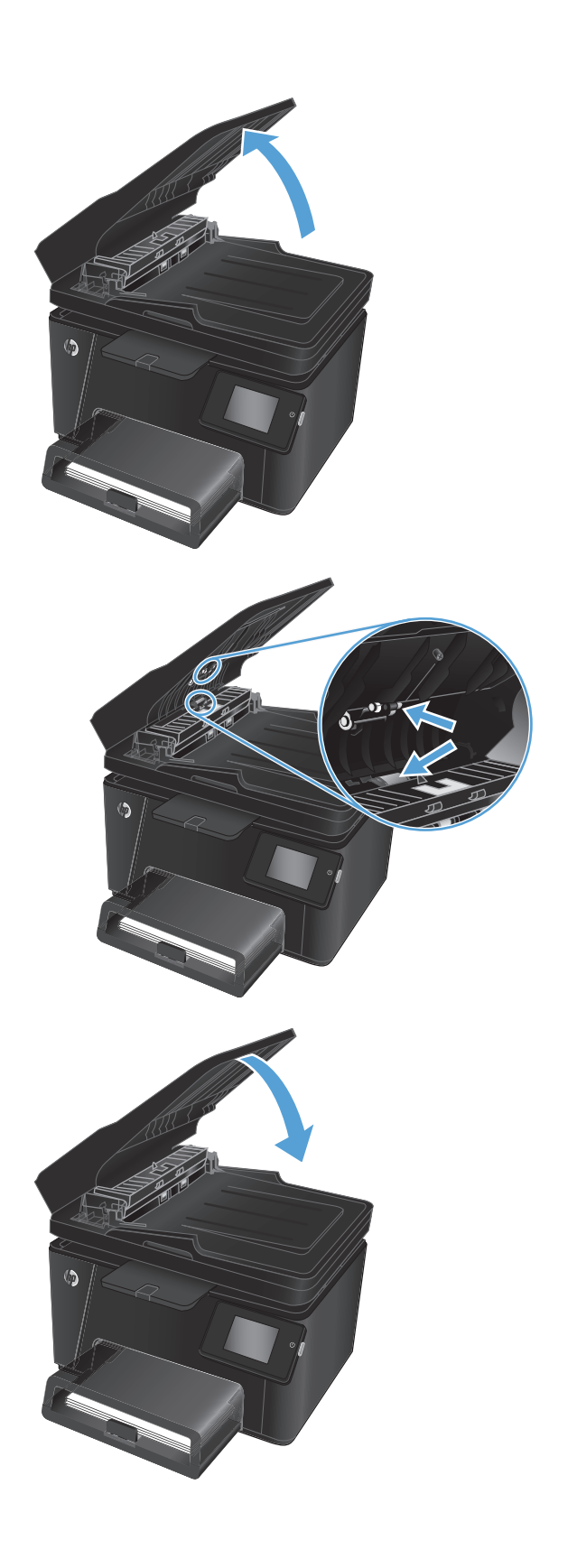

## **Odoslanie faxu na iný fax**

Odoslaním faxovej úlohy na iný fax zistite, či iný fax úspešne prijme faxovú úlohu.

- <span id="page-105-0"></span>● Ak iné faxové zariadenie prijme fax úspešne, na pôvodnom prijímajúcom faxovom zariadení skontrolujte pripojenie a nastavenia.
- Ak iné faxové zariadenie fax neprijme úspešne, skontrolujte nastavenia faxu na vašom zariadení. Ak je faxovanie stále neúspešné, je možné, že na telefónnej linke dochádza k rušeniu. Fax skúste odoslať znovu neskôr.

## **Kontrola faxu odosielateľa**

Požiadajte odosielateľa, aby stmavil nastavenie kontrastu na faxe a potom odoslal fax.

Ak je kvalita prijatého faxu stále nízka, skontrolujte nastavenia faxu na vašom zariadení.

## <span id="page-106-0"></span>**Riešenie problémov s káblovou sieťou**

Skontrolujte nasledujúce položky, aby ste si overili, či produkt komunikuje so sieťou. Kým začnete, vytlačte konfiguračnú stránku z ovládacieho panelu zariadenia a vyhľadajte na nej IP adresu zariadenia.

- Nekvalitné fyzické pripojenie
- Počítač používa nesprávnu IP adresu zariadenia
- Počítač nie je schopný komunikácie so zariadením
- [Zariadenie používa nesprávne nastavenia spojenia a duxplexnej prevádzky v rámci siete](#page-107-0)
- [Nové softvérové aplikácie môžu spôsobova](#page-107-0)ť problémy s kompatibilitou
- Váš počítač [alebo pracovná stanica môže by](#page-107-0)ť nastavený nesprávne
- [Zariadenie je vypnuté alebo iné sie](#page-107-0)ťové nastavenia sú nesprávne

**POZNÁMKA:** Spoločnosť HP nepodporuje siete typu peer-to-peer, keďže nejde o funkciu ovládačov tlačiarní HP, ale operačných systémov spoločnosti Microsoft. Viac informácií nájdete na stránke spoločnosti Microsoft [www.microsoft.com](http://www.microsoft.com).

## **Nekvalitné fyzické pripojenie**

- **1.** Overte, či je produkt pripojený k správnemu sieťovému portu pomocou kábla správnej dĺžky.
- **2.** Overte, či sú káblové pripojenia zabezpečené.
- **3.** Pozrite sa na pripojenie k sieťovému portu na zadnej strane produktu a overte si, či svieti jantárová kontrolka aktivity a zelená kontrolka stavu pripojenia.
- **4.** Ak problém aj naďalej pretrváva, vyskúšajte odlišný kábel alebo ho pripojte k odlišnému portu na rozbočovači.

## **Počítač používa nesprávnu IP adresu zariadenia**

- **1.** Otvorte vstavaný webový server a kliknite na kartu **Ports** (Porty). Overte aktuálnu adresu IP vybraného produktu. IP adresa zariadenia sa nachádza na konfiguračnej stránke zariadenia.
- **2.** Ak ste nainštalovali produkt pomocou štandardného portu TCP/IP od spoločnosti HP, začiarknite políčko **Always print to this printer, even if its IP address changes** (Vždy tlačiť na tejto tlačiarni, aj keď sa jej adresa IP zmení).
- **3.** Ak ste nainštalovali produkt pomocou štandardného portu TCP/IP od spoločnosti Microsoft, použite namiesto IP adresy názov hostiteľa.
- **4.** Ak je IP adresa správna, vymažte produkt a pridajte ho znovu.

## **Počítač nie je schopný komunikácie so zariadením**

**1.** Otestujte sieťovú komunikáciu odoslaním príkazu ping v rámci siete.

- <span id="page-107-0"></span>**a.** Spustite príkazový riadok vo vašom počítači. V systéme Windows kliknite na tlačidlo **Start** (Štart), na položku **Run** (Spustiť), zadajte príkaz cmd a stlačte tlačidlo Enter.
- **b.** Zadajte príkaz ping, po ktorom bude nasledovať IP adresa zariadenia.

Ak používate systém Mac OS X, otvorte aplikáciu Network Utility a do správneho poľa na paneli **Ping** zadajte adresu IP.

- **c.** Ak sa v okne zobrazia doby odozvy, sieť funguje.
- **2.** Ak príkaz ping zlyhal, overte, či sú zapnuté sieťové rozbočovače a potom overte, či sieťové nastavenia, produkt a počítač sú nakonfigurované pre rovnakú sieť.

### **Zariadenie používa nesprávne nastavenia spojenia a duxplexnej prevádzky v rámci siete**

Spoločnosť HP odporúča, aby ste tieto nastavenia nechali v automatickom režime (predvolené nastavenie). Ak zmeníte tieto nastavenia, musíte ich zmeniť aj v rámci siete.

## **Nové softvérové aplikácie môžu spôsobovať problémy s kompatibilitou**

Overte si, či nové softvérové programy boli správne nainštalované a či využívajú správny ovládač tlačiarne.

## **Váš počítač alebo pracovná stanica môže byť nastavený nesprávne**

- **1.** Skontrolujte sieťové ovládače, ovládače tlače a nastavenia presmerovania v rámci siete.
- **2.** Overte si, či je operačný systém správne nakonfigurovaný.

## **Zariadenie je vypnuté alebo iné sieťové nastavenia sú nesprávne**

- **1.** Vytlačte konfiguračnú stránku, aby ste skontrolovali stav sieťového protokolu. V prípade potreby ho zapnite.
- **2.** V prípade potreby zmeňte konfiguráciu nastavení siete.
# <span id="page-108-0"></span>**Riešenie problémov s bezdrôtovou sieťou**

- Kontrolný zoznam bezdrôtového pripojenia
- Zariadenie netlačí po dokonč[ení konfigurácie bezdrôtového pripojenia](#page-109-0)
- Zariadenie netlačí a v počítač[i je nainštalovaný firewall od externej spolo](#page-109-0)čnosti
- [Bezdrôtové pripojenie po premiestnení bezdrôtového smerova](#page-109-0)ča alebo samotného zariadenia nefunguje
- [K bezdrôtovému zariadeniu nie je možné pripoji](#page-109-0)ť ďalšie počítače
- [Zariadenie s bezdrôtovým pripojením stráca spojenie pri pripojení k VPN](#page-109-0)
- Sieť [sa nezobrazuje v zozname bezdrôtových sietí](#page-110-0)
- [Bezdrôtová sie](#page-110-0)ť nefunguje
- [Diagnostický test bezdrôtovej siete](#page-110-0)
- [Zníženie rušenia v rámci bezdrôtovej siete](#page-111-0)

#### **Kontrolný zoznam bezdrôtového pripojenia**

- Skontrolujte, či nie je pripojený sieťový kábel.
- Overte, či zariadenie a bezdrôtový smerovač sú zapnuté a napájané. Uistite sa, že na zariadení je zapnutý aj vysielač bezdrôtového signálu.
- Overte, či identifikátor súpravy služieb (SSID) je správny. Ak chcete zistiť, ako znie SSID, vytlačte konfiguračnú stránku. Ak si nie ste istí, či je SSID správne, znovu spustite inštaláciu bezdrôtového zariadenia.
- U zabezpečených sietí sa uistite, že bezpečnostné údaje sú správne. Ak bezpečnostné údaje nie sú správne, znovu spustite inštaláciu bezdrôtového zariadenia.
- Ak bezdrôtová sieť funguje správne, skúste získať prístup k ostatným počítačom v bezdrôtovej sieti. Ak sieť disponuje internetovým pripojením, skúste sa k Internetu pripojiť bezdrôtovým pripojením.
- Overte, či je metóda šifrovania (AES alebo TKIP) rovnaká u zariadenia i bezdrôtového prístupového bodu (v sieťach so zabezpečením WPA).
- Overte, či je zariadenie v dosahu bezdrôtovej siete. U väčšiny sietí musí byť produkt od bezdrôtového prístupového bodu (bezdrôtového smerovača) vzdialený max. 30 m .
- Overte, či prekážky neblokujú bezdrôtový signál. Odstráňte akékoľvek veľké kovové predmety medzi prístupovým bodom a zariadením. Uistite sa, že stožiare, steny alebo oporné stĺpy pozostávajúce z kovu alebo betónu, neoddeľujú zariadenie od prístupového bodu.
- Overte, či je zariadenie umiestnené v dostatočnej vzdialenosti od elektronických zariadení, ktoré by mohli rušiť bezdrôtový signál. Mnoho zariadení môže rušiť bezdrôtový signál, a to vrátane motorov, bezdrôtových telefónov, kamier na zabezpečenie systémov, iných bezdrôtových sietí a zariadení s rozhraním Bluetooth.
- Overte, či je ovládač tlačiarne nainštalovaný v počítači.
- Overte, či ste zvolili správny port tlačiarne.
- <span id="page-109-0"></span>Overte, či sú počítač a zariadenia pripojené k rovnakej bezdrôtovej sieti.
- V systéme Mac OS X overte, či bezdrôtový smerovač podporuje technológiu Bonjour.

## **Zariadenie netlačí po dokončení konfigurácie bezdrôtového pripojenia**

- **1.** Uistite sa, že zariadenie je zapnuté a v stave pripravenosti.
- **2.** Vypnite všetky externé firewally v počítači.
- **3.** Uistite sa, že bezdrôtová sieť pracuje správne.
- **4.** Uistite sa, že váš počítač správne funguje. V prípade potreby počítač reštartujte.
- **5.** Skontrolujte, či môžete otvoriť vstavaný webový server HP produktu z počítača v sieti.

## **Zariadenie netlačí a v počítači je nainštalovaný firewall od externej spoločnosti**

- **1.** Firewall aktualizujte najnovšou aktualizáciou dostupnou od výrobcu.
- **2.** Ak programy požadujú prístup cez firewall v čase inštalácie zariadenia alebo pri pokuse o tlač, povoľte spustenie programov.
- **3.** Dočasne deaktivujte firewall a potom do počítača nainštalujte bezdrôtové zariadenie. Firewall aktivujte po dokončení inštalácie bezdrôtového zariadenia.

#### **Bezdrôtové pripojenie po premiestnení bezdrôtového smerovača alebo samotného zariadenia nefunguje**

- **1.** Uistite sa, že smerovač alebo samotné zariadenie sa pripája k sieti, ku ktorej je pripojený počítač.
- **2.** Vytlačte konfiguračnú stránku.
- **3.** Porovnajte identifikátor súpravy služieb (SSID) na konfiguračnej stránke s SSID v konfigurácii vašej tlačiarne v počítači.
- **4.** Ak sa čísla nezhodujú, zariadenia nie sú pripojené k rovnakej sieti. Zmeňte konfiguráciu bezdrôtového nastavenia vášho produktu.

# **K bezdrôtovému zariadeniu nie je možné pripojiť ďalšie počítače**

- **1.** Uistite sa, že ostatné počítače sa nachádzajú v dosahu bezdrôtového pripojenia a že signál neblokujú žiadne prekážky. U väčšiny sietí je dosah bezdrôtového pripojenia v rozsahu do 30 m od prístupového bodu bezdrôtového pripojenia.
- **2.** Uistite sa, že zariadenie je zapnuté a v stave pripravenosti.
- **3.** Vypnite všetky externé firewally v počítači.
- **4.** Uistite sa, že bezdrôtová sieť pracuje správne.
- **5.** Uistite sa, že váš počítač správne funguje. V prípade potreby počítač reštartujte.

### **Zariadenie s bezdrôtovým pripojením stráca spojenie pri pripojení k VPN**

Za normálnych okolností sa nemôžete pripájať k VPN a iných sieťam súčasne.

### <span id="page-110-0"></span>**Sieť sa nezobrazuje v zozname bezdrôtových sietí**

- Uistite sa, že bezdrôtový smerovač je zapnutý a pripojený k zdroju napájania.
- Sieť môže byť skrytá. Aj k skrytej sieti však je možné sa pripojiť.

#### **Bezdrôtová sieť nefunguje**

- **1.** Uistite sa, že sieťový kábel nie je pripojený.
- **2.** Ak chcete overiť, či došlo k prerušeniu komunikácie v rámci siete, skúste sa k sieti pripojiť pomocou iných zariadení.
- **3.** Otestujte sieťovú komunikáciu odoslaním príkazu ping v rámci siete.
	- **a.** Spustite príkazový riadok vo vašom počítači. V systéme Windows kliknite na tlačidlo **Start** (Štart), na položku **Run** (Spustiť), zadajte príkaz cmd a stlačte tlačidlo Enter.
	- **b.** Zadajte príkaz ping nasledovaný adresou IP smerovača.

Ak používate systém Mac OS X, otvorte aplikáciu Network Utility a do správneho poľa na paneli **Ping** zadajte adresu IP.

- **c.** Ak sa v okne zobrazia doby odozvy, sieť funguje.
- **4.** Uistite sa, že smerovač alebo samotné zariadenie sa pripája k sieti, ku ktorej je pripojený počítač.
	- **a.** Vytlačte konfiguračnú stránku.
	- **b.** Porovnajte identifikátor súpravy služieb (SSID) na konfiguračnej stránke s SSID v konfigurácii vašej tlačiarne v počítači.
	- **c.** Ak sa čísla nezhodujú, zariadenia nie sú pripojené k rovnakej sieti. Zmeňte konfiguráciu bezdrôtového nastavenia vášho produktu.

#### **Diagnostický test bezdrôtovej siete**

Z ovládacieho panela produktu môžete spustiť diagnostický test, ktorý poskytuje informácie o nastaveniach bezdrôtovej siete.

#### **Ovládací panel LCD**

- 1. Na ovládacom paneli zariadenia stlačte tlačidlo Nastavenie \.
- **2.** Vyberte položku **Network Setup** (Nastavenie siete) a potom vyberte položku **Wireless Menu** (Ponuka bezdrôtového pripojenia).
- **3.** Vyberte položku **Network Test** (Test siete) a potom stlačte tlačidlo OK. Produkt vytlačí testovaciu stránku s výsledkami testu.

#### <span id="page-111-0"></span>**Dotykový ovládací panel**

- **1.** Na domovskej obrazovke ovládacieho panela zariadenia sa dotknite tlačidla Nastavenie  $\&$ .
- **2.** Vyberte položku Network Setup (Nastavenie siete) a potom vyberte položku Wireless Menu (Ponuka bezdrôtového pripojenia).
- **3.** Vyberte položku Run Network Test (Spustiť test siete). Produkt vytlačí testovaciu stránku s výsledkami testu.

### **Zníženie rušenia v rámci bezdrôtovej siete**

Nasledovné tipy môžu prispieť k zníženiu rušenia v rámci bezdrôtovej siete:

- Bezdrôtové zariadenie uchovávajte v dostatočnej vzdialenosti od veľkých kovových predmetov, ako sú skrine na spisy, a iných elektromagnetických zariadení, ako sú napr. mikrovlnné rúry alebo bezdrôtové telefóny. Tieto predmety môžu rušiť rádiový signál.
- Bezdrôtové zariadenia uchovávajte v dostatočnej vzdialenosti od murárskych konštrukcií a iných stavbárskych prvkov. Tieto predmety môžu pohlcovať rádiové vlny a znižovať intenzitu signálu.
- Bezdrôtový smerovač umiestnite do stredovej polohy v zornom poli ostatných bezdrôtových produktov v sieti.

# <span id="page-112-0"></span>**Riešenie problémov s faxom**

- Kontrola nastavenia hardvéru
- [Faxy sa odosielajú pomaly](#page-113-0)
- [Kvalita faxu je nízka](#page-114-0)
- [Fax je odrezaný alebo sa vytla](#page-114-0)čí na dve stránky

#### **Kontrola nastavenia hardvéru**

- Dostupných je niekoľko možných riešení. Po každom odporúčanom kroku skúste odoslať fax, aby ste sa presvedčili, či sa problém vyriešil.
- Ak chcete pri riešení problémov s faxom dosahovať optimálne výsledky, zaistite, aby linka vedúca zo zariadenia bola zapojená priamo do telefónnej zásuvky na stene. Odpojte všetky ostatné prístroje pripojené k zariadeniu.
- **1.** Overte, či je telefónny kábel pripojený k správnemu portu na zadnej strane zariadenia.
- **2.** Skontrolujte telefónnu linku testom faxu:
	- **a.** Na domovskej obrazovke ovládacieho panela zariadenia sa dotknite tlačidla Nastavenie ...
	- **b.** Vyberte položku Service (Servis) a potom vyberte položku Fax Service (Servis faxu).
	- **c.** Vyberte položku Run Fax Test (Spustiť test faxu). Produkt vytlačí správu testu faxu.

Správa obsahuje nasledovné možné výsledky:

- **Pass** (Úspešný): Správa obsahuje všetky aktuálne nastavenia faxu kvôli kontrole.
- **Fail** (Neúspešný): Správa uvádza charakter chyby a odporúčania, ako ju riešiť.
- **3.** Skontrolujte, či je firmvér produktu aktuálny:
	- **a.** Prejdite na lokalitu [www.hp.com/support.](http://www.hp.com/support)
	- **b.** Kliknite na položku **Ovládače a softvér**, do okna zadajte číslo vášho produktu a potom kliknite na položku **Hľadať**. V prípade potreby kliknite na váš model v zozname podobných produktov.

Otvorí sa stránka **Software & Driver Downloads** (Prevzatie softvéru a ovládačov).

- **c.** Z rozbaľovacej ponuky vyberte váš operačný systém a potom kliknite na položku **Next** (Ďalej).
- **d.** Kliknite na znamienko plus vedľa položky **Firmware** (Firmvér) a potom kliknite na položku **HP LaserJet Firmware Update Utility**.
- **e.** Kliknite na položku **Download** (Prevziať).
- **f.** Po dokončení preberania podľa pokynov na obrazovke nainštalujte a spustite pomôcku.

Pomôcka skontroluje dostupnosť aktualizácií firmvéru pre vaše zariadenie HP. Ak sa nájdu aktualizácie, pomôcka nainštaluje dostupnú aktualizáciu.

**g.** Po dokončení aktualizácií firmvéru skúste odoslať fax znova.

<span id="page-113-0"></span>**4.** Skontrolujte, či bol fax nastavený v čase inštalácie softvéru zariadenia.

V programovom priečinku HP v počítači spustite aplikáciu Fax Setup Utility.

- **5.** Skontrolujte, či telefonická služba podporuje analógový fax.
- **POZNÁMKA:** Zariadenia značky HP sú navrhnuté špecificky na používanie s analógovými telefónnymi službami.
	- Ak využívate ISDN alebo digitálny PBX, informujte sa u poskytovateľa služby o konfigurácii analógovej faxovej linky.
	- Ak používate službu VoIP, z ovládacieho panela zmeňte nastavenie Fax Speed (Rýchlosť faxu) na možnosť Slow(V.29) (Pomaly) (V.29)). U poskytovateľa služby sa informujte, či sa podporuje fax a aká je odporúčaná rýchlosť faxmodemu. Niektoré spoločnosti môžu vyžadovať adaptér.
	- Ak používate službu DSL, uistite sa, že súčasťou pripojenia telefónnej linky k zariadeniu je aj filter. Ak žiadny filter nevlastníte, kontaktujte poskytovateľa služby DSL alebo zakúpte filter DSL. Ak je filter DSL nainštalovaný, vyskúšajte iný, pretože filtre sa zvyknú kaziť.
- **6.** Ak chyba pretrváva, v nasledujúcich častiach tejto príručky nájdete podrobnejšie riešenia uvedeného problému.

### **Faxy sa odosielajú pomaly**

Zariadenie vykazuje nízku kvalitu telefonickej linky.

- Fax skúste odoslať znovu v čase, keď sa zlepší stav telefonickej linky.
- Obráťte sa na poskytovateľa telefonických služieb a spýtajte sa, či telefonická linka podporuje fax.
- Pre originál použite biely papier. Nepoužívajte farby ako je sivá, žltá alebo ružová.
- Veľké úlohy faxovania rozdeľte na menšie časti a potom ich samostatne odfaxujte.
- Vypnutie nastavenia Error Correction (Korekcia chyby):
	- 1. Na domovskej obrazovke ovládacieho panela zariadenia sa dotknite tlačidla Nastavenie ...
	- **2.** Vyberte položku Service (Servis) a potom vyberte položku Fax Service (Servis faxu).
	- **3.** Vyberte položku Error Correction (Korekcia chyby) a potom vyberte možnosť Off (Vyp.).
	- **<sup>2</sup> POZNÁMKA:** Vypnutie možnosti Error Correction (Korekcia chyby) môže znížiť kvalitu zobrazenia.
- Zvýšenie nastavenia Fax Speed (Rýchlosť faxu):
	- **1.** Na domovskej obrazovke ovládacieho panela zariadenia sa dotknite tlačidla Nastavenie  $\mathcal{S}_k$ .
	- **2.** Vyberte položku Fax Setup (Nastavenie faxu) a potom vyberte položku Advanced Setup (Rozšírené nastavenie).
	- **3.** Vyberte položku Fax Speed (Rýchlosť faxu) a potom vyberte správne nastavenie.
- Zmeňte nastavenia faxovania na ovládacom paneli na nižšie rozlíšenie:

**POZNÁMKA:** Faxom s vyšším rozlíšením môže odoslanie trvať dlhšie ako faxom s nižším rozlíšením.

- <span id="page-114-0"></span>**1.** Na domovskej obrazovke ovládacieho panela zariadenia sa dotknite tlačidla Nastavenie  $\mathcal{S}_k$ .
- **2.** Vyberte položku Fax Setup (Nastavenie faxu) a potom vyberte položku Advanced Setup (Rozšírené nastavenie).
- **3.** Vyberte položku Fax Resolution (Rozlíšenie faxu) a potom vyberte správne nastavenie.

#### **Kvalita faxu je nízka**

Fax je rozmazaný alebo bledý.

- Zvýšte rozlíšenie faxu pri odosielaní faxov. Rozlíšenie nemá vplyv na prijímané faxy.
	- **1.** Na domovskej obrazovke ovládacieho panela zariadenia sa dotknite tlačidla Nastavenie  $\mathcal{S}_s$ .
	- **2.** Vyberte položku Fax Setup (Nastavenie faxu) a potom vyberte položku Advanced Setup (Rozšírené nastavenie).
	- **3.** Vyberte položku Fax Resolution (Rozlíšenie faxu) a potom vyberte správne nastavenie.

**<sup>2</sup> POZNÁMKA:** Zvýšením rozlíšenia sa znižuje rýchlosť prenosu.

- Na ovládacom paneli zapnite nastavenie Error Correction (Korekcia chyby).
	- **1.** Na domovskej obrazovke ovládacieho panela zariadenia sa dotknite tlačidla Nastavenie  $\mathbb{R}$ .
	- **2.** Vyberte položku Service (Servis) a potom vyberte položku Fax Service (Servis faxu).
	- **3.** Vyberte položku Error Correction (Korekcia chyby)a potom vyberte možnosť On (Zap.).
- Skontrolujte tonerové kazety a v prípade potreby vymeňte kazetu.
- Požiadajte odosielateľa, aby stmavil nastavenie kontrastu na faxe a potom odoslal fax.

#### **Fax je odrezaný alebo sa vytlačí na dve stránky**

- Nastavenie položky Default Paper Size (Predvolená veľkosť papiera). Faxy sa tlačia na papier jednotnej veľkosti zodpovedajúcej nastaveniu Default Paper Size (Predvolená veľkosť papiera).
	- **1.** Na domovskej obrazovke ovládacieho panela zariadenia sa dotknite tlačidla Nastavenie  $\mathcal{S}_n$ .
	- **2.** Vyberte položku System Setup (Nastavenie systému) a potom vyberte položku Paper Setup (Nastavenie papiera).
	- **3.** Vyberte položku Paper Size (Veľkosť papiera) a potom vyberte správne nastavenie.
- Nakonfigurujte typ a formát papiera pre zásobník používaný na faxovanie.
- Ak chcete, aby sa dlhšie faxy tlačili na papier formátu letter alebo A4, zapnite nastavenie Fit to Page (Prispôsobenie na veľkosť stránky).
	- **1.** Na domovskej obrazovke ovládacieho panela zariadenia sa dotknite tlačidla Nastavenie  $\&$ .
	- **2.** Vyberte položku Fax Setup (Nastavenie faxu) a potom vyberte položku Advanced Setup (Rozšírené nastavenie).
	- **3.** Vyberte položku Fit to Page (Prispôsobenie na veľkosť stránky)a potom vyberte možnosť On (Zap.).

**POZNÁMKA:** Ak je nastavenie Fit to Page (Prispôsobenie na veľkosť stránky) vypnuté a nastavenie Default Paper Size (Predvolená veľkosť papiera) je nakonfigurované na možnosť letter, originály formátu legal sa budú tlačiť na dve stránky.

# **9 Súčasti, spotrebný materiál a príslušenstvo**

- [Objednávanie náhradných dielov, príslušenstva a spotrebného materiálu](#page-117-0)
- Diely vymeniteľ[né zákazníkom](#page-118-0)
- [Príslušenstvo](#page-119-0)

Na adrese [www.hp.com/support/ljMFPM176series](http://www.hp.com/support/ljMFPM176series) alebo [www.hp.com/support/ljMFPM177series](http://www.hp.com/support/ljMFPM177series) môžete získať komplexnú podporu pre vaše zariadenie od spoločnosti HP:

- Riešenie problémov.
- **•** Preberanie aktualizácií softvéru.
- Využitie fóra podpory.
- Vyhľadanie informácií o záruke a regulačných podmienkach.

Tiež môžete prejsť na adresu [www.hp.com/support](http://www.hp.com/support), kde získate celosvetovú podporu a podporu pre iné produkty HP.

# <span id="page-117-0"></span>**Objednávanie náhradných dielov, príslušenstva a spotrebného materiálu**

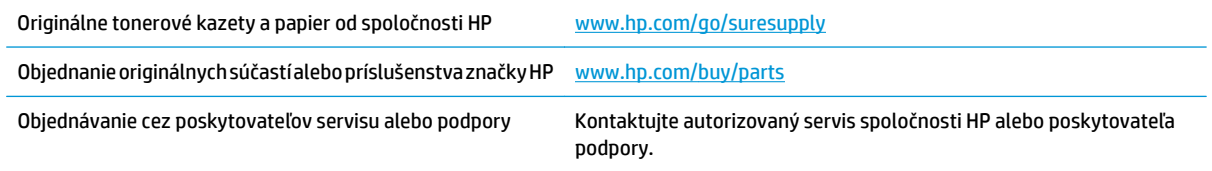

# <span id="page-118-0"></span>**Diely vymeniteľné zákazníkom**

Pre tento produkt sú dostupné nasledujúce diely, ktorých opravy môže vykonávať zákazník.

- Diely označené v stĺpci Výmena zákazníkom slovom **Povinná** si musí zákazník vymeniť sám, ak nie je ochotný zaplatiť za výmenu dielu personálu spoločnosti HP. Na tieto diely sa v rámci záruky na produkt od spoločnosti HP nevzťahuje podpora na mieste inštalácie ani podpora vrátenia produktu do skladu.
- Diely označené v stĺpci Výmena zákazníkom slovom **Voliteľná** vám počas záručnej lehoty produktu na požiadanie zdarma vymení personál spoločnosti HP.

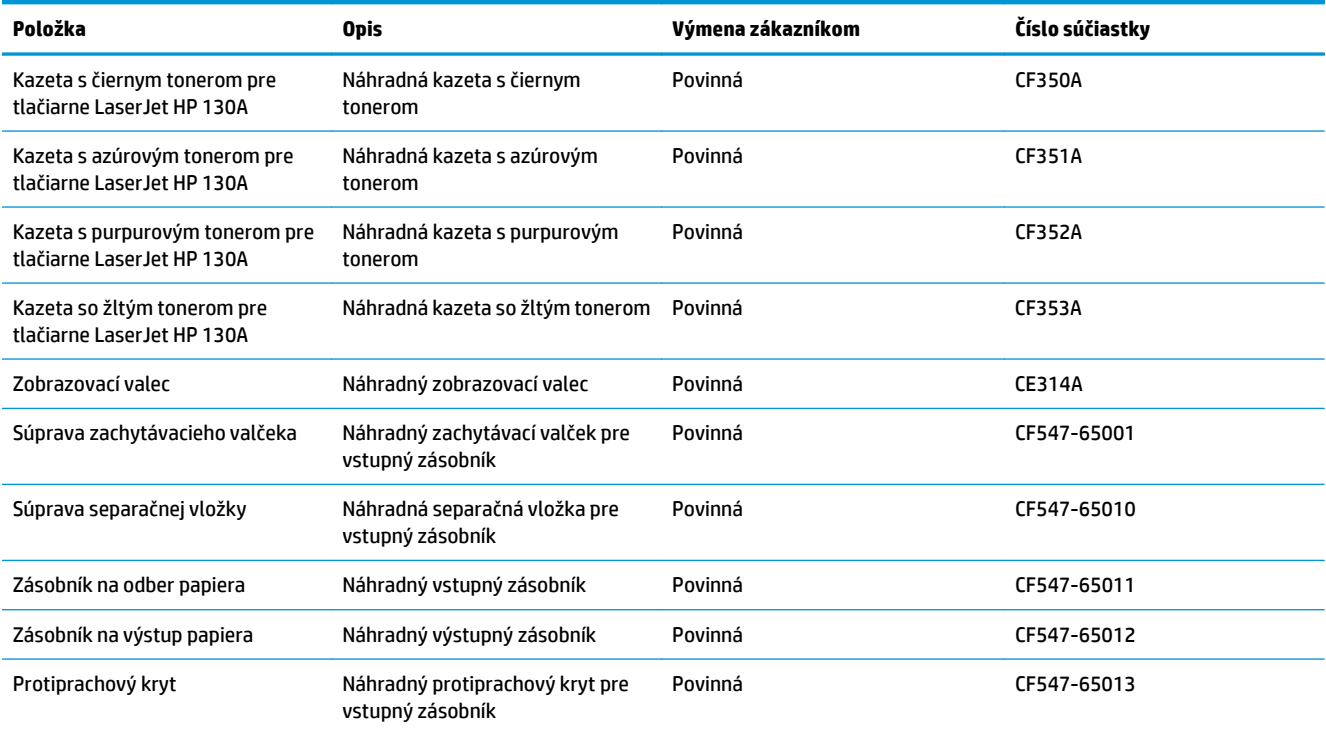

# <span id="page-119-0"></span>**Príslušenstvo**

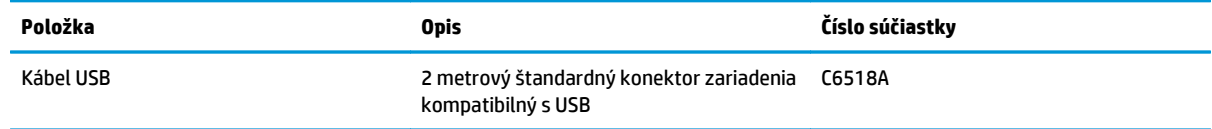

# **Register**

#### **A**

AirPrint [31](#page-40-0) aplikácia HP Utility, Mac [54](#page-63-0) Aplikácia HP Utility pre Mac Bonjour [54](#page-63-0) aplikácie preberanie [51](#page-60-0)

#### **B**

bezdrôtová sieť riešenie problémov [99](#page-108-0)

### **Č**

čísla dielov oprava zákazníkom [109](#page-118-0) čísla súčiastok spotrebný materiál [109](#page-118-0) údržbárske súpravy [109](#page-118-0) čistenie dráha papiera [84](#page-93-0) sklo [89](#page-98-0)

#### **D**

domovská obrazovka, ovládací panel [7](#page-16-0) duplex (obojstranná tlač) [35](#page-44-0) duplexná tlač Mac [27](#page-36-0) manuálna (Mac) [27](#page-36-0) manuálna (Windows) [20](#page-29-0) duplexná tlač (obojstranná) Windows [20](#page-29-0)

#### **F**

farebný motív zmena, Windows [87](#page-96-0)

#### **H**

HP Device Toolbox, používanie [52](#page-61-0) HP ePrint [30](#page-39-0)

HP Utility [54](#page-63-0) HP Utility pre systém Mac funkcie [54](#page-63-0)

#### **K**

kontrolný zoznam bezdrôtové pripojenie [99](#page-108-0) kopírovanie jedna kópia [34](#page-43-0) kvalita, nastavenie [36](#page-45-0) nastavenie veľkosti a typu papiera [89](#page-98-0) obojstranných dokumentov [35](#page-44-0) okraje dokumentov [91](#page-100-0) optimalizácia pre text alebo obrázky [90](#page-99-0) viacero kópií [34](#page-43-0) kryty, umiestnenie [4](#page-13-0) kvalita kopírovania zlepšenie [89](#page-98-0) kvalita skenovania zlepšenie [89](#page-98-0) kvalita tlače zlepšenie [82](#page-91-0)

#### **M**

Macintosh HP Utility [54](#page-63-0) manuálna duplexná tlač Mac [27](#page-36-0) Windows [20](#page-29-0) možnosti farieb zmena, Windows [87](#page-96-0)

#### **N**

nastavenia predvolené výrobné nastavenia, obnovenie [73](#page-82-0)

nastavenia ekonomického režimu [58](#page-67-0) nastavenia režimu EconoMode [58](#page-67-0), [86](#page-95-0) nastavenie hardvéru riešenie problémov s faxom [103](#page-112-0)

#### **O**

objednávanie spotrebný materiál a príslušenstvo [108](#page-117-0) obnovenie predvolených výrobných nastavení [73](#page-82-0) obojstranná tlač Mac [27](#page-36-0) Windows [20](#page-29-0) obojstranné kopírovanie [35](#page-44-0) oneskorenie režimu spánku nastavenie [58](#page-67-0) oprava zákazníkom čísla dielov [109](#page-118-0) ovládací panel domovská obrazovka [7](#page-16-0) dotykové tlačidlá a indikátory [7](#page-16-0) Pomocník [72](#page-81-0) tlačidlá a indikátory LCD [6](#page-15-0) umiestnenie [4](#page-13-0) ovládače typy papiera [13](#page-22-0)

#### **P**

pamäť zahrnuté [2](#page-11-0) papier objednávanie [108](#page-117-0) podporované typy [13](#page-22-0) podporované veľkosti [12](#page-21-0) výber [86](#page-95-0) zaseknutia [75](#page-84-0)

počet kópií, zmena [34](#page-43-0) podávač dokumentov [35](#page-44-0) kopírovanie obojstranných dokumentov [35](#page-44-0) podporované veľkosti papiera [12](#page-21-0) Pomocník, ovládací panel [72](#page-81-0) Pomocník online, ovládací panel [72](#page-81-0) Ponuka aplikácií [51](#page-60-0) porty umiestnenie [5](#page-14-0) porty rozhrania umiestnenie [5](#page-14-0) predvolené nastavenia, obnovenie [73](#page-82-0) predvolené výrobné nastavenia, obnovenie [73](#page-82-0) Priama bezdrôtová tlač HP [32](#page-41-0) priehľadné fólie tlač (systém Windows) [24](#page-33-0) priehradky, výstupné umiestnenie [4](#page-13-0) pripojenie napájania umiestnenie [5](#page-14-0) príslušenstvo čísla dielov [110](#page-119-0) objednávanie [108](#page-117-0) problémy s preberaním papiera riešenie [74](#page-83-0)

#### **R**

riešenie problémov bezdrôtová sieť [99](#page-108-0) faxy [103](#page-112-0) káblová sieť [97](#page-106-0) problémy s podávaním papiera [74](#page-83-0) sieťové problémy [97](#page-106-0) zaseknutia [75](#page-84-0) riešenie problémov s faxom nastavenie hardvéru [103](#page-112-0) rušenie bezdrôtovej siete [102](#page-111-0)

#### **S**

sieť heslo, nastavenie [56](#page-65-0) heslo, zmena [56](#page-65-0) siete inštalácia zariadenia [50](#page-59-0) podporované modely [2](#page-11-0) sieťová inštalácia [50](#page-59-0)

skener čistenie skla [89](#page-98-0) skenovanie zo softvéru HP Scan (Mac) [39](#page-48-0) zo softvéru HP Scan (Windows) [38](#page-47-0) sklo, čistenie [89](#page-98-0) softvér HP Utility [54](#page-63-0) softvér HP Scan (Mac) [39](#page-48-0) softvér HP Scan (Windows) [38](#page-47-0) Softvér služby HP ePrint [31](#page-40-0) spotrebné materiály objednávanie [108](#page-117-0) spotrebný materiál čísla súčiastok [109](#page-118-0) nastavenia nízkeho prahu [60](#page-69-0) používanie pri nízkom stave [60](#page-69-0) stav, zobrazovanie pomocou HP Utility pre systém Mac [54](#page-63-0) výmena tonerovej kazety [62](#page-71-0) výmena zobrazovacieho valca [66](#page-75-0) stav domovská obrazovka, ovládací panel [7](#page-16-0) HP Utility, Mac [54](#page-63-0) stav spotrebného materiálu kontrola [83](#page-92-0) stránka kvality tlače interpretácia [85](#page-94-0) tlač [85](#page-94-0) stránka s informáciami o stave spotrebného materiálu tlač [83](#page-92-0) strán na hárok výber (Mac) [28](#page-37-0) výber (Windows) [22](#page-31-0)

#### **Š**

špeciálny papier tlač (systém Windows) [24](#page-33-0) štítky tlač (systém Windows) [24](#page-33-0)

#### **T**

tlač na obidve strany Mac [27](#page-36-0)

strán za minútu [2](#page-11-0)

manuálna v systéme Windows [20](#page-29-0) Windows [20](#page-29-0) tlačová kazeta výmena [62](#page-71-0) toner zostávajúce množstvo [83](#page-92-0) tonerová kazeta kontrola poškodenia [86](#page-95-0) nastavenia nízkeho prahu [60](#page-69-0) používanie pri nízkom stave [60](#page-69-0) výmena [62](#page-71-0) typ papiera výber (Windows) [24](#page-33-0) typy papiera výber (Mac) [28](#page-37-0)

#### **U**

údržbárske súpravy čísla súčiastok [109](#page-118-0) uzamknúť produkt [57](#page-66-0)

# **V**

valec výmena [66](#page-75-0) viacero strán na hárok tlač (Mac) [28](#page-37-0) viacero stránok na hárok tlač (Windows) [22](#page-31-0) vkladanie vstupný zásobník [15](#page-24-0) vstavaný webový server otvorenie [56](#page-65-0) zmena hesla [56](#page-65-0) vstavaný webový server HP otvorenie [56](#page-65-0) zmena hesla [56](#page-65-0) vstupný zásobník vkladanie [15](#page-24-0) výmena tonerovej kazety [62](#page-71-0) výmena zobrazovacieho valca [66](#page-75-0) vypínač, umiestnenie [4](#page-13-0) výstupný zásobník umiestnenie [4](#page-13-0)

#### **W**

webové služby aplikácie [51](#page-60-0) povolenie [51](#page-60-0) webové služby HP zapnutie [51](#page-60-0) Webové služby HP aplikácie [51](#page-60-0)

#### **Z**

zaseknutia bežné príčiny [75](#page-84-0) Zásobník č. 1 orientácia [16](#page-25-0) zásobníky umiestnenie [4](#page-13-0) zahrnuté [2](#page-11-0) zobrazovací valec výmena [66](#page-75-0) zosúladenie farieb, kalibrácia [83](#page-92-0)